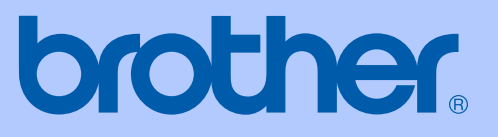

# GUÍA DEL USUARIO

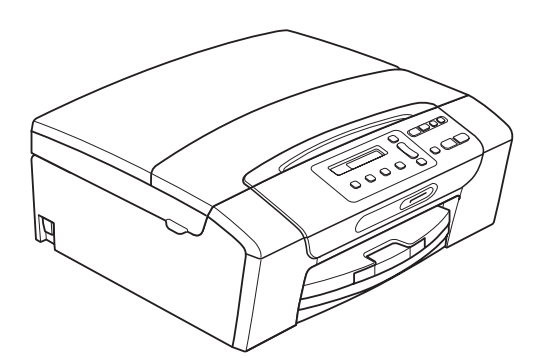

## DCP-375CW

Versión 0

USA-SPA

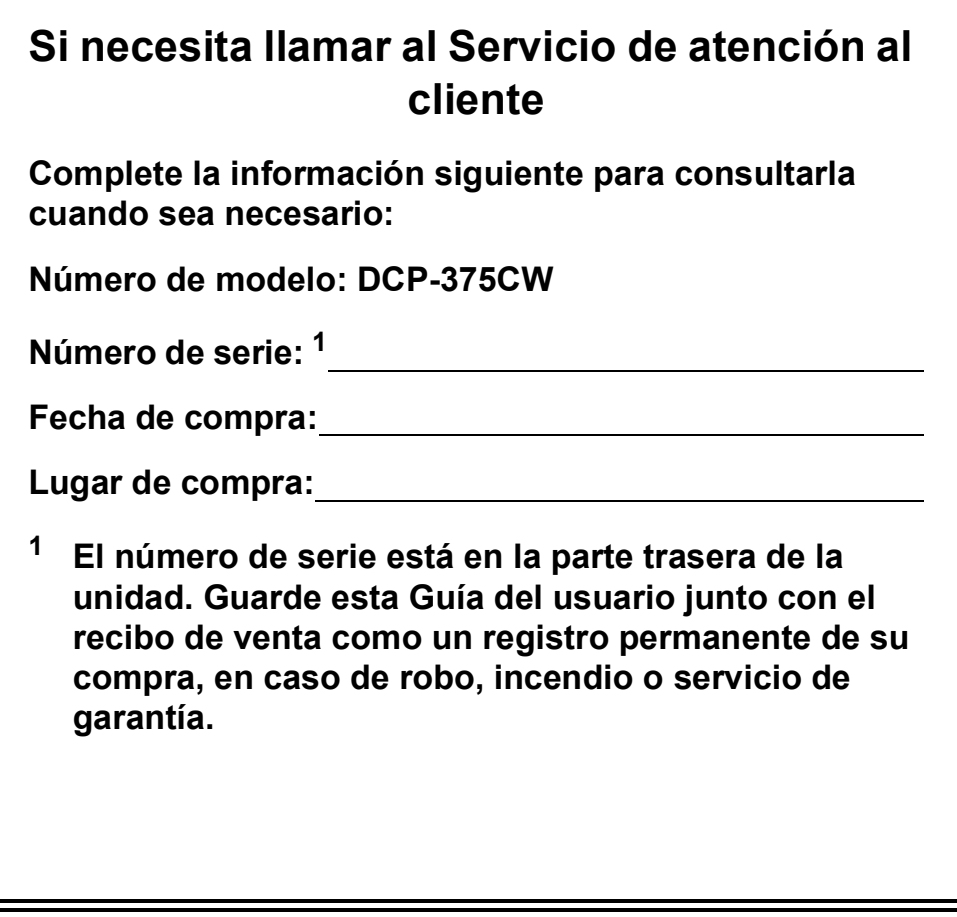

#### <span id="page-1-0"></span>**Registre su producto en línea en**

### **<http://www.brother.com/registration/>**

Al registrar su producto con Brother, quedará registrado como el propietario original del producto. Su registro con Brother:

- puede servirle como confirmación de la fecha de compra de su producto en caso de que pierda el recibo;
- puede servirle para presentar una reclamación al seguro en caso de que éste cubra la pérdida del producto;
- nos ayudará a notificarle las mejoras del producto y las ofertas especiales.

La manera más cómoda y eficaz de registrar su nuevo producto es en línea a través de [http://www.brother.com/registration/.](http://www.brother.com/registration/)

© 2009 Brother Industries, Ltd.

## <span id="page-2-0"></span>**Números de Brother**

## **IMPORTANTE**

Para obtener ayuda técnica, debe llamar al país en el que compró el equipo. Las llamadas se deben realizar *desde dentro* de ese país.

## **Registro del producto**

Al registrar su producto con Brother International Corporation, quedará registrado como el propietario original del producto. Su registro con Brother:

- puede servirle como confirmación de la fecha de compra de su producto en caso de que pierda el recibo;
- puede servirle para secundar una reclamación al seguro en caso de que este cubra la pérdida del producto; y,
- nos ayudará a notificarle las mejoras del producto y las ofertas especiales.

Rellene y envíe por fax el registro de garantía y la hoja de prueba de Brother, o bien, si le resulta más cómodo, registre su nuevo producto en línea en

### **<http://www.brother.com/registration/>**

### **Preguntas más frecuentes**

Brother Solutions Center es nuestro recurso integral para todas las impresoras/copiadoras digitales. Puede descargar lo último en documentos y utilidades de software, leer las preguntas más frecuentes y los consejos para la solución de problemas y aprender cómo sacar el mejor partido de su producto Brother.

#### **<http://solutions.brother.com/>**

## **Nota**

- Aquí puede comprobar si hay actualizaciones de los controladores de Brother.
- Para mantener actualizado el rendimiento del equipo, compruebe aquí la última actualización de firmware (solamente para Windows<sup>®</sup>).

### **Para Servicio de atención al cliente**

**En EE. UU.:** 1-877-BROTHER (1-877-276-8437) 1-901-379-1215 (fax) **En Canadá:** 1-877-BROTHER 1 (514) 685-4898 (fax)

#### **Localizador de centros de servicio técnico (solamente EE. UU.)**

Si desea saber la ubicación de un centro de servicio técnico autorizado de Brother, llame al 1-877-BROTHER (1-877-276-8437).

#### **Ubicaciones de los centros de servicio técnico (solamente Canadá)**

Si desea saber la ubicación de un centro de servicio técnico autorizado de Brother, llame al 1-877-BROTHER.

## **Pedido de accesorios y suministros**

Para obtener resultados óptimos, utilice solamente accesorios originales de Brother, disponibles en la mayoría de los proveedores Brother. Si no puede encontrar el accesorio que necesita y tiene una tarjeta de crédito Visa, Mastercard, Discover o American Express, puede pedir los accesorios directamente desde Brother. (Consulte nuestra página en linea para acceder a la selección completa de accesorios y suministros de Brother disponibles).

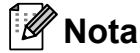

En Canadá solamente se aceptan Visa y Mastercard.

**En EE. UU.:** 1-877-552-MALL (1-877-552-6255)

1-800-947-1445 (fax)

#### **<http://www.brothermall.com>**

**En Canadá:** 1-877-BROTHER

**<http://www.brother.ca/>**

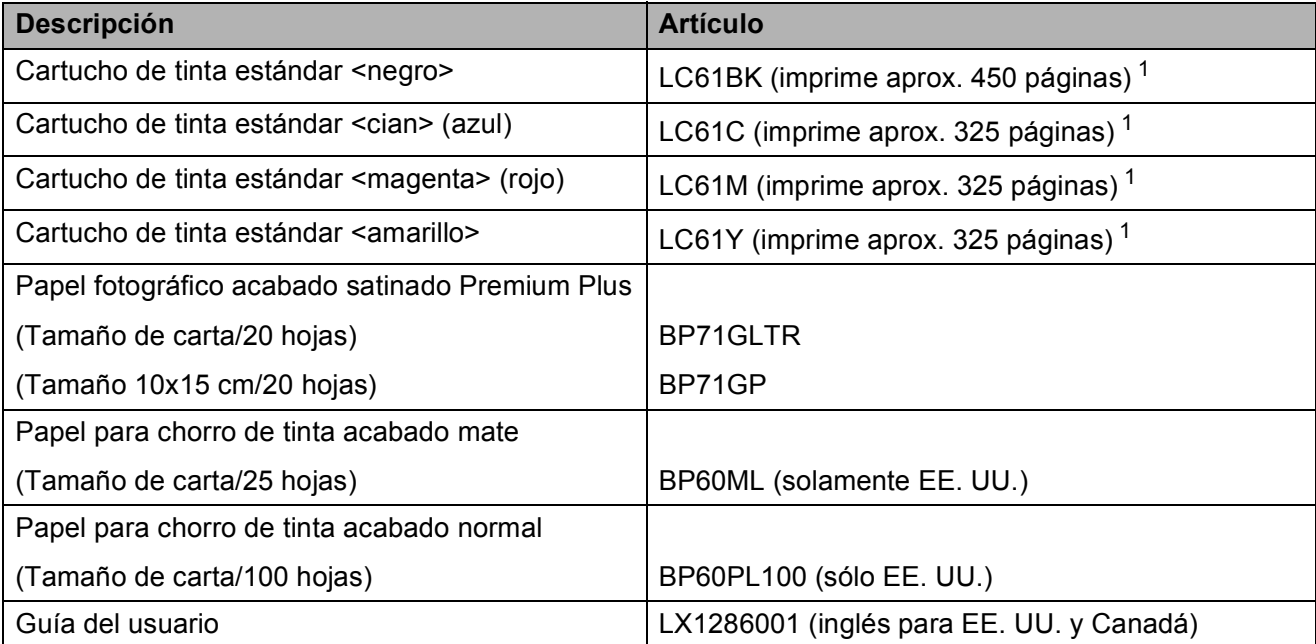

<span id="page-3-0"></span><sup>1</sup> Para obtener más información sobre la sustitución de consumibles, consulte [www.brother.com/pageyield.](http://www.brother.com/pageyield)

## **Aviso legal y exención de responsabilidad de garantías (EE. UU. y Canadá)**

EL OTORGANTE DE LICENCIA DE BROTHER, ASÍ COMO LOS DIRECTIVOS, EJECUTIVOS, EMPLEADOS O AGENTES (EN CONJUNTO, EL LICENCIANTE DE BROTHER) RECHAZAN CUALQUIER GARANTÍA, YA SEA EXPRESA O IMPLÍCITA, INCLUYENDO PERO SIN LIMITARSE A LAS GARANTÍAS IMPLÍCITAS DE COMERCIABILIDAD E IDONEIDAD PARA UN PROPÓSITO DETERMINADO, CON RESPECTO AL SOFTWARE. EL LICENCIANTE DE BROTHER NO ASEGURA, GARANTIZA NI REALIZA DECLARACIÓN ALGUNA CON RESPECTO AL USO O A LOS RESULTADOS DEL USO DEL SOFTWARE EN LO QUE SE REFIERE A SU CORRECCIÓN, EXACTITUD, CONFIABILIDAD, VALIDEZ U OTROS FACTORES. USTED ASUME TODO EL RIESGO COMO CONSECUENCIA DE LOS RESULTADOS Y EL FUNCIONAMIENTO DEL SOFTWARE. ALGUNOS ESTADOS DE EE. UU. Y ALGUNAS REGIONES DE CANADÁ NO PERMITEN LA EXCLUSIÓN DE GARANTÍAS IMPLÍCITAS. POR ELLO, ES POSIBLE QUE LA ANTERIOR EXCLUSIÓN NO SE APLIQUE EN SU CASO.

EL LICENCIANTE DE BROTHER NO SE HARÁ RESPONSABLE BAJO NINGUNA CIRCUNSTANCIA DE LOS DAÑOS ACCIDENTALES O INDIRECTOS (INCLUIDOS LOS DAÑOS POR PÉRDIDA DE BENEFICIOS, LA INTERRUPCIÓN DE NEGOCIOS, LA PÉRDIDA DE INFORMACIÓN DEL NEGOCIO Y DAÑOS SIMILARES) RESULTANTES DEL USO O DE LA INCAPACIDAD PARA USAR EL SOFTWARE, AUNQUE SE HAYA ADVERTIDO AL LICENCIANTE DE BROTHER ACERCA DE LA POSIBILIDAD DE DICHOS DAÑOS. ALGUNOS ESTADOS DE EE. UU. Y ALGUNAS REGIONES DE CANADÁ NO PERMITEN LA EXCLUSIÓN O LIMITACIÓN DE LA RESPONSABILIDAD POR DAÑOS CONSECUENTES O ACCIDENTALES, POR LO QUE ES POSIBLE QUE LAS LIMITACIONES ANTERIORES NO SE APLIQUEN EN SU CASO. EN CUALQUIER CASO, LA RESPONSABILIDAD DEL LICENCIANTE DE BROTHER CON RESPECTO A LOS DAÑOS REALES DERIVADOS POR CUALQUIER MOTIVO E INDEPENDIENTEMENTE DE LA FORMA DE ACCIÓN (YA SEA INCUMPLIMIENTO DE CONTRATO, AGRAVIO (INCLUIDA NEGLIGENCIA), RESPONSABILIDAD SOBRE EL PRODUCTO U OTROS SUPUESTOS), SE LIMITARÁ A 50 \$.

## **Compilación e información sobre esta publicación**

Este manual ha sido compilado y publicado bajo la supervisión de Brother Industries Ltd. y contiene información referente a las descripciones de los productos más recientes y sus especificaciones.

El contenido de este manual y las especificaciones descritas sobre este producto están sujetos a cambios sin previo aviso.

Brother se reserva el derecho de hacer cambios sin previo aviso en las especificaciones y los materiales descritos y no se hará responsable de ningún daño que pudiera tener lugar (incluido el consecuente) a causa del contenido presentado, por ejemplo, errores tipográficos u otros relacionados con esta publicación.

#### **Garantía limitada de un año y servicio de sustitución de Brother® (solamente en Estados Unidos)**

#### **Quien está cubierto:**

- Esta garantía limitada ("garantía") se extiende exclusivamente al comprador minorista o usuario final original (referido en esta garantía como "Comprador original") del producto, consumibles o accesorios a los que acompaña (referidos colectivamente en esta garantía como "este producto").
- Si ha adquirido un producto en algún lugar que no sea un distribuidor autorizado de Brother en Estados Unidos o si ha adquirido un producto usado (incluyendo, entre otros, modelos de piso o productos reconstruidos), usted no es el Comprador original y es posible que esta garantía no cubra el producto adquirido por usted.

#### **Que está cubierto:**

- $\blacksquare$  Este producto incluye un equipo, consumibles y accesorios. Los consumibles y accesorios incluyen, entre otros, cabezales de impresión, tóner, tambores, cartuchos de tinta, cartuchos de impresión, batería del teléfono inalámbrico, recargas de cinta de impresión, papel térmico PLUS y papel térmico.
- Salvo que se disponga lo contrario en esta garantía, Brother garantiza que el equipo y los consumibles y accesorios que lo acompañan se encuentran libres de defectos en materiales y fabricación, en condiciones normales de uso.
- Esta garantía sólo se aplica a los productos adquiridos y utilizados en Estados Unidos. En el caso de productos adquiridos en Estados Unidos pero utilizados en otro país, esta garantía sólo cubre el servicio de garantía dentro de Estados Unidos (y no incluye el envío fuera de Estados Unidos).

#### **Duración del período de garantía:**

- Equipos: un año a partir de la fecha de compra original.
- Consumibles y accesorios que lo acompañan: 90 días a partir de la fecha de compra original o bien la vida útil estimada del consumible, lo que suceda primero.

#### **Que no está cubierto:**

Esta garantía no cubre:

- 1 Daños físicos a este Producto.
- 2 Daños causados por instalación inadecuada, uso incorrecto o anormal, uso erróneo, negligencia o accidente (incluyendo, entre otros, el transporte de este producto sin el embalaje y/o la preparación adecuados).
- 3 Daños causados por el uso de otro dispositivo o software con este producto (incluyendo, entre otros, los daños derivados del uso de piezas, consumibles y accesorios no originales de Brother<sup>®</sup>).
- 4 Consumibles y accesorios cuya vida útil estimada haya transcurrido.
- 5 Problemas que no tengan su origen en defectos en los materiales o la fabricación.
- 6 Elementos de mantenimiento periódico normales como el kit de alimentación de papel, la unidad de fusión y las unidades láser.

Esta garantía limitada quedará ANULADA si este producto es alterado o modificado de algún modo (incluyendo, entre otros, los intentos de reparación efectuados sin autorización de Brother y/o la alteración/eliminación del número de serie).

#### **Que hacer si considera que su Producto es elegible para servicio de garantía:**

Comunique su problema al Departamento de Servicio al Cliente, llamando al número 1-877- BROTHER (1-877-276-8437), o a un Centro de Servicio Autorizado Brother **dentro del período de garantía aplicable.** Proporcione a Brother o al Centro de Servicio Autorizado Brother una copia de la factura de compra que demuestre que este producto ha sido adquirido en Estados Unidos. Para localizar al Centro de Servicio Autorizado Brother más cercano, llame al 1-877-BROTHER (1- 877-276-8437) o visite [www.brother-usa.com.](http://www.brother-usa.com)

#### **Que le será requerido por Brother:**

Después de ponerse en contacto con Brother o con un Centro de Servico Autorizado Brother, es posible que se le solicite la entrega (personalmente, si lo prefiere) o el envío del producto correctamente embalado, con gastos de envíos prepagados, al Centro de Servico Autorizado Brother, junto con una fotocopia de la factura de compra. **Usted es responsable de los gastos de envío, material de embalaje y seguro (si desea asegurarlo). Usted también es responsable de la posible pérdida o daño del producto durante su envío.**

#### **Qué hará Brother:**

Si el problema reportado referente a su Máquina y/o Consumibles y Accesorios están cubiertos por esta garantía y si inicialmente reportó el problema a Brother o a un Centro de Servicio Autorizado dentro del período aplicable de garantía, Brother o el Centro de Servicio Autorizado Brother reparará o sustituirá el equipo y/o a los consumibles o accesorios que lo acompañan sin ningún cargo por las piezas o la mano de obra. La decisión de reparar o sustituir el equipo y/o los consumibles o accesorios que lo acompañan corresponde exclusivamente a Brother. Brother se reserva el derecho de suministrar como sustitución un equipo

#### **Garantía limitada de un año y servicio de sustitución de Brother® (solamente en Estados Unidos)**

y/o consumibles o accesorios reconstruidos o remanufacturados, así como el derecho de utilizar piezas restauradas siempre y cuando tales piezas de sustitución cumplan las especificaciones del fabricante relativas a nuevos productos o piezas. El equipo y/o consumibles o accesorios restaurados o de sustitución le serán devueltos a usted con portes pagados o quedarán a su disposición para que pueda recogerlos en un centro de servicio técnico autorizado cercano.

Si esta garantía no cubre el equipo y/o los consumibles o accesorios que lo acompañan, usted deberá hacerse cargo de los gastos de envío del equipo y/o los consumibles o accesorios que lo acompañan, así como de la reparación y/o las piezas y productos de sustitución conforme a las tarifas de Brother vigentes en ese momento.

**Los mencionados son los únicos y exclusivos recursos de que usted dispondrá bajo esta garantía.**

#### **Si Brother decide sustituir el equipo:**

Si Brother autoriza el suministro de un equipo de sustitución y usted ha entregado el equipo a un centro de servicio técnico autorizado, éste le proporcionará un equipo de sustitución que previamente habrá recibido de Brother. Si trata directamente con el servicio de intercambio express de Brother, Brother le enviará un equipo de sustitución que recibirá en un período de dos días laborables habiendo acordado que, tras recibir el equipo de sustitución, suministrará la información de prueba de compra requerida, junto con el equipo que Brother acordó sustituir. Usted deberá entonces embalar el equipo que Brother acordó sustituir en el embalaje del equipo de sustitución y devolverlo a Brother, con la factura de portes pagados suministrada por Brother y conforme a las instrucciones de Brother. Debido a que estará en posesión de dos equipos, Brother le solicitará un número de una tarjeta de crédito reconocida y válida. Brother aplicará una retención en la cuenta de la tarjeta de crédito proporcionada hasta que Brother reciba el producto original y determine que la garantía cubre el producto original. La tarjeta de crédito se cargará con el coste de un nuevo producto solamente si: (i) no devuelve el producto original a Brother en un plazo de cinco (5) días laborables; (ii) los problemas del producto original no están cubiertos por la garantía limitada; (iii) no se han seguido las instrucciones relativas al correcto embalaje y, como consecuencia, se ha dañado el producto; o (iv) el período de garantía del producto original ha caducado o no ha sido suficientemente validado con una copia de la factura de compra. La duración de la garantía del equipo de sustitución

que reciba (incluso si ha sido restaurado o remanufacturado) se obtendrá de la suma del período restante de la garantía limitada del producto original más treinta (30) días adicionales. Usted conservará el equipo de sustitución que le sea enviado y su equipo original pasará a ser propiedad de Brother. **Conserve los accesorios originales y una copia de la factura de gastos de devolución firmada por el servicio de mensajería.**

#### **Limitaciones:**

Brother no asume ninguna responsabilidad por los daños o la pérdida de ningún equipo, soporte, programa o datos relacionados con el uso de este producto. Excepto en lo dispuesto anteriormente con respecto a la reparación o sustitución, Brother no será responsable de ningún daño directo, indirecto, fortuito o resultante, ni de ninguna compensación específica. Algunos estados no permiten la exclusión o limitación de responsabilidad por daños resultantes o fortuitos, por lo que es posible que lo anterior no se aplique en su caso.

ESTA GARANTÍA SUSTITUYE AL RESTO DE GARANTIAS, ESCRITAS U ORALES,<br>EXPRESADAS MEDIANTE AFIRMACIÓN. EXPRESADAS MEDIANTE PROMESA, DESCRIPCIÓN, DIBUJO, MODELO O MUESTRA. ESTA GARANTÍA EXCLUYE CUALQUIER OTRA GARANTÍA, EXPRESA O<br>IMPLÍCITA, INCLUIDAS LAS GARANTÍAS IMPLÍCITA, INCLUIDAS LAS GARANTÍAS COMERCIABILIDAD E IDONEIDAD PARA UN DETERMINADO FIN.

- Esta Garantía limitada es la única garantía que Brother proporciona para este producto. Es *la expresión final y la declaración única y exclusiva* de las obligaciones de Brother ante usted. Reemplaza a cualquier otro contrato o acuerdo que usted pueda haber suscrito con Brother o sus representantes.
- Esta garantía le otorga determinados derechos, aunque es posible que usted pueda disponer de otros derechos según el estado.
- Esta Garantía limitada (y la obligación de Brother ante usted) no puede modificarse de ningún modo, a menos que usted y Brother firmen un mismo papel donde (1) se haga referencia a este producto y a la fecha de la factura de compra, (2) se describa la modificación aplicada a esta garantía y (3) se acuerde efectuar tal modificación.

**Importante:** *Se recomienda que conserve todos los materiales de embalaje originales, por si tuviera que enviar este producto.*

## **Tabla de contenido**

## **[Sección I Especificaciones generales](#page-12-0)**

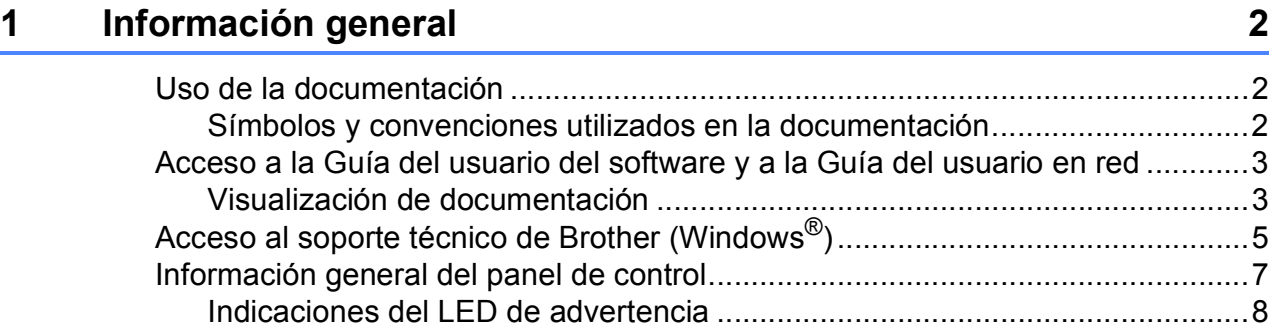

### **[2 Carga de papel y documentos 9](#page-20-0)**

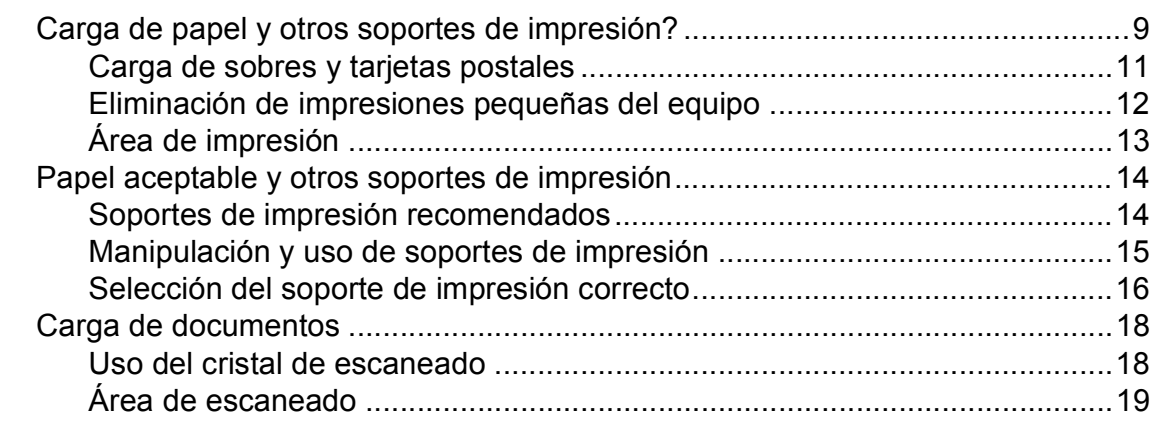

### **[3 Configuración general 20](#page-31-0)**

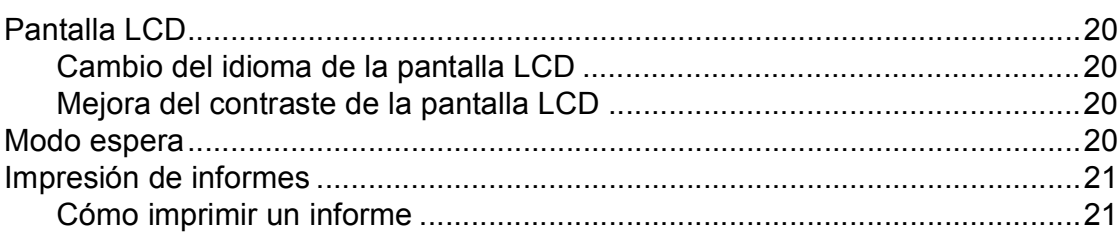

## **[Sección II Copia](#page-34-0)**

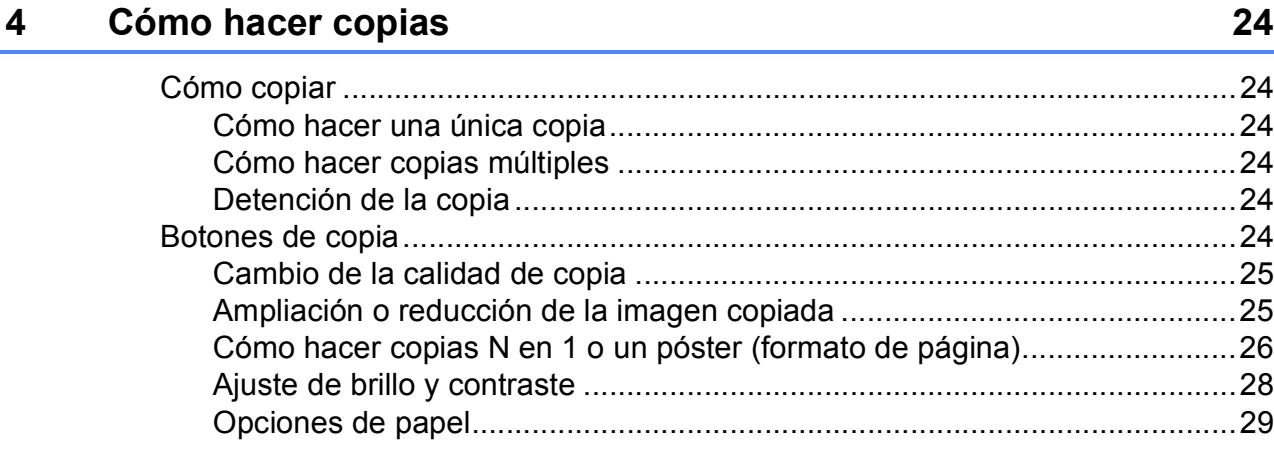

## **[Sección III Impresión directa](#page-42-0)**

### **[5 PhotoCapture Center®: Impresión de fotografías desde una](#page-43-0) tarjeta de memoria 32**

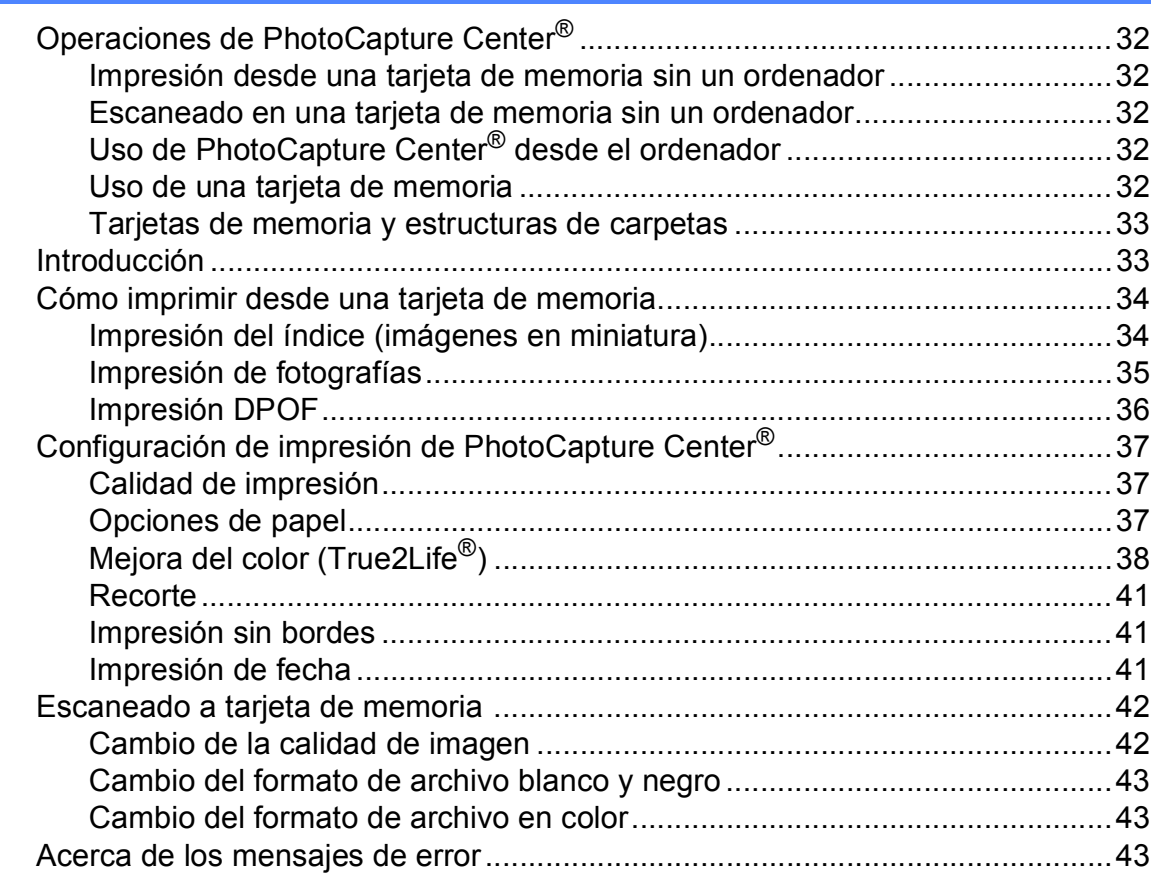

## **[Sección IV Software](#page-56-0)**

**[6 Funciones de software y red 46](#page-57-0)**

## **[Sección V Apéndices](#page-58-0)**

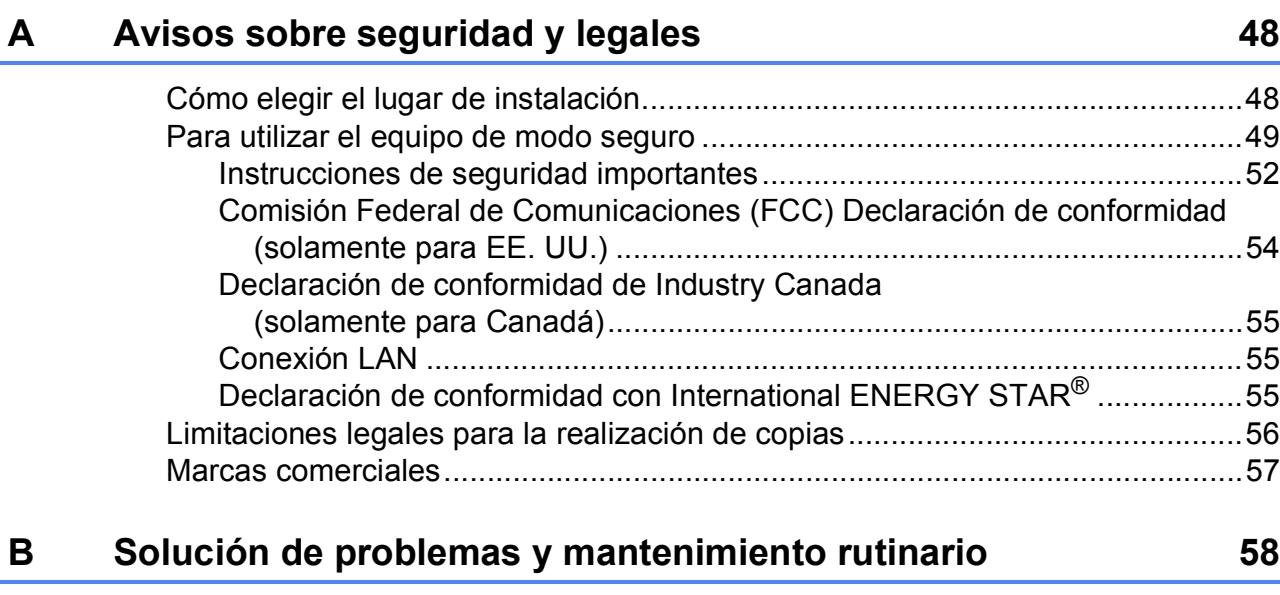

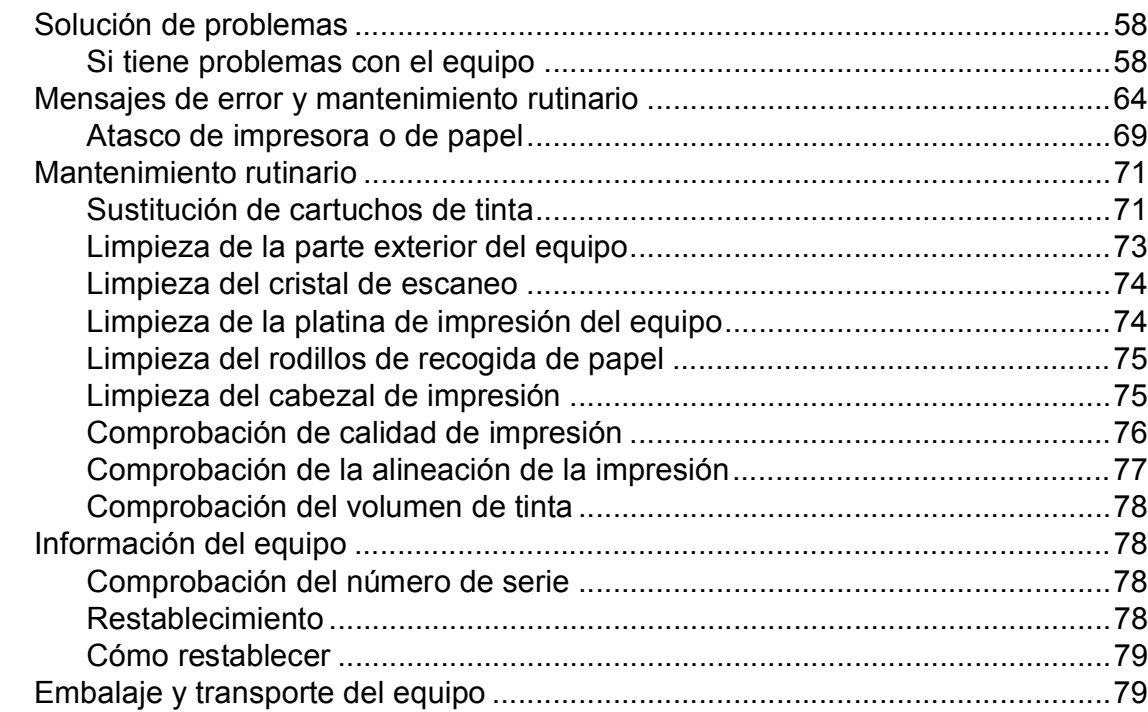

## **[C Menús y funciones 82](#page-93-0)**

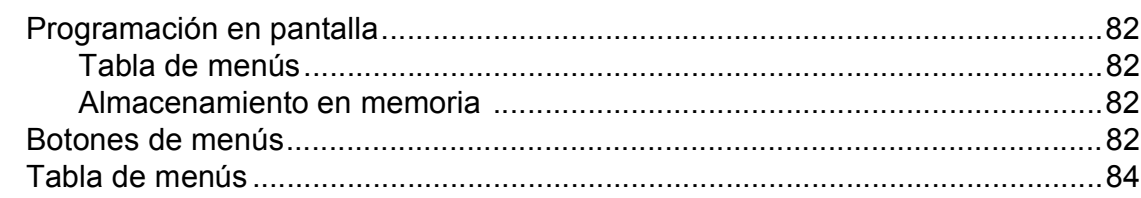

#### **Especificaciones** D

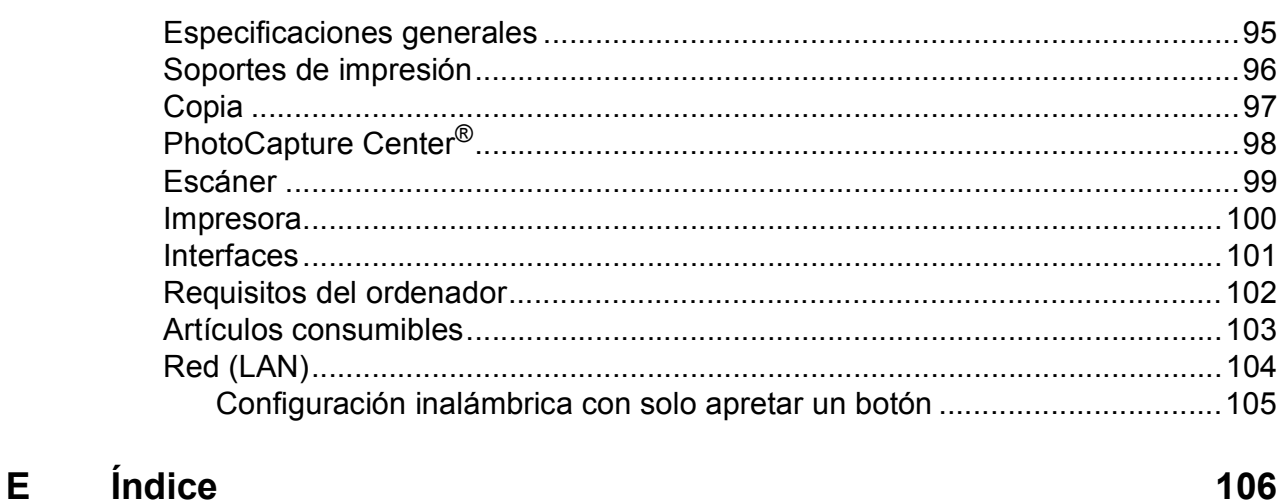

95

**x**

## **Sección I**

<span id="page-12-0"></span>Especificaciones generales

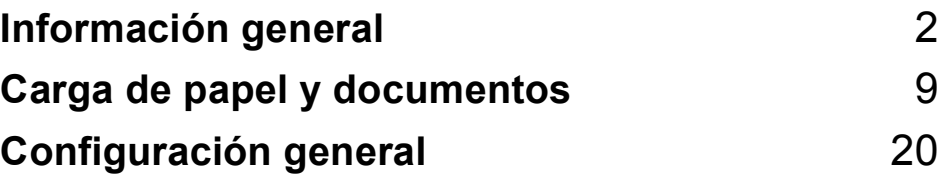

**1**

## <span id="page-13-0"></span>**Información general <sup>1</sup>**

## <span id="page-13-1"></span>**Uso de la documentación <sup>1</sup>**

¡Gracias por adquirir un equipo Brother! Haber leído la documentación le ayudará a sacar el máximo partido a su equipo.

### <span id="page-13-2"></span>**Símbolos y convenciones utilizados en la documentación <sup>1</sup>**

Los símbolos y convenciones siguientes se emplean en toda la documentación.

- **Negrita** La tipografía en negrita identifica botones especiales del panel de control del equipo.
- *Cursiva* La tipografía en cursiva tiene por objeto destacar puntos importantes o derivarle a un tema afín.
- Courier New El texto en Courier New identifica los mensajes que aparecen en la pantalla LCD del equipo.

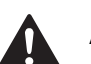

### ADVERTENCIA

Las llamadas de atención le informan sobre lo que debe hacer para evitar una posible lesión.

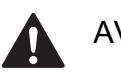

### AVISO

En los avisos se indican los procedimientos que se deben seguir para evitar posibles lesiones menores.

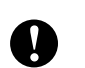

### IMPORTANTE

IMPORTANTE describe los procedimientos que se deben seguir para evitar posibles daños al equipo o a otros objetos.

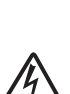

Los iconos de peligro por descarga eléctrica le advierten de la posibilidad de que sufra una descarga eléctrica.

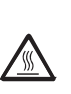

Los iconos de superficie caliente le alertan para que no toque partes del equipo que están calientes.

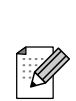

Las notas indican cómo responder ante situaciones que pueden

presentarse, ofreciendo consejos sobre cómo funcionará la operación actual con otras funciones.

## <span id="page-14-0"></span>**Acceso a la Guía del usuario del software y a la Guía del usuario en red <sup>1</sup>**

Esta Guía del usuario no contiene toda la información acerca del equipo, como el uso de las funciones avanzadas de impresora, escáner y red. Cuando esté preparado para conocer información detallada sobre estas funciones, lea la **Guía del usuario del software** y la **Guía del usuario en red** del CD-ROM.

### <span id="page-14-1"></span>**Visualización de documentación <sup>1</sup>**

#### **Visualización de documentación (Windows®) <sup>1</sup>**

Para ver la documentación, desde el menú **Inicio**, diríjase a **Brother**, **DCP-XXXX** (XXXX corresponde al número del modelo) en el grupo de programas y, a continuación, seleccione **Guías del usuario en formato HTML**.

Si no ha instalado el software, puede encontrar la documentación siguiendo las instrucciones que se indican a continuación:

- a Encienda el ordenador. Introduzca el CD-ROM de Brother en la unidad de CD-ROM.
- b Si aparece la pantalla del nombre del modelo, haga clic en el nombre del modelo que está utilizando.

Si aparece la pantalla del idioma, haga clic en el idioma que prefiera. De este modo se abrirá el menú superior del CD-ROM.

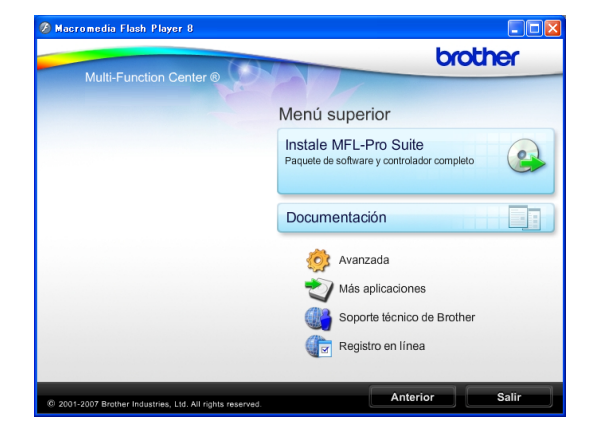

#### **Nota**

Si no aparece esta ventana, utilice el explorador de Windows® para ejecutar el programa setup.exe en el directorio raíz del CD-ROM de Brother.

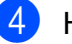

#### d Haga clic en **Documentación**.

Haga clic en la documentación que desee leer.

 **Documentos HTML**: **Guía del usuario del software** y **Guía del usuario en red** en formato HTML.

Se recomienda este formato para visualizar esta información en el ordenador.

 **Documentos PDF**: **Guía del usuario** para operaciones independientes, **Guía del usuario del software** y **Guía del usuario en red** en formato PDF.

Se recomienda este formato para imprimir los manuales. Haga clic para acceder al Brother Solution Center, donde podrá ver o descargar los documentos PDF. (Se requiere acceso a Internet y software de PDF Reader).

#### **Cómo encontrar las instrucciones sobre escaneado <sup>1</sup>**

Hay varias maneras de escanear documentos. Puede encontrar las instrucciones de la siguiente manera:

#### **Guía del usuario del software**

- *Escaneado*  (Windows® 2000 Professional/ Windows<sup>®</sup> XP y Windows Vista<sup>®</sup>)
- *ControlCenter3*  (Windows® 2000 Professional/ Windows<sup>®</sup> XP y Windows Vista<sup>®</sup>)
- *Escaneado en red* (Windows® 2000 Professional/ Windows $^{\circledR}$  XP y Windows Vista $^{\circledR}$ )

#### **Guía de uso de ScanSoft™ PaperPort™ 11SE con OCR**

■ Puede ver las guías de uso completas de ScanSoft™ PaperPort™ 11SE con OCR desde la Ayuda de la aplicación ScanSoft™ PaperPort™ 11SE.

#### **Cómo encontrar las instrucciones de configuración de red <sup>1</sup>**

El equipo se puede conectar a una red inalámbrica o con cables. Puede encontrar instrucciones de configuración básica en la Guía de configuración rápida. Si su punto de acceso inalámbrico es compatible con SecureEasySetup™, Wi-Fi Protected Setup o AOSS™, siga los pasos que se describen en la Guía de configuración rápida. Para obtener más información sobre la configuración de red, consulte la Guía del usuario en red.

#### **Visualización de documentación (Macintosh) <sup>1</sup>**

**1** Encienda su equipo Macintosh. Introduzca el CD-ROM de Brother en la unidad de CD-ROM. A continuación se abrirá la siguiente ventana.

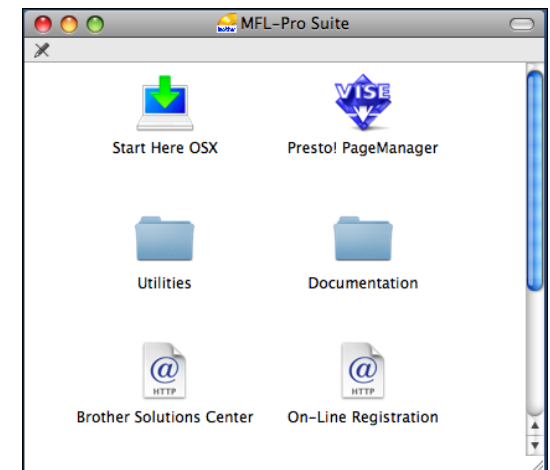

- **2** Haga doble clic en el icono **Documentation**.
- **3** Haga doble clic en la carpeta de su idioma.
- **4** Haga doble clic en **top.html** para ver la **Guía del usuario del software** y la **Guía del usuario en red** en formato HTML.

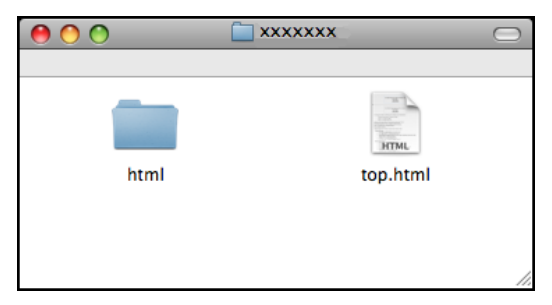

- **5** Haga clic en la documentación que desee leer.
	- **Guía del usuario del software**
	- **Guía del usuario en red**

#### **Cómo encontrar las instrucciones sobre escaneado <sup>1</sup>**

Hay varias maneras de escanear documentos. Puede encontrar las instrucciones de la siguiente manera:

#### **Guía del usuario del software**

- *Escaneado* (Mac OS X 10.3.9 o superior)
- ControlCenter2 (Mac OS X 10.3.9 o superior)
- *Escaneado en red* (Mac OS X 10.3.9 o superior)

#### **Guía del usuario de Presto! PageManager**

■ La Guía del usuario completa de Presto! PageManager puede visualizarse desde la Ayuda de la aplicación Presto! PageManager.

#### **Cómo encontrar las instrucciones de configuración de red <sup>1</sup>**

El equipo se puede conectar a una red inalámbrica o con cables. Puede encontrar instrucciones de configuración básica en la Guía de configuración rápida. Si su punto de acceso inalámbrico es compatible con SecureEasySetup™, Wi-Fi Protected Setup o AOSS™, siga los pasos que se describen en la Guía de configuración rápida. Para obtener más información sobre la configuración de red, consulte la Guía del usuario en red.

## <span id="page-16-0"></span>**Acceso al soporte técnico de Brother (Windows®) <sup>1</sup>**

Puede encontrar toda la información de contacto que necesite, por ejemplo el soporte técnico de la Web (Brother Solutions Center), el Servicio de atención al cliente y los centros de servicio técnico autorizados de Brother en *[Números de Brother](#page-2-0)* en la página i o en el CD-ROM de Brother.

■ Haga clic en **Soporte técnico de Brother** en el menú superior. A continuación se abrirá la siguiente pantalla:

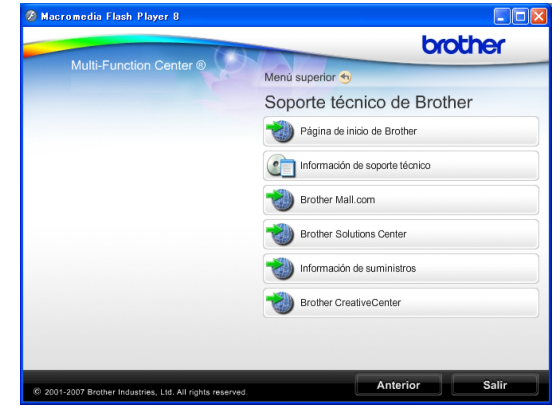

- Para acceder a nuestro sitio web (<http://www.brother.com>), haga clic en **Página de inicio de Brother**.
- Para ver todos los números de Brother, incluidos los números del Servicio de atención al cliente para EE. UU. y Canadá, haga clic **Información de soporte técnico**.
- Para acceder al centro comercial de compras en línea de Brother de EE. UU. (<http://www.brothermall.com>) para obtener información adicional de productos y servicios, haga clic en **Brother Mall.com**.
- Para obtener información sobre las noticias más recientes y la compatibilidad de productos ([http://solutions.brother.com\)](http://solutions.brother.com), haga clic en **Brother Solutions Center**.

Capítulo 1

- $\blacksquare$  Para visitar nuestro sitio web para obtener suministros de Brother originales/genuinos ([http://www.brother.com/original/\)](http://www.brother.com/original/), haga clic en **Información de suministros**.
- Para acceder al Brother CreativeCenter (<http://www.brother.com/creativecenter/>) para realizar descargas GRATUITAS de impresiones y proyectos de fotografías, haga clic en **Brother CreativeCenter**.
- Para volver al menú superior, haga clic en **Anterior** o, si ha terminado, haga clic en **Salir**.

## <span id="page-18-0"></span>**Información general del panel de control <sup>1</sup>**

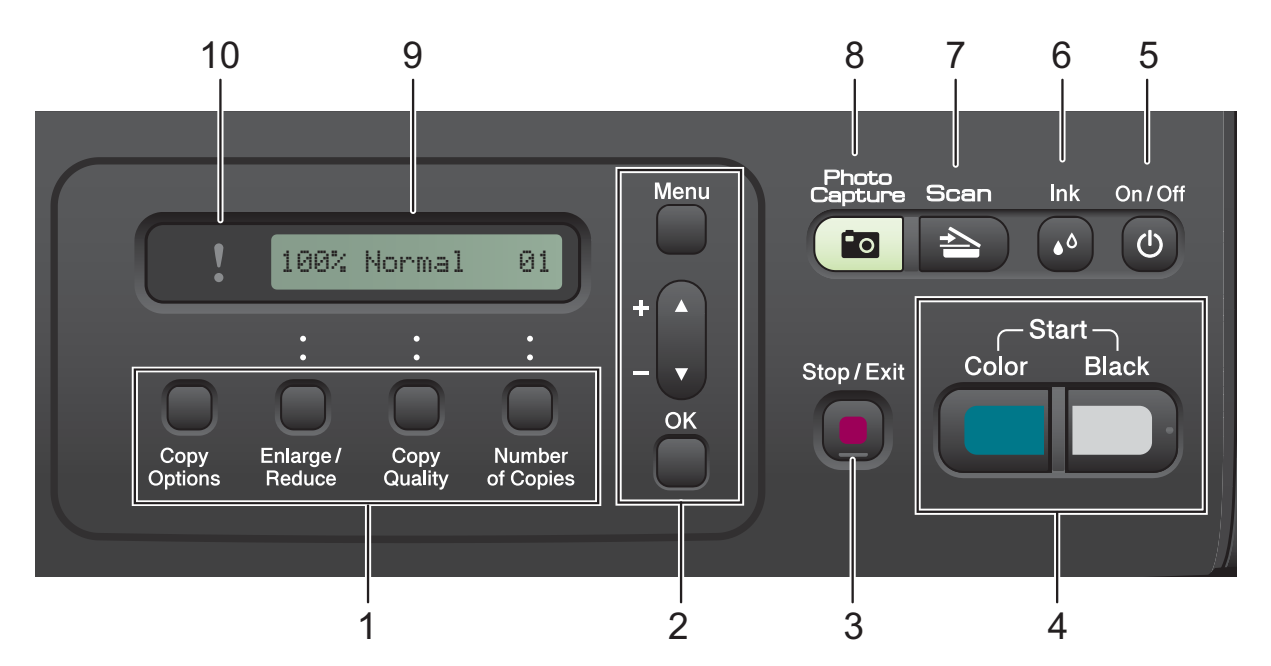

#### **1 Botones de copia:**

Permite cambiar temporalmente las configuraciones de copia en el modo Copia.

■ Copy Options

Puede seleccionar de forma rápida y sencilla ajustes temporales para la copia.

**Enlarge/Reduce**

Permite agrandar o reducir las copias en función del porcentaje seleccionado.

■ Copy Quality

Utilice este botón para cambiar temporalmente la calidad de las copias.

#### **Number of Copies**

Utilice este botón para crear copias múltiples.

#### **2 Botones de menú:**

**Menu**

Permite acceder al menú para programar los ajustes del equipo.

#### +**a** o -**b**

Púlselo para desplazarse por los menús y opciones.

**OK**

Permite seleccionar y almacenar los ajustes en el equipo.

**3 Stop/Exit**

Detiene una operación o sale de un menú.

**4 Botones de inicio:**

#### **Black Start**

Permite comenzar la realización de copias en blanco y negro. Asimismo, permite iniciar una operación de escaneado (en color o en blanco y negro, en función de la configuración de escaneado del software ControlCenter).

#### **Color Start**

Permite comenzar la realización de copias a todo color. Asimismo, permite iniciar una operación de escaneado (en color o en blanco y negro, en función de la configuración de escaneado del software ControlCenter).

#### **5 On/Off**

Permite encender y apagar el equipo. Si apaga el equipo, seguirá limpiando periódicamente el cabezal de impresión para mantener la calidad de impresión. Para mantener la calidad de impresión, prolongar la vida útil del cabezal de impresión y ahorrar tinta del cartucho, debe mantener el equipo conectado a la alimentación eléctrica en todo momento.

#### **6 Ink**

Permite limpiar el cabezal de impresión, verificar la calidad de impresión y comprobar el volumen de tinta disponible.

#### $7 \leq$   $\geq$  Scan

Permite acceder al modo Escáner.

#### **8 Photo Capture**

Permite acceder al modo PhotoCapture Center®.

**9 LCD (pantalla de cristal líquido)** Muestra mensaje en la pantalla para ayudarle

a configurar y utilizar el equipo.

#### **10 LED de advertencia**

Parpadea en naranja cuando la pantalla LCD muestra un error o un mensaje de estado importante.

### <span id="page-19-0"></span>**Indicaciones del LED de advertencia <sup>1</sup>**

El LED (diodo emisor de luz) de estado es una luz que muestra el estado de la DCP. La pantalla LCD muestra el estado actual del equipo cuando éste se encuentra inactivo.

## 100% Normal 01

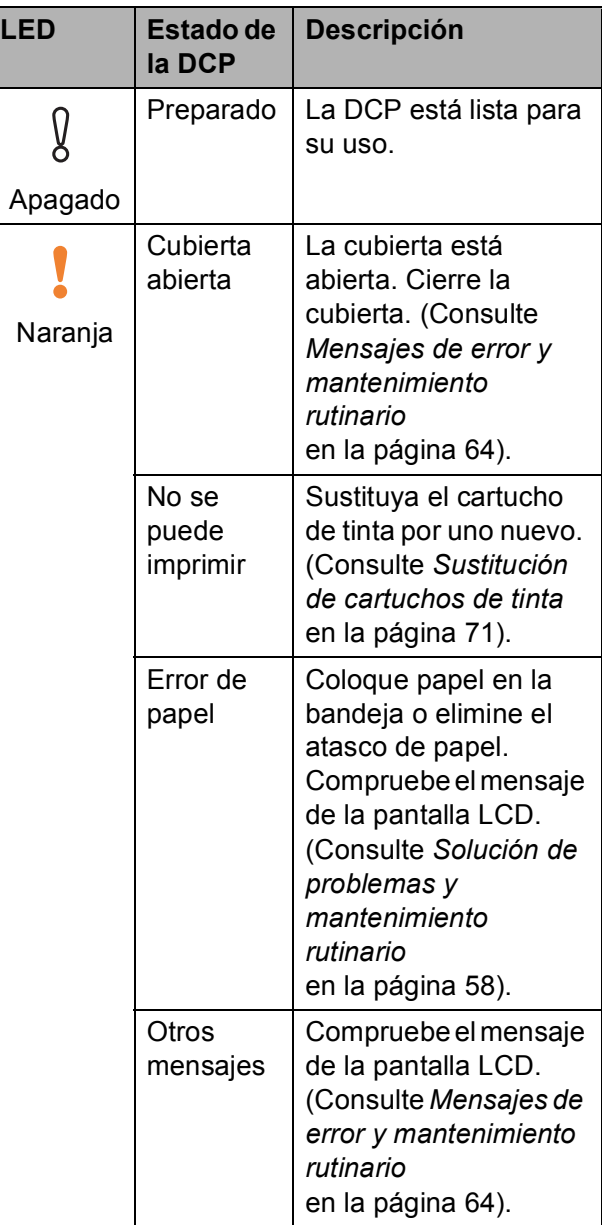

**2**

## <span id="page-20-0"></span>**Carga de papel y documentos <sup>2</sup>**

## <span id="page-20-1"></span>**Carga de papel y otros soportes de impresión? <sup>2</sup>**

Tire de la bandeja de papel (1) para sacarla del equipo.

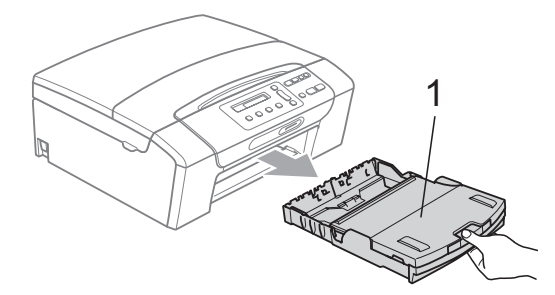

2 Levante la cubierta de la bandeja de salida del papel (1).

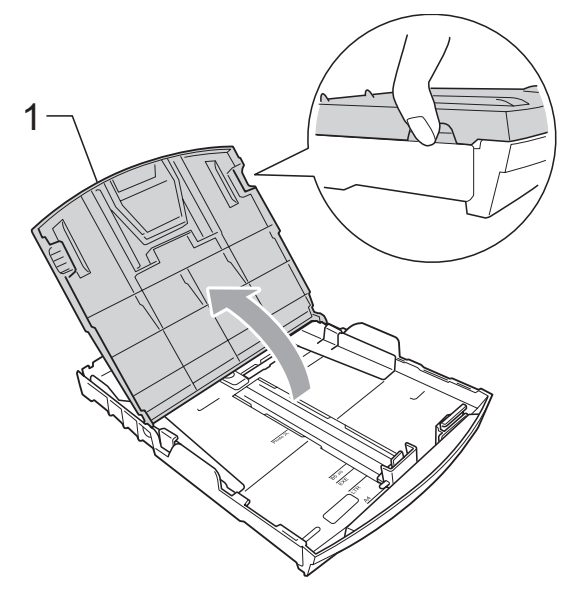

 $\overline{3}$  Con las dos manos, pulse y deslice cuidadosamente las guías laterales del papel (1) y, a continuación, la guía de longitud del papel (2) para ajustarlas al tamaño de papel.

Asegúrese de que las marcas triangulares (3) en las guías laterales del papel (1) y en la guía de longitud del papel (2) están alineadas con las marcas del tamaño de papel que está utilizando.

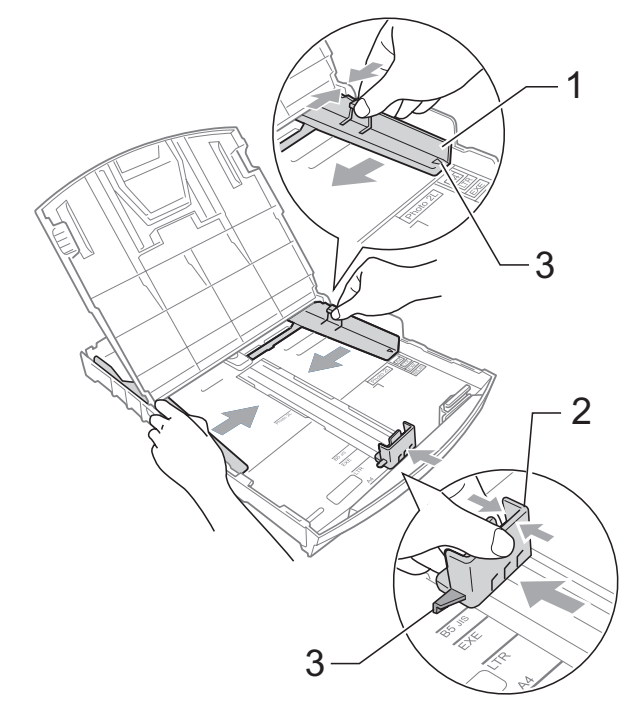

### **Nota**

Si está utilizando papel de tamaño Legal, pulse y mantenga pulsado el botón de liberación de la guía universal (1), mientras desliza la parte delantera de la bandeja de papel hacia el exterior.

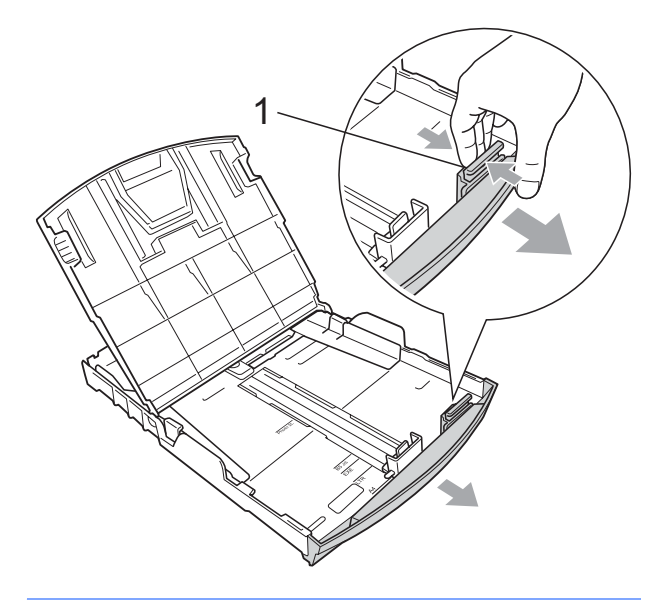

 $\overline{4}$  Airee bien la pila de papel para evitar que se produzcan atascos y problemas de alimentación de papel.

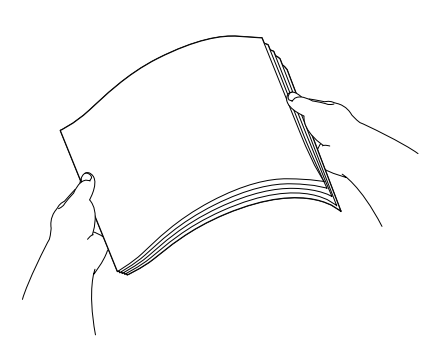

## **IMPORTANTE**

Asegúrese siempre de que el papel no esté curvado.

**6** Coloque el papel boca abajo en la bandeja cuidadosamente y por el borde superior en primer lugar. Compruebe que el papel esté plano en

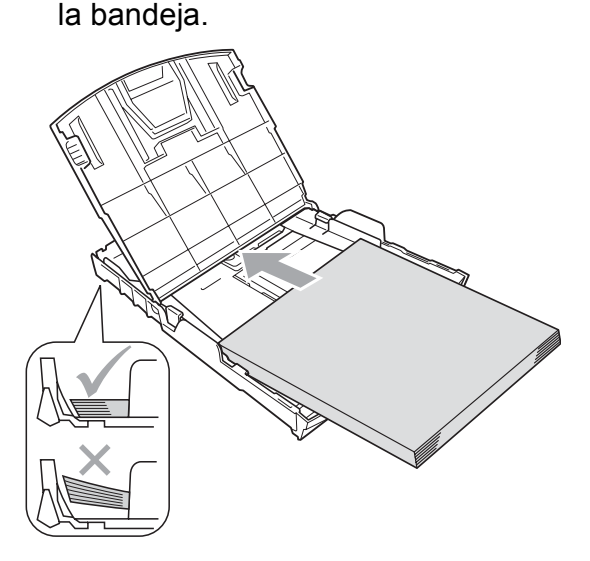

#### **IMPORTANTE**  $\mathbf \Omega$

Evite empujar el papel demasiado; de lo contrario, se levantaría en la parte posterior de la bandeja y provocaría problemas de alimentación de papel.

**6** Ajuste cuidadosamente las quías laterales del papel (1) con las dos manos para adaptarlas al tamaño de papel.

> Compruebe que las guías laterales del papel tocan los bordes del papel.

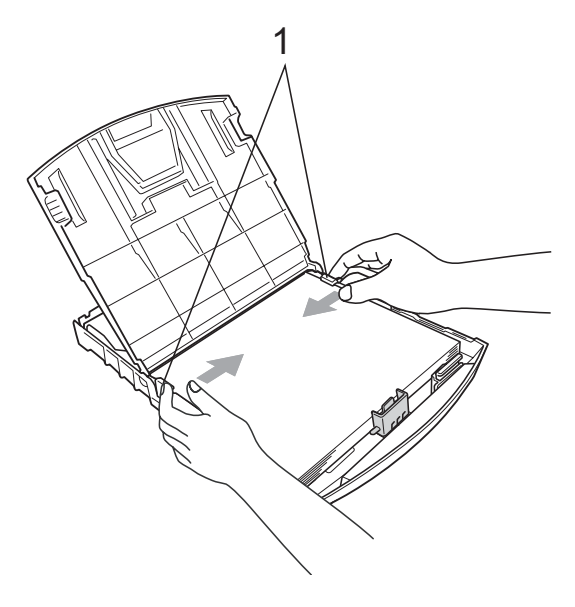

g Cierre la cubierta de la bandeja de salida del papel.

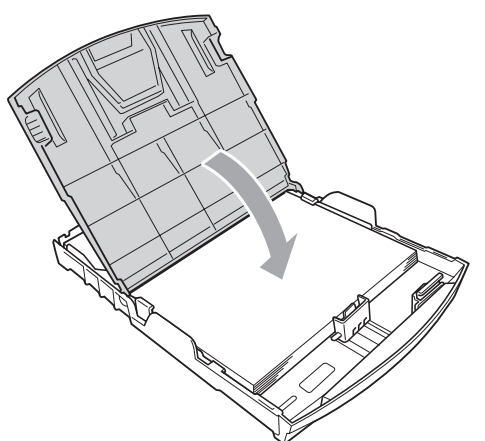

**(8)** Vuelva a introducir, *con cuidado*, la bandeja de papel completamente en el equipo.

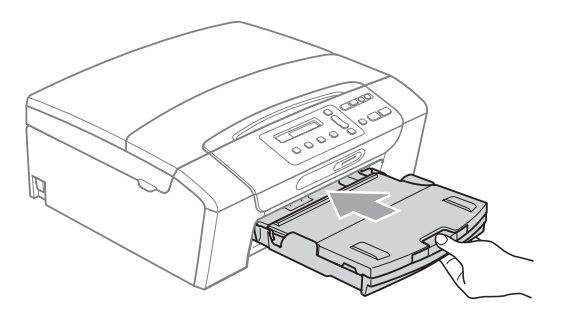

**19** Mientras mantiene sujeta la bandeja de papel en su lugar, extraiga el soporte del papel (1) hasta oír un clic y despliegue la lengüeta de soporte del papel (2).

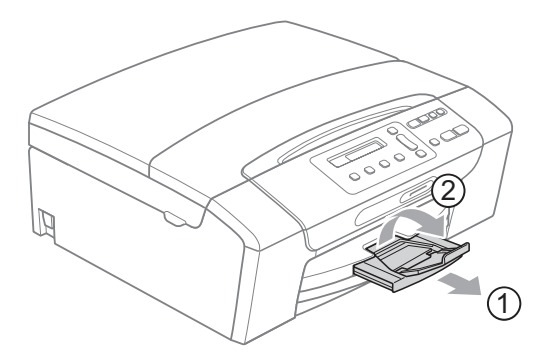

## **IMPORTANTE**

NO utilice la lengüeta de soporte del papel para papel de tamaño Legal.

### <span id="page-22-0"></span>**Carga de sobres y tarjetas postales <sup>2</sup>**

#### **Acerca de los sobres <sup>2</sup>**

- Utilice sobres que pesen entre 20 y 25 lb  $(80 \text{ y } 95 \text{ g/m}^2)$ .
- Para algunos sobres, es necesario configurar los márgenes en la aplicación. Asegúrese de realizar una impresión de prueba antes de imprimir muchos sobres.

## **IMPORTANTE**

NO utilice ninguno de los siguientes tipos de sobres, ya que podrían causar problemas de alimentación de papel:

- Si son de estructura abombada.
- Grabados en relieve.
- Grapados.
- Si están previamente impresos en el interior.

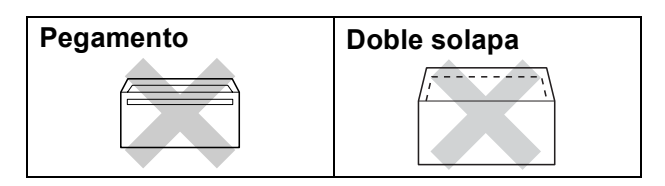

Es posible que en ocasiones ocurra algún problema de alimentación de papel causados por el grosor, el tamaño y la forma de la solapa de los sobres que está utilizando.

#### **Carga de sobres y tarjetas postales <sup>2</sup>**

 $\blacksquare$  Antes de cargarlos, aplaste las esquinas y los laterales de los sobres o tarjetas postales para alisarlos lo máximo posible.

### **Nota**

Si los sobres o tarjetas postales son de "doble cara", coloque un solo sobre o una sola tarjeta postal en la bandeja de papel cada vez.

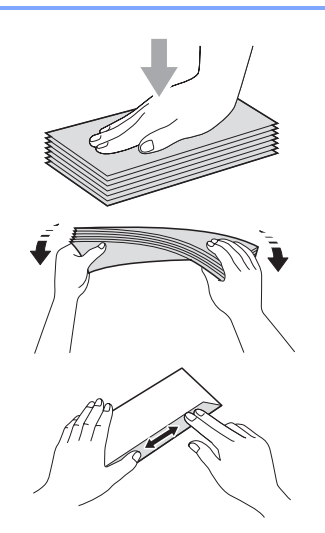

Coloque los sobres o tarjetas postales en la bandeja de papel con el espacio para la dirección hacia abajo introduciendo primero el borde principal como se muestra en la ilustración. Con las dos manos, pulse y deslice cuidadosamente las guías laterales del papel (1) y la guía de longitud del papel (2) para ajustarlas al tamaño de sobres o tarjetas postales.

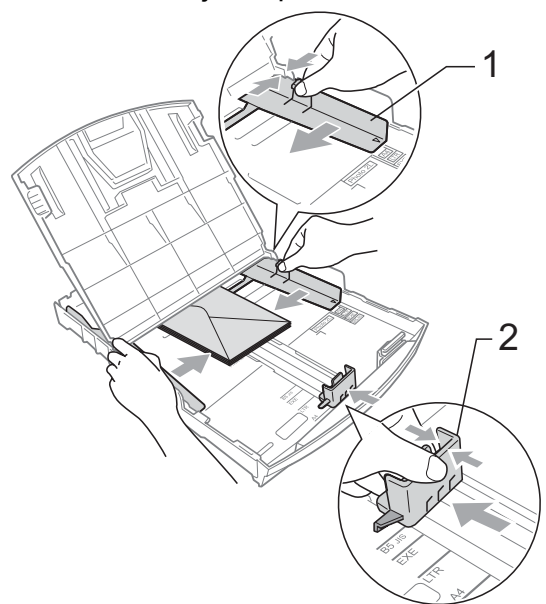

**Si se presentan problemas al imprimir sobres con la aleta en el borde corto, pruebe lo siguiente: <sup>2</sup>**

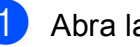

**a Abra la solapa del sobre.** 

b Coloque el sobre en la bandeja de papel con la dirección hacia abajo y la solapa como se muestra en la ilustración.

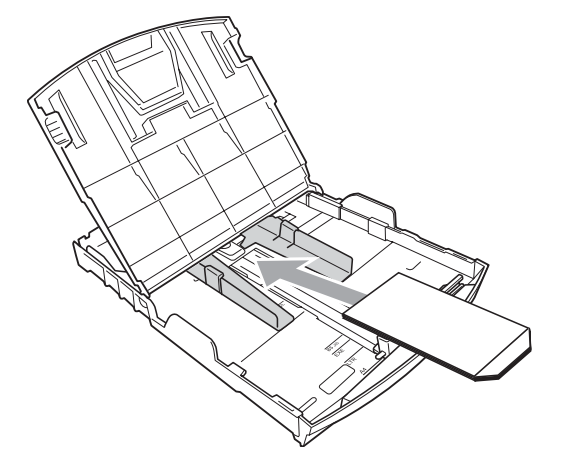

**3** Ajuste el tamaño y el margen en función de su aplicación.

### <span id="page-23-0"></span>**Eliminación de impresiones pequeñas del equipo <sup>2</sup>**

Cuando el equipo expulsa papel pequeño en la cubierta de la bandeja de salida de papel, no podrá alcanzarlo. Asegúrese de que la impresión ha finalizado y, a continuación, extraiga completamente la bandeja del equipo.

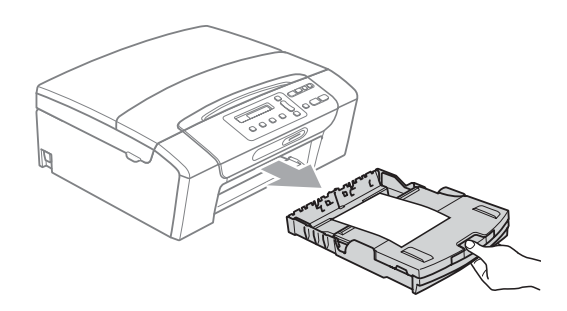

## <span id="page-24-0"></span>**Área de impresión <sup>2</sup>**

El área de impresión dependerá de la configuración de la aplicación utilizada. Los siguientes datos indican las áreas no imprimibles de hojas sueltas y sobres. El equipo solamente puede efectuar la impresión en las áreas sombreadas cuando la opción Sin bordes está disponible y activada. (Consulte *Impresión* para Windows® o *Impresión y envío de faxes* para Macintosh en la *Guía del usuario del software* del CD-ROM).

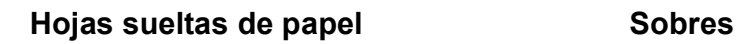

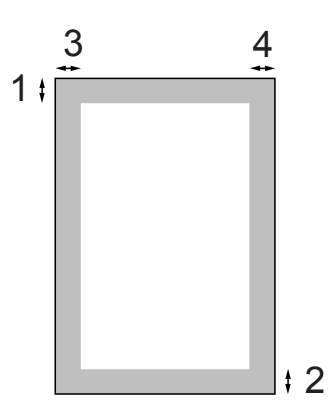

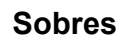

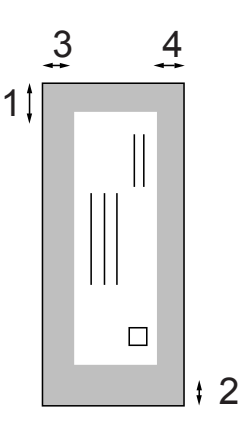

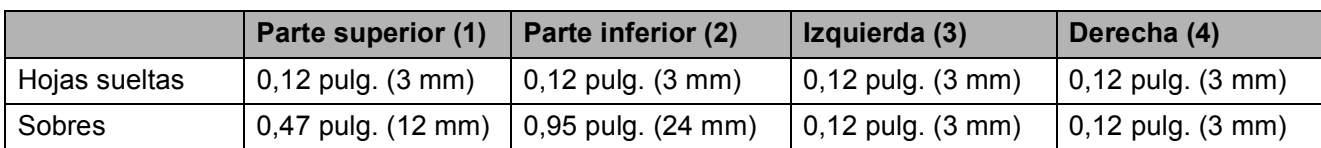

## **Nota**

La función Sin bordes no se encuentra disponible para los sobres.

## <span id="page-25-0"></span>**Papel aceptable y otros soportes de impresión <sup>2</sup>**

La calidad de impresión puede verse afectada por el tipo de papel que utilice en el equipo.

Para obtener una calidad de impresión óptima con las opciones de configuración especificadas, configure siempre la opción Tipo de papel en función del papel que utilice.

Puede utilizar papel normal, papel inkjet (papel estucado), papel satinado, transparencias y sobres.

Recomendamos probar distintos tipos de papel antes de adquirir grandes cantidades.

Para obtener resultados óptimos, utilice papel Brother.

- Al imprimir sobre papel inkjet (papel estucado), transparencias y papel fotográfico, asegúrese de seleccionar el tipo de soporte de impresión adecuado en la ficha "**Básica**" del controlador de impresora o en la configuración de Tipo de papel en el menú del equipo. (Consulte *Tipo de papel* [en la página 29](#page-40-1)).
- Cuando imprima sobre papel fotográfico Brother, cargue una hoja adicional del mismo papel fotográfico en la bandeja de papel. Se ha incluido una hoja adicional al paquete de papel para esta finalidad.
- Si se están imprimiendo transparencias o papel fotográfico, retire cada hoja inmediatamente para evitar que la tinta se corra o que se produzcan atascos de papel.
- Evite tocar la superficie del papel inmediatamente después de la impresión, ya que es posible que la superficie no esté completamente seca, por lo que puede mancharse los dedos.

### <span id="page-25-1"></span>**Soportes de impresión recomendados <sup>2</sup>**

Para obtener una calidad óptima de impresión, le sugerimos que utilice papel Brother. (Consulte la tabla que aparece a continuación).

Le recomendamos utilizar 'Película de transparencias 3M' cuando imprima sobre transparencias.

#### **Papel Brother**

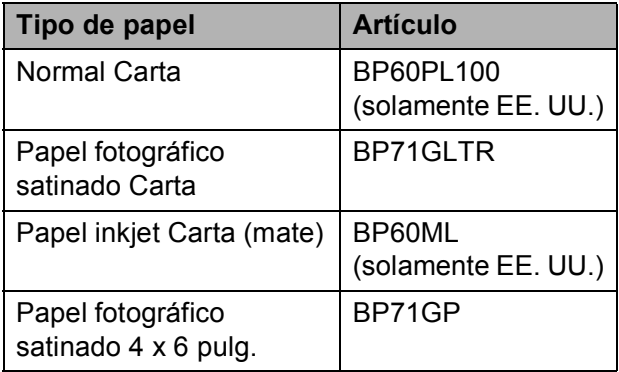

## <span id="page-26-0"></span>**Manipulación y uso de soportes de impresión <sup>2</sup>**

- Mantenga el papel guardado en su embalaje original y manténgalo cerrado. Mantenga el papel alisado y evite exponerlo a la humedad, la luz solar directa y cualquier fuente de calor.
- Evite tocar la cara brillante (estucada) del papel fotográfico. Cargue el papel fotográfico con la cara brillante hacia abajo.
- Evite tocar las transparencias (ambas caras), ya que absorben fácilmente el agua y el sudor, lo que puede provocar una disminución de la calidad del documento impreso. Las transparencias diseñadas para las impresoras/copiadoras láser pueden manchar el siguiente documento. Utilice solamente transparencias recomendadas
- para impresión de chorro de tinta. Sólo puede imprimir en ambas caras del papel con la impresión del ordenador con Windows®. Consulte *Impresión* para Windows® en la *Guía del usuario del software* del CD-ROM.

## **IMPORTANTE**

NO utilice los siguientes tipos de papel:

• Papel dañado, curvado, arrugado o con forma irregular

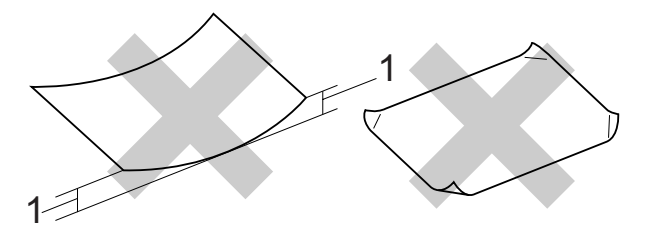

- **1 Esta curva no debe exceder 0,08 pulg. (2 mm).**
- Papel extremadamente brillante o con mucha textura
- Papel que no se pueda apilar uniformemente
- Papel fabricado con una fibra corta

#### **Capacidad de papel de la cubierta de la bandeja de salida del papel <sup>2</sup>**

Hasta 50 hojas de papel Carta, Legal o A4 de 20 lb  $(80 \text{ q/m}^2)$ .

Las transparencias y el papel fotográfico deben retirarse hoja por hoja de la cubierta de la bandeja del papel para evitar que se produzcan borrones de tinta. **2**

## <span id="page-27-0"></span>**Selección del soporte de impresión correcto <sup>2</sup>**

### **Tipo de papel y tamaño para cada operación <sup>2</sup>**

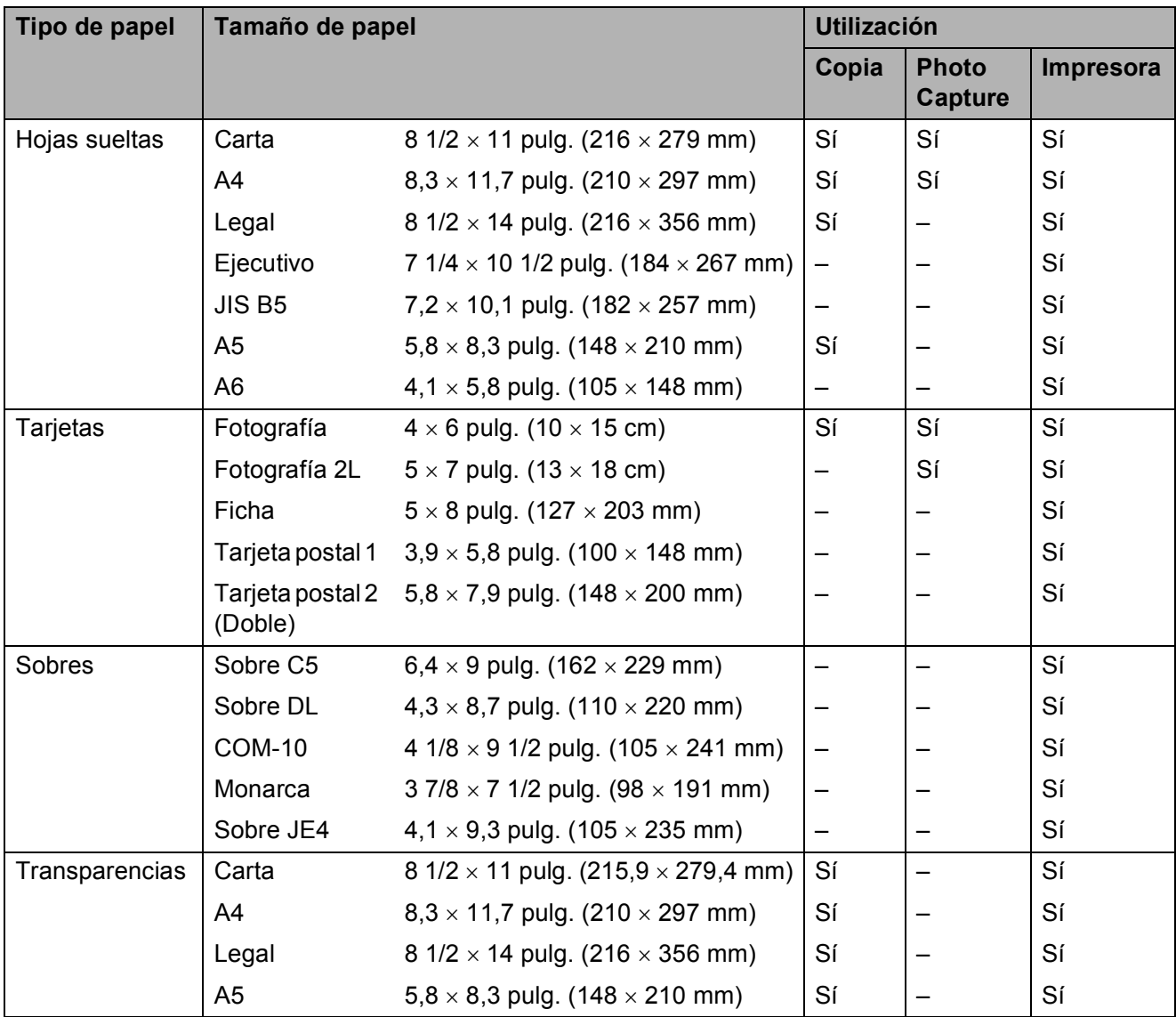

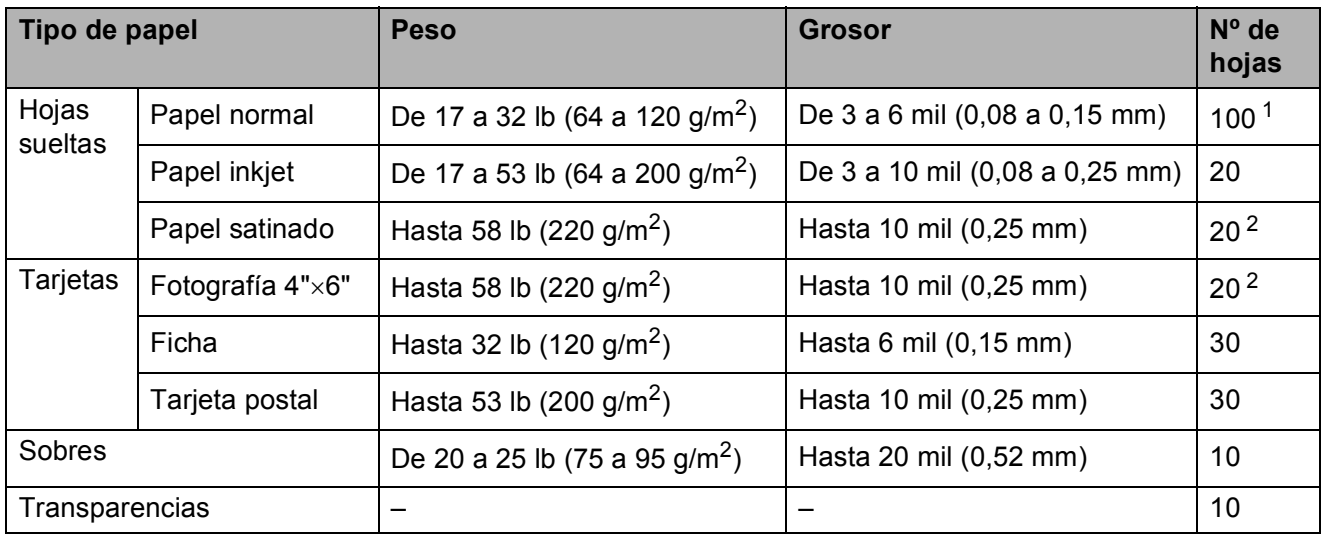

### **Peso, grosor y capacidad del papel <sup>2</sup>**

<span id="page-28-0"></span><sup>1</sup> Hasta 100 hojas de papel normal de 20 lb (80 g/m<sup>2</sup>).

<span id="page-28-1"></span><sup>2</sup> El papel BP71 69 lb (260 g/m<sup>2</sup>) está especialmente diseñado para los equipos de inyección de tinta Brother.

## <span id="page-29-0"></span>**Carga de documentos <sup>2</sup>**

Puede realizar copias y escanear desde el cristal de escaneado.

## <span id="page-29-1"></span>**Uso del cristal de escaneado <sup>2</sup>**

Puede utilizar el cristal de escaneado para copiar o escanear varias páginas de un libro, o bien páginas de una en una.

#### **Tamaños de documentos disponibles2**

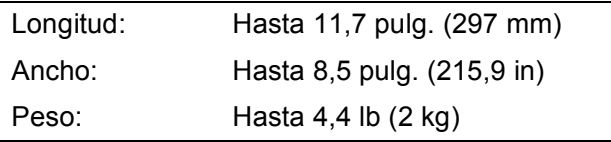

#### **Cómo cargar documentos <sup>2</sup>**

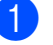

**1** Levante la cubierta de documentos.

Utilizando las guías para documentos que hay en la parte superior y a la izquierda, coloque el documento en la esquina superior izquierda de forma que quede boca abajo sobre el cristal de escaneado.

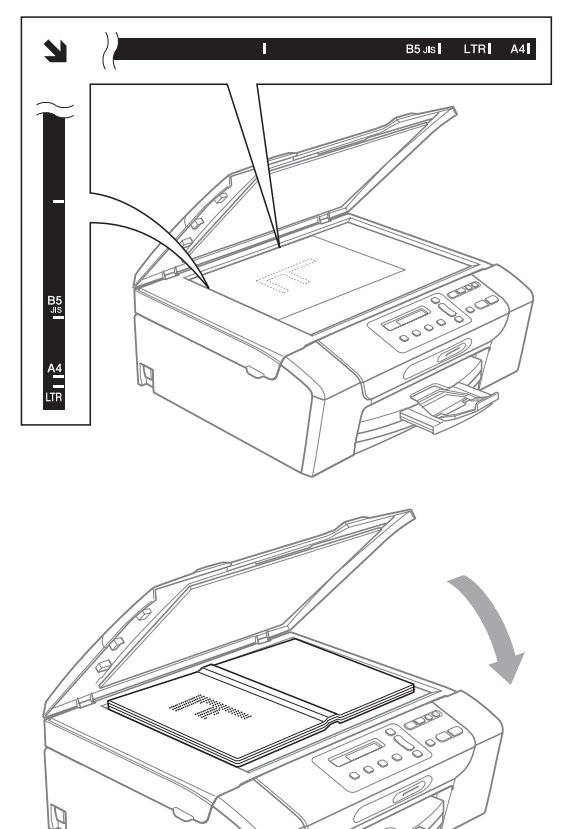

8 Cierre la cubierta de documentos.

## **IMPORTANTE**

Si va a escanear un libro o un documento grueso, NO cierre la cubierta de golpe ni la presione.

## <span id="page-30-0"></span>**Área de escaneado <sup>2</sup>**

El área de escaneado dependerá de la configuración de la aplicación utilizada. Las cifras siguientes muestran las áreas que no se pueden escanear.

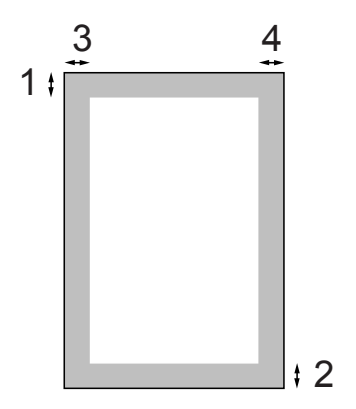

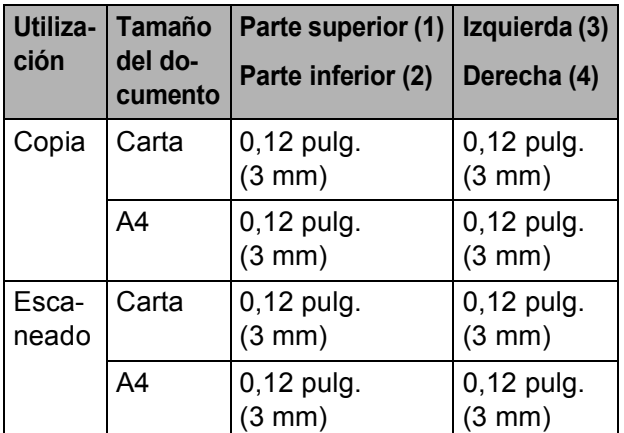

**2**

**3**

## <span id="page-31-0"></span>**Configuración general <sup>3</sup>**

## <span id="page-31-1"></span>**Pantalla LCD <sup>3</sup>**

## <span id="page-31-2"></span>**Cambio del idioma de la pantalla LCD <sup>3</sup>**

Puede cambiar el idioma de la pantalla LCD.

- **1** Pulse Menu.
- **2** Pulse **A** o **▼** para seleccionar 0.Conf.inicial. Pulse **OK**.
- **3** Pulse **A** o **▼** para seleccionar 0.Sel. lenguaje. Pulse **OK**.
- 4 Pulse **A** o ▼ para seleccionar su idioma. Pulse **OK**.
- **6** Pulse Stop/Exit.

### <span id="page-31-3"></span>**Mejora del contraste de la pantalla LCD <sup>3</sup>**

Si lo desea, puede ajustar el contraste de la pantalla LCD para ver su contenido de manera más nítida. Si tiene problemas para leer la pantalla LCD, pruebe a cambiar la configuración del contraste.

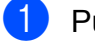

### **Pulse Menu.**

Pulse Stop/Exit.

- **2** Pulse **A** o **▼** para seleccionar 0.Conf.inicial.
- **3** Pulse **A** o **▼** para seleccionar 2.Contraste LCD. Pulse **OK**.
- 4 Pulse **A** o **V** para seleccionar Claro o Oscur. Pulse **OK**.

### Pulse **OK**.

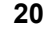

## <span id="page-31-4"></span>**Modo espera <sup>3</sup>**

Puede seleccionar cuánto tiempo debe estar inactivo el equipo (de 1 a 60 minutos) antes de entrar en el modo de espera. El temporizador se reiniciará si se realiza cualquier operación en el equipo.

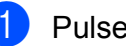

- a Pulse **Menu**.
- 
- Pulse **A** o ▼ para seleccionar 0.Conf.inicial. Pulse **OK**.
- **3** Pulse **A** o **▼** para seleccionar 3.Modo espera. Pulse **OK**.
- **4** Pulse **A** o ▼ para seleccionar 1 Min, 2 Mins, 3 Mins, 5 Mins, 10 Mins, 30 Mins o 60 Mins, que es el tiempo que el equipo está inactivo antes de entrar en el modo de espera. Pulse **OK**.

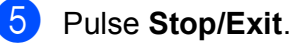

## <span id="page-32-0"></span>**Impresión de informes <sup>3</sup>**

Se pueden utilizar los siguientes tipos de informes:

■ Ayuda

Lista de ayuda para que pueda programar el equipo.

Ajust. usuario

Permite imprimir los ajustes.

Configur. red

Muestra una lista de la configuración de red.

### <span id="page-32-1"></span>**Cómo imprimir un informe <sup>3</sup>**

- **1** Pulse Menu.
- **Pulse ▲ o ▼ para seleccionar** 4.Imp. informes. Pulse **OK**.
- **3** Pulse **A** o ▼ para seleccionar el informe que desee. Pulse **OK**.

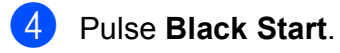

**6** Pulse Stop/Exit.

Capítulo 3

## **Sección II**

# <span id="page-34-0"></span>**Copia II**

**[Cómo hacer copias](#page-35-0)** 24

**4**

## <span id="page-35-0"></span>**Cómo hacer copias 4**

## <span id="page-35-1"></span>**Cómo copiar <sup>4</sup>**

Puede utilizar el equipo como un copiadora, pudiendo realizar hasta 99 copias cada vez.

### <span id="page-35-2"></span>**Cómo hacer una única copia <sup>4</sup>**

- **1** Cargue el documento. (Consulte *[Carga de documentos](#page-29-0)* [en la página 18\)](#page-29-0).
	- b Pulse **Black Start** o **Color Start**.

### <span id="page-35-3"></span>**Cómo hacer copias múltiples <sup>4</sup>**

Puede realizar hasta 99 copias en una misma impresión.

- Cargue el documento. (Consulte *[Carga de documentos](#page-29-0)* [en la página 18\)](#page-29-0).
- **2** Pulse **Number of Copies** repetidamente hasta que aparezca el número de copias deseado (hasta 99). O bien pulse **a** o **b** para cambiar el número de copias.
- 

**8** Pulse **Black Start** o **Color Start**.

### <span id="page-35-4"></span>**Detención de la copia <sup>4</sup>**

Para detener la copia, pulse **Stop/Exit**.

## <span id="page-35-5"></span>**Botones de copia <sup>4</sup>**

Cuando desee cambiar la configuración de copia de forma rápida y temporal para la siguiente copia, utilice los botones temporales de copia. Puede utilizar distintas combinaciones.

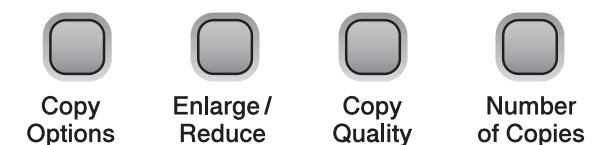

El equipo vuelve a la configuración predeterminada 1 minuto después de terminar la copia.

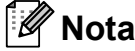

Puede guardar algunas de las configuraciones de copia que use más a menudo. Para ello puede seleccionarlas como predeterminadas. Puede encontrar instrucciones sobre cómo hacer esto en la sección de cada función.
**4**

### **Cambio de la calidad de copia4**

Puede seleccionar diversas configuraciones de calidad. La configuración predeterminada es Normal.

Para cambiar la configuración de calidad predeterminada *temporalmente*, siga las instrucciones que aparecen a continuación:

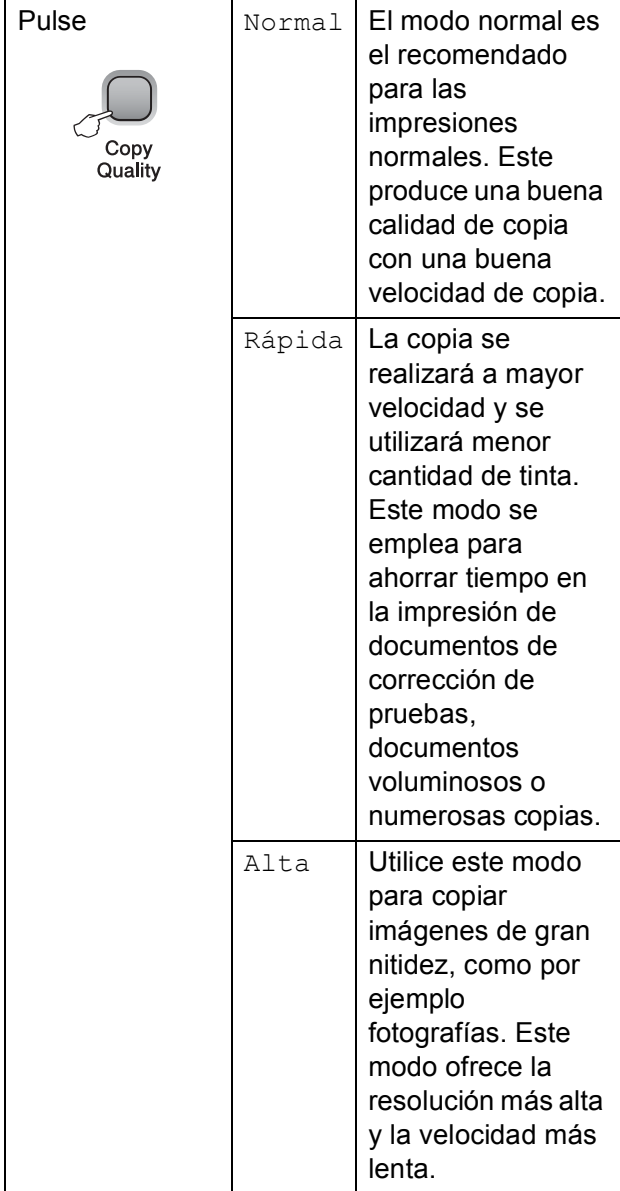

**1** Cargue el documento.

**Pulse Copy Quality repetidamente** para seleccionar Normal, Rápida o Alta.

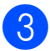

c Pulse **Black Start** o **Color Start**.

Para cambiar la configuración

predeterminada, siga las instrucciones que aparecen a continuación:

- **1** Pulse Menu.
	- **Pulse**  $\triangle$  **o**  $\nabla$  **para seleccionar 1. Copia.** Pulse **OK**.
- **3** Pulse **A** o **▼** para seleccionar 3.Calidad. Pulse **OK**.
- **4** Pulse **A** o **▼** para seleccionar Normal, Rápida o Alta. Pulse **OK**.

e Pulse **Stop/Exit**.

#### **Ampliación o reducción de la imagen copiada <sup>4</sup>**

Puede seleccionar un porcentaje de ampliación o reducción. Si selecciona Ajustar a pág., el equipo ajustará el tamaño automáticamente al tamaño de papel configurado.

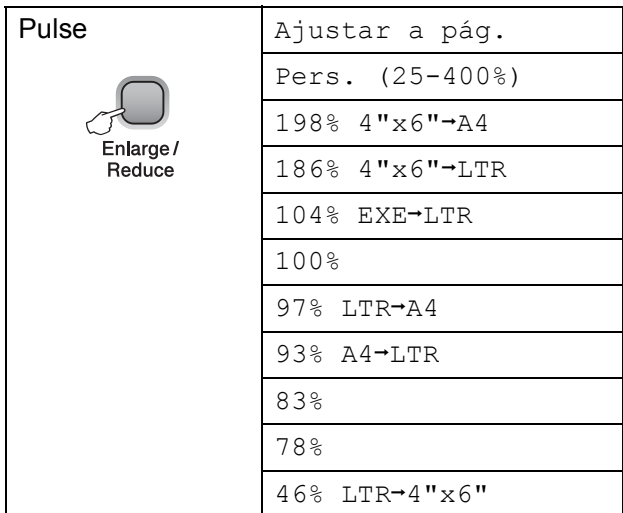

Para agrandar o reducir la siguiente copia, siga las instrucciones que aparecen a continuación:

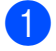

**1** Carque el documento.

#### b Pulse **Enlarge/Reduce**.

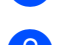

Realice una de las siguientes acciones:

- Pulse **A** o **V** para seleccionar el porcentaje de ampliación o reducción que desea. Pulse **OK**.
- Pulse **A** o **▼** para seleccionar Pers. (25-400%). Pulse **OK**. Pulse **A** o ▼ repetidamente para introducir un porcentaje de aumento o reducción desde 25% hasta 400%. Pulse **OK**.
- **Pulse Black Start o Color Start.**

#### **Nota**

- Formato Pág. *no* está disponible con **Enlarge/Reduce**.
- Ajustar a pág. no funciona correctamente cuando el documento del cristal de escaneado está sesgado más de 3 grados. Utilizando las guías para documentos que hay en la parte superior y a la izquierda, coloque el documento en la esquina superior izquierda de forma que quede boca abajo sobre el cristal de escaneado.

#### **Cómo hacer copias N en 1 o un póster (formato de página)4**

La función de copia N en 1 puede ayudarle a ahorrar papel permitiéndole copiar dos o cuatro páginas en una página impresa.

También puede hacer un póster. Al utilizar la función de póster, el equipo divide el documento en secciones y, a continuación, las amplía para poder unirlas y formar un póster.

### **IMPORTANTE**

- Asegúrese de que el tamaño de papel está configurado en Carta o A4.
- No puede utilizar la configuración Alargar/Reducir con las funciones N en 1 y Póster.
- Las copias N en 1 en color no están disponibles.
- (Vert) significa Vertical y (Hori) significa Horizontal.
- Sólo puede realizar una copia de póster cada vez.

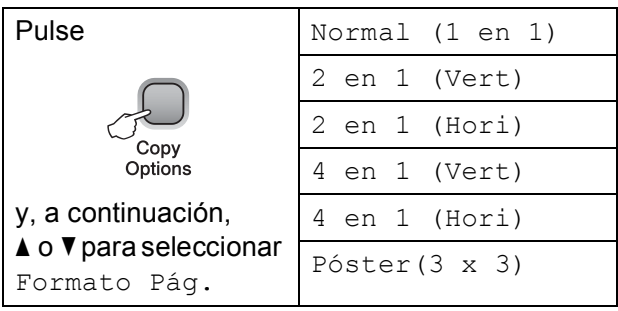

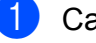

Cargue el documento.

b Introduzca el número de copias que desea.

Pulse **Copy Options** y **A** o ▼ para seleccionar Formato Pág. Pulse **OK**.

4 Pulse  $\triangle$  o  $\nabla$  para seleccionar

2 en 1 (Vert), 2 en 1 (Hori), 4 en 1 (Vert), 4 en 1 (Hori), Póster(3 x 3) o Normal (1 en 1). Pulse **OK**.

- **6** Pulse **Black Start** para escanear el documento. También puede pulsar **Color Start** si está utilizando el formato Póster.
- <span id="page-38-0"></span>6 Después de que el equipo haya escaneado la página, pulse **a** (Si) para escanear la página siguiente.

Siguient página?

- <mark>A</mark> Si V No
- <span id="page-38-1"></span>**7** Coloque la siguiente página sobre el cristal de escaneado. Pulse **OK**.

Ajuste sig. pág.

Desp. Pulse OK

- 8 Repita los pasos <sup>o</sup> y **o** para cada página del formato de página.
- <sup>9</sup> Una vez escaneadas todas las páginas, pulse **b** (No) para terminar.

### **Nota**

Si se selecciona papel fotográfico como tipo de papel para copias N en 1, las imágenes se imprimirán como si se hubiera seleccionado papel normal.

Coloque el documento boca abajo en la dirección que se muestra a continuación:

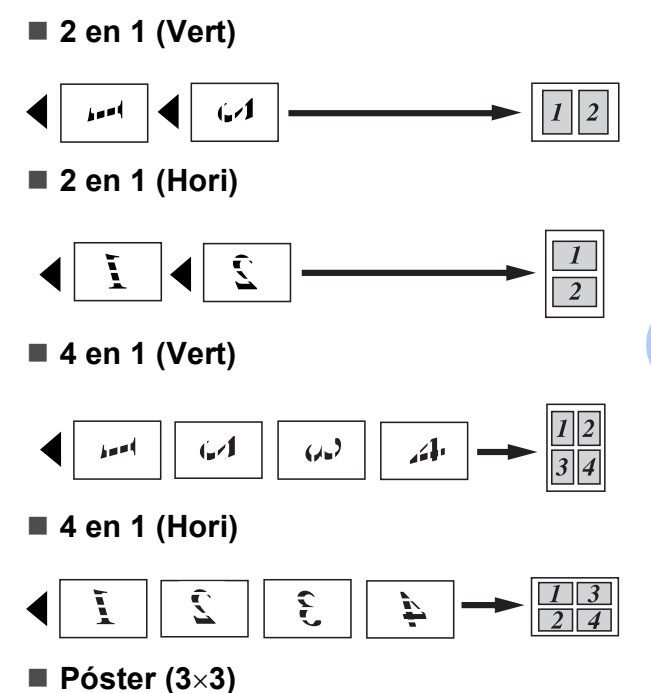

Si lo desea, puede hacer una copia de una fotografía en tamaño póster.

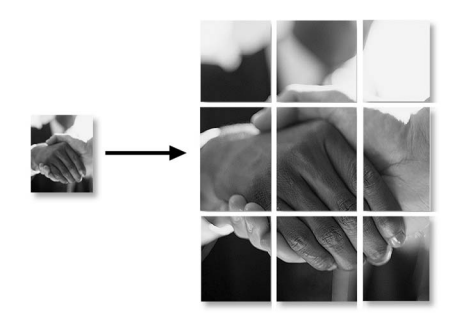

**4**

### **Ajuste de brillo y contraste <sup>4</sup>**

#### **Brillo <sup>4</sup>**

Para cambiar temporalmente la configuración de brillo, siga las instrucciones que aparecen a continuación:

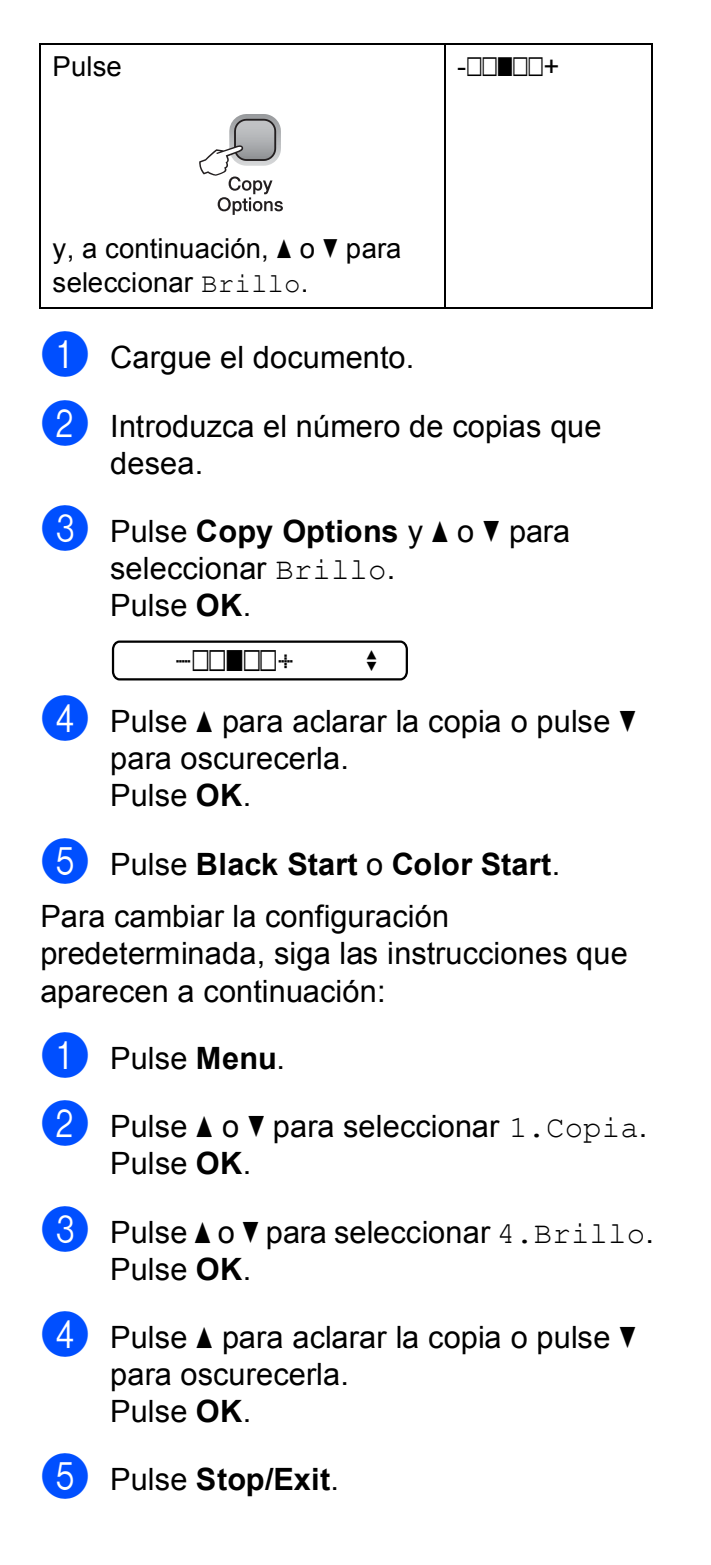

#### **Contraste <sup>4</sup>**

Ajuste el contraste para que la imagen tenga un aspecto más nítido y vívido.

El contraste sólo se puede cambiar mediante la configuración predeterminada del menú.

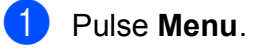

**Pulse ▲ o ▼ para seleccionar 1. Copia.** Pulse **OK**.

- **3** Pulse **A** o **▼** para seleccionar 5.Contraste. Pulse **OK**.
- d Pulse **a** para aumentar el contraste o pulse **b** para disminuirlo. Pulse **OK**.

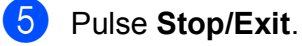

**4**

### **Opciones de papel <sup>4</sup>**

#### **Tipo de papel 4**

Si hace copias en un papel especial, asegúrese de seleccionar el tipo de papel que esté usando para obtener la mejor calidad de impresión.

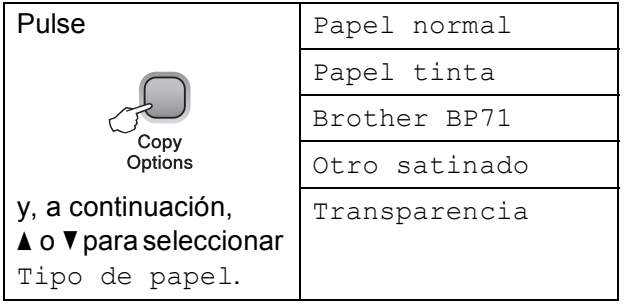

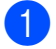

**i** Cargue el documento.

- **2** Introduzca el número de copias que desea.
- **6** Pulse Copy Options y **A** o ▼ para seleccionar Tipo de papel. Pulse **OK**.
- **4** Pulse **▲** o ▼ para seleccionar el tipo de papel que está utilizando. Pulse **OK**.
- **Example 2 Pulse Black Start** o **Color Start**.

Para cambiar la configuración predeterminada, siga las instrucciones que aparecen a continuación:

- a Pulse **Menu**.
- **Pulse ▲ o ▼ para seleccionar 1. Copia.** Pulse **OK**.
- **Pulse A o ▼ para seleccionar** 1.Tipo de papel. Pulse **OK**.
- **4** Pulse **A** o ▼ para seleccionar Papel normal, Papel tinta, Brother BP71, Otro satinado o Transparencia. Pulse **OK**.
	- Pulse Stop/Exit.

#### **Tamaño de papel <sup>4</sup>**

Si hace copias en otro papel que no sea de tamaño Carta, necesitará cambiar la configuración de tamaño de papel. Solamente puede realizar copias en papel Carta, Legal, A4, A5 o Fotográfico  $4 \times 6$  pulg.  $(10 \times 15 \text{ cm})$ .

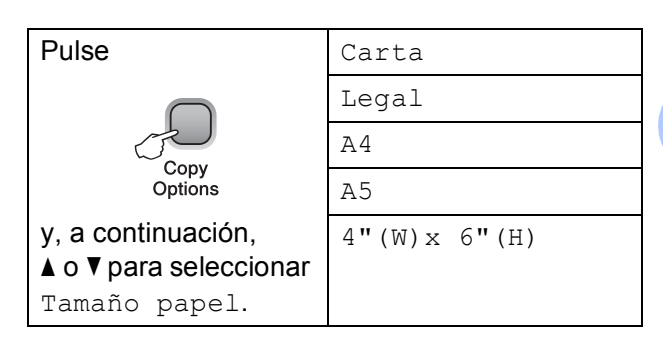

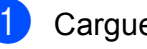

#### Cargue el documento.

Introduzca el número de copias que desea.

- **3** Pulse **Copy Options** y **▲** o **v** para seleccionar Tamaño papel. Pulse **OK**.
- 4 Pulse **A** o **▼** para seleccionar el tamaño de papel que está utilizando. Pulse **OK**.
- **6** Pulse **Black Start** o **Color Start**.

Para cambiar la configuración predeterminada, siga las instrucciones que aparecen a continuación:

#### a Pulse **Menu**.

- **2** Pulse **A** o **V** para seleccionar 1. Copia. Pulse **OK**.
- **8** Pulse **A** o **▼** para seleccionar 2.Tamaño papel. Pulse **OK**.
- 4 Pulse **A** o **▼** para seleccionar el tamaño de papel que está utilizando: Carta, Legal, A4, A5 o 4"X6". Pulse **OK**.
- e Pulse **Stop/Exit**.

Capítulo 4

# **Sección III**

**Impresión directa** 

**PhotoCapture Center®: Impresión de [fotografías desde una tarjeta de memoria](#page-43-0)** 32 <span id="page-43-0"></span>**PhotoCapture Center®: Impresión de fotografías desde una tarjeta de memoria <sup>5</sup>**

# **Operaciones de PhotoCapture Center® <sup>5</sup>**

**5**

#### **Impresión desde una tarjeta de memoria sin un ordenador <sup>5</sup>**

Aunque el equipo no esté conectado al ordenador, puede imprimir las fotografías directamente desde el soporte de la cámara digital. (Consulte *[Cómo imprimir desde una](#page-45-0)  [tarjeta de memoria](#page-45-0)* en la página 34).

#### **Escaneado en una tarjeta de memoria sin un ordenador <sup>5</sup>**

Puede escanear documentos y guardarlos directamente en una tarjeta de memoria. (Consulte *[Escaneado a tarjeta de memoria](#page-53-0)* [en la página 42\)](#page-53-0).

#### **Uso de PhotoCapture Center® desde el ordenador <sup>5</sup>**

Desde el ordenador puede acceder a una tarjeta de memoria que esté introducida en la parte delantera del equipo.

(Consulte *PhotoCapture Center*® para Windows® o *PhotoCapture Center*® para Macintosh en la *Guía del usuario del software* del CD-ROM).

#### **Uso de una tarjeta de memoria <sup>5</sup>**

El equipo Brother dispone de unidades de soporte (ranuras) para los siguientes soportes de cámaras digitales más conocidos: Memory Stick™, Memory Stick PRO™, SD, SDHC y xD-Picture Card™.

Memory Stick™ Memory Stick PRO™ SD, SDHC

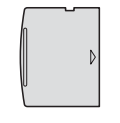

xD-Picture Card™

- miniSD se puede utilizar con un adaptador de miniSD.
- microSD se puede utilizar con un adaptador de microSD.
- Memory Stick Duo<sup>™</sup> se puede utilizar con el adaptador de Memory Stick Duo™.
- Memory Stick PRO Duo<sup>™</sup> se puede utilizar con un adaptador de Memory Stick PRO Duo™.
- Memory Stick Micro™ (M2™) se puede utilizar con un adaptador de Memory Stick Micro™ (M2™).
- Los adaptadores no están incluidos con el equipo. Póngase en contacto con otro distribuidor para adquirir los adaptadores.
- Este producto es compatible con xD-Picture Card™ Tipo M/Tipo M+/ Tipo H (gran capacidad).

La función PhotoCapture Center<sup>®</sup> le permite imprimir fotografías digitales desde su cámara digital con una alta resolución para obtener una impresión fotográfica de calidad.

#### **Tarjetas de memoria y estructuras de carpetas <sup>5</sup>**

El equipo está diseñado para funcionar con los archivos de imagen de las modernas cámaras digitales y tarjetas de memoria; sin embargo, recomendamos leer los puntos siguientes para evitar errores:

- La extensión de los archivos de imágenes debe ser .JPG (cualquier otra extensión, como por ejemplo .JPEG, .TIF, .GIF, etc., no será reconocida).
- La impresión directa mediante PhotoCapture Center<sup>®</sup> sin utilizar un ordenador debe realizarse independientemente de las operaciones de PhotoCapture Center® que utilizan el ordenador. (El funcionamiento simultáneo no es posible).
- IBM Microdrive™ no es compatible con el equipo.
- El equipo puede leer hasta 999 archivos guardados en una tarjeta de memoria.
- El archivo DPOF en las tarietas de memoria debe incluirse en un formato DPOF válido. (Consulte *[Impresión DPOF](#page-47-0)* [en la página 36](#page-47-0)).

Tenga en cuenta lo siguiente:

- Al imprimir un índice o una imagen, PhotoCapture Center<sup>®</sup> imprimirá todas las imágenes válidas, aunque una o más de ellas estén dañadas. Las imágenes dañadas no se imprimirán.
- El equipo ha sido diseñado para leer tarjetas de memoria que hayan sido formateadas con una cámara digital.

Cuando la cámara digital formatea una tarjeta de memoria, esta crea una carpeta especial en la que se copian los datos de la imagen. Si necesita modificar los datos de la imagen almacenados en una tarjeta de memoria con su ordenador, le recomendamos que no modifique la estructura de carpetas creada por la cámara digital. Cuando guarde archivos de imágenes nuevas o modificadas en la tarjeta de memoria, también le recomendamos que use la misma carpeta que su cámara digital utiliza. Si los datos no se han guardado en la misma carpeta, es posible que el equipo no lea el archivo ni imprima la imagen.

# **Introducción <sup>5</sup>**

Introduzca firmemente una tarjeta de memoria en la ranura correcta.

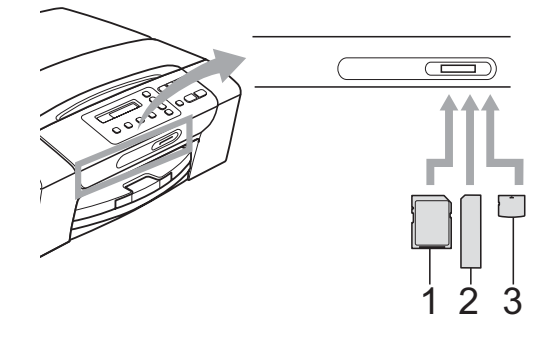

- **1 SD, SDHC**
- **2 Memory Stick™, Memory Stick PRO™**
- **3 xD-Picture Card™**

El botón **Photo Capture** se ilumina:

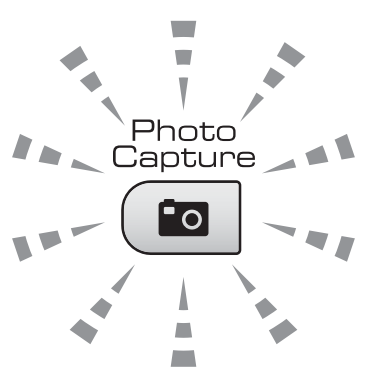

- La luz de **Photo Capture** está encendida, la tarjeta de memoria se ha introducido correctamente.
- La luz de **Photo Capture** está apagada, la tarjeta de memoria no se ha introducido correctamente.
- La luz de **Photo Capture** está parpadeando, se está leyendo o se está escribiendo en la tarjeta de memoria.

#### **IMPORTANTE** Ø

NO desenchufe el cable de alimentación ni extraiga la tarjeta de memoria de la unidad de soporte (ranura), mientras el equipo lea o escriba en el soporte (el botón **Photo Capture** parpadea). **De lo contrario, los datos pueden perderse o la tarjeta dañarse.**

El equipo sólo puede leer un dispositivo cada vez, por lo que no debe insertar más de uno al mismo tiempo.

# <span id="page-45-0"></span>**Cómo imprimir desde una tarjeta de memoria5**

Antes de imprimir una fotografía, primero debe imprimir un índice en miniatura para seleccionar el número de la fotografía que desea imprimir. Siga las instrucciones que aparecen a continuación para empezar a imprimir directamente desde la tarjeta de memoria:

**1** Asegúrese de haber introducido la tarieta de memoria en la ranura correcta. Por ejemplo, la pantalla LCD mostrará el siguiente mensaje:

M.Stick Activa

Pulse el botó...

- **2** Pulse (**Po** (**Photo Capture**). (Para la impresión DPOF, consulte *[Impresión DPOF](#page-47-0)* en la página 36).
- <span id="page-45-2"></span>**3** Pulse  $\triangle$  o  $\triangledown$  para seleccionar Imprimir índice y, a continuación, pulse **OK**.
- 4 Pulse Color Start para empezar a imprimir la hoja de índice. Anote el número de la imagen que desee imprimir. Consulte *[Impresión del índice](#page-45-1)  [\(imágenes en miniatura\)](#page-45-1)* [en la página 34.](#page-45-1)
- **b** Para imprimir las imágenes, pulse **A** o ▼ para seleccionar Imprimir imagen en el paso  $\bigcirc$  $\bigcirc$  $\bigcirc$  y, a continuación, pulse **OK**. (Consulte *[Impresión de fotografías](#page-46-0)* [en la página 35\)](#page-46-0).
- Introduzca el número de la imagen y pulse **OK**.
	- Pulse **Color Start** para empezar a imprimir.

#### <span id="page-45-1"></span>**Impresión del índice (imágenes en miniatura) <sup>5</sup>**

PhotoCapture Center® asigna números a las imágenes (por ejemplo, Nº 1, Nº 2, Nº 3, etc.).

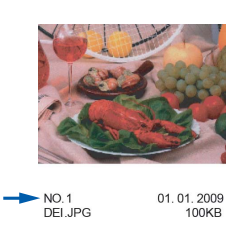

PhotoCapture Center® no reconoce ningún otro número ni nombre de archivo que la cámara digital o el ordenador pueda utilizar para identificar las imágenes. Puede imprimir una página de imágenes en miniatura. Así, se mostrarán todas las fotografías de la tarjeta de memoria.

#### **Nota**

Solamente los nombres de archivo con 8 o menos caracteres se imprimirán correctamente en la hoja de índice.

**1** Asegúrese de haber introducido la tarjeta de memoria en la ranura correcta.

Pulse (**Photo Capture**).

- Pulse **A** o ▼ para seleccionar Imprimir índice. Pulse **OK**.
- Pulse **A** o ▼ para seleccionar
	- 6 Imágen./Línea o
	- 5 Imágen./Línea. Pulse **OK**.

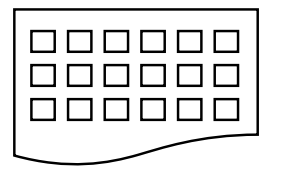

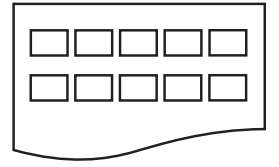

6 Imágen./Línea 5 Imágen./Línea

El tiempo de impresión de 5 Imágen./Línea será mayor que el de 6 Imágen./Línea, aunque la calidad será mejor.

PhotoCapture Center®: Impresión de fotografías desde una tarjeta de memoria

**4** Pulse **A** o ▼ para seleccionar el tipo de papel que está utilizando,

Papel normal, Papel tinta, Brother BP71 o Otro satinado. Pulse **OK**.

**b** Pulse **▲** o **▼** para seleccionar el tamaño de papel que está utilizando, Carta o A4. Pulse **OK**.

**6** Pulse Color Start para imprimir.

#### <span id="page-46-0"></span>**Impresión de fotografías <sup>5</sup>**

Antes de imprimir una imagen individual, tiene que saber cuál es el número de la misma.

- Asegúrese de haber introducido la tarjeta de memoria en la ranura correcta.
- 2 Imprima primero el índice. (Consulte *[Impresión del índice](#page-45-1)  [\(imágenes en miniatura\)](#page-45-1)* [en la página 34\)](#page-45-1).

Pulse (**Po** | (**Photo Capture**).

**3** Pulse **A** o **▼** para seleccionar Imprimir imagen. Pulse **OK**.

#### **Nota**

Si la tarjeta de memoria contiene información DPOF válida, la pantalla LCD mostrará Impres DPOF:Si. (Consulte *[Impresión DPOF](#page-47-0)* [en la página 36\)](#page-47-0).

Pulse ▲ repetidamente para introducir el número de imagen que desea imprimir del índice en miniatura. Pulse **OK**.

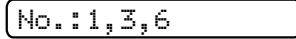

■ Puede introducir varios números con el botón **OK** para separar los números. Por ejemplo, **1**, **OK**, **3**, **OK**, **6** imprimiría las imágenes 1, 3 y 6.

Puede utilizar el botón **Copy Options** para imprimir un intervalo de imágenes, por ejemplo, **1**, **Copy Options**, **5** imprimiría todas las imágenes desde la 1 hasta la 5.

■ Puede introducir hasta 12 caracteres (incluidas las comas) para los números de las imágenes que desea imprimir.

Realice una de las siguientes acciones:

- Después de seleccionar todas las imágenes que desea imprimir, pulse **OK** para elegir la configuración. Vaya al paso **®**.
- Si no desea cambiar más configuraciones, pulse **Color Start**.
- <span id="page-46-1"></span>Pulse **A** o **▼** para seleccionar el tipo de papel que está utilizando, Papel normal, Papel tinta, Brother BP710 Otro satinado. Pulse **OK**.
- g Pulse **<sup>a</sup>** <sup>o</sup> **<sup>b</sup>** para seleccionar el tamaño de papel que está utilizando, Carta, A4, 4"x 6" o 5"x 7". Pulse **OK**.
	- Si ha seleccionado Carta o A4, vaya al paso  $\mathbf{\Theta}$  $\mathbf{\Theta}$  $\mathbf{\Theta}$ .
	- Si ha seleccionado otro tamaño, vaya al paso  $\mathbf{\Theta}$ .
	- Si ha terminado de seleccionar la configuración, pulse **Color Start**.

#### Capítulo 5

<span id="page-47-1"></span>**8** Pulse  $\triangle$  o  $\triangledown$  para seleccionar el tamaño de impresión  $(3"x \ 4", 3.5"x \ 5",$ 4"x 6", 5"x 7", 6"x 8" o Tamaño Máximo). Pulse **OK**.

<span id="page-47-2"></span>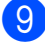

**9** Realice una de las siguientes acciones:

- Para seleccionar el número de copias, vaya al paso  $\mathbf{0}$ .
- Si ha terminado de seleccionar la configuración, pulse **Color Start**.
- <span id="page-47-3"></span>**10** Pulse **A** o **▼** para introducir el número de copias deseado. Pulse **OK**.

**k Pulse Color Start** para imprimir.

Las posiciones de impresión para el papel Carta se muestran a continuación.

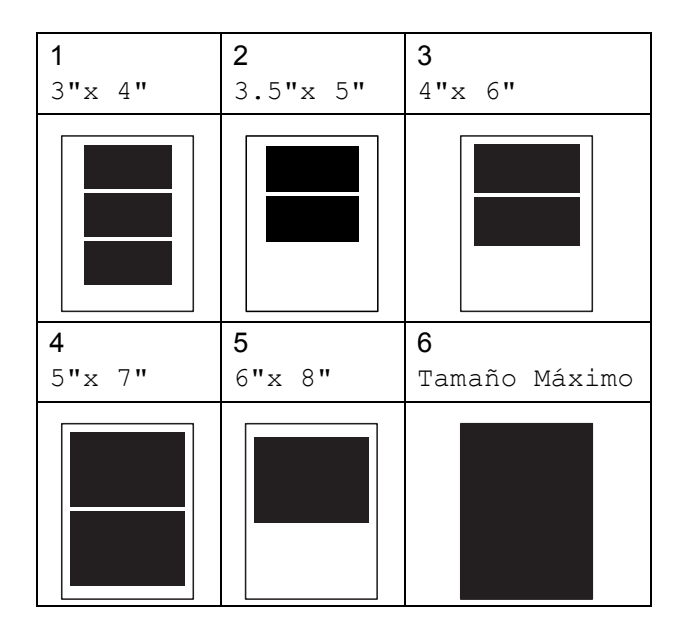

#### <span id="page-47-0"></span>**Impresión DPOF <sup>5</sup>**

DPOF son las siglas, en inglés, de Digital Print Order Format (Formato de orden de impresión digital).

Los principales fabricantes de cámaras digitales (Canon Inc., Eastman Kodak Company, FUJIFILM Corporation, Panasonic Corporation y Sony Corporation) crearon esta norma para facilitar la impresión de imágenes desde una cámara digital.

Si su cámara digital es compatible con la impresión de archivos en formato DPOF, podrá seleccionar en el visor de la cámara digital las imágenes y el número de copias que desee imprimir.

Cuando se introduce la tarjeta de memoria (Memory Stick™, Memory Stick PRO™, SD, SDHC o xD-Picture Card™) con información DPOF en el equipo, puede imprimir fácilmente la imagen seleccionada.

Introduzca firmemente una tarjeta de memoria en la ranura correcta.

M.Stick Activa

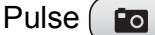

Pulse (**Po** | (**Photo Capture**).

- Pulse **A** o ▼ para seleccionar Imprimir imagen. Pulse **OK**.
- Si hay un archivo DPOF en la tarjeta, la pantalla LCD mostrará:

Impres DPOF:Si e

- 4 Pulse **A** o **V** para seleccionar Impres DPOF:Si. Pulse **OK**.
- **b** Pulse **A** o ▼ para seleccionar el tipo de papel que está utilizando, Papel normal, Papel tinta, Brother BP71 o Otro satinado. Pulse **OK**.
- **6** Pulse **A** o ▼ para seleccionar el tamaño de papel que está utilizando, Carta, A4, 4"x 6" o 5"x 7". Pulse **OK**.
	- Si ha seleccionado Carta o A4, vaya al paso  $\bullet$ .
	- Si ha seleccionado otro tamaño, vaya al paso  $\mathbf{\Theta}$  $\mathbf{\Theta}$  $\mathbf{\Theta}$ .
	- Si ha terminado de seleccionar la configuración, pulse **Color Start**.
- <span id="page-48-0"></span>g Pulse **a** o **b** para seleccionar el tamaño de impresión  $(3"x 4", 3.5"x 5",$ 4"x 6", 5"x 7", 6"x 8" o Tamaño Máximo). Pulse **OK**.
- <span id="page-48-1"></span>**8** Pulse **Color Start** para imprimir.

#### **Nota**

Se puede producir un error de archivo DPOF no válido si el orden de impresión creado en la cámara se ha dañado. Elimine y vuelva a crear el orden de impresión utilizando la cámara fotográfica para corregir este problema. Para obtener instrucciones sobre cómo eliminar o volver a crear el orden de impresión, consulte el sitio web de soporte técnico del fabricante y la documentación proporcionada con la cámara.

# **Configuración de impresión de PhotoCapture Center® <sup>5</sup>**

Estas configuraciones permanecerán tal como están hasta que las modifique.

#### **Calidad de impresión <sup>5</sup>**

- a Pulse **Menu**. Pulse **A** o ▼ para seleccionar 2.PhotoCapture. Pulse **OK**. **3** Pulse **A** o **▼** para seleccionar
- 1.Calidad impre. Pulse **OK**.
- 4 Pulse **A** o **V** para seleccionar Normal o Foto. Pulse **OK**.
- **b** Pulse Stop/Exit.

#### **Opciones de papel <sup>5</sup>**

#### **Tipo de papel <sup>5</sup>**

- a Pulse **Menu**.
- **b** Pulse **A** o ▼ para seleccionar 2.PhotoCapture. Pulse **OK**.
- **3** Pulse **A** o **▼** para seleccionar 2.Tipo de papel. Pulse **OK**.
- 4 Pulse **A** o ▼ para seleccionar Papel normal, Papel tinta, Brother BP710 Otro satinado. Pulse **OK**.
	- e Pulse **Stop/Exit**.

#### **Tamaño de papel <sup>5</sup>**

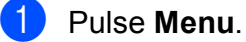

- **Pulse ▲ o ▼ para seleccionar** 2.PhotoCapture. Pulse **OK**.
- **3** Pulse **A** o **▼** para seleccionar 3.Tamaño papel. Pulse **OK**.
- 4 Pulse **A** o **▼** para seleccionar el tamaño de papel que está utilizando, Carta, A4, 4"x 6" o 5"x 7". Pulse **OK**.

**5** Pulse Stop/Exit.

#### **Tamaño de impresión <sup>5</sup>**

Esta configuración sólo está disponible cuando selecciona Carta o A4 en la configuración de tamaño de papel.

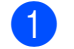

- **Pulse Menu.**
- **2** Pulse **A** o **▼** para seleccionar 2.PhotoCapture. Pulse **OK**.
- **3** Pulse **A** o **▼** para seleccionar 4.Tamaño impres. Pulse **OK**.
- **4** Pulse **▲** o **▼** para seleccionar el tamaño de impresión que está utilizando (3"x 4", 3.5"x 5", 4"x 6", 5"x 7", 6"x 8" o Tamaño Máximo). Pulse **OK**.
- Pulse Stop/Exit.

# **Mejora del color (True2Life®) <sup>5</sup>**

Puede activar la función de mejora del color para imprimir imágenes más vivas.

#### **Brillo <sup>5</sup>**

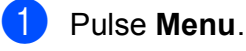

**2** Pulse **A** o **▼** para seleccionar 2.PhotoCapture. Pulse **OK**.

- **3** Pulse **A** o **▼** para seleccionar 5.True2Life. Pulse **OK**.
- 4 Pulse **A** o **V** para seleccionar True2Life:Enc. (o True2Life:Apag.). Pulse **OK**.
	- Si selecciona True2Life: Apag., vaya al paso  $\bullet$ .
- e Pulse **a** o **b** para seleccionar 1.Brillo. Pulse **OK**.
- f Pulse **a** para aclarar la copia o pulse **<sup>b</sup>** para oscurecerla. Pulse **OK**.
- <span id="page-49-0"></span>g Pulse **Stop/Exit**.

#### **Contraste <sup>5</sup>**

Es posible seleccionar el nivel de contraste. Cuanto mayor sea el contraste, mayor será la nitidez y vivacidad de la imagen.

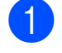

**4** Pulse Menu.

- Pulse **A** o **▼** para seleccionar 2.PhotoCapture. Pulse **OK**.
- **6** Pulse **A** o **v** para seleccionar 5.True2Life. Pulse **OK**.
- **4** Pulse **A** o ▼ para seleccionar True2Life:Enc. (o True2Life:Apag.). Pulse **OK**.
	- Si selecciona True2Life: Apag., vaya al paso $\bullet$ .
- **b** Pulse **A** o **v** para seleccionar 2.Contraste. Pulse **OK**.
- <span id="page-50-0"></span>**6** Pulse **A** para aumentar el contraste o pulse **b** para disminuirlo. Pulse **OK**.
	- Pulse Stop/Exit.

#### **Balance de blancos <sup>5</sup>**

a Pulse **Menu**.

Puede ajustar las áreas blancas de la imagen y convertirlas en blanco puro.

- **2** Pulse **A** o **▼** para seleccionar 2.PhotoCapture. Pulse **OK**.
- **3** Pulse **A** o **▼** para seleccionar 5.True2Life. Pulse **OK**.
- 4 Pulse **A** o ▼ para seleccionar True2Life:Enc. (o True2Life:Apag.). Pulse **OK**.
	- Si selecciona True2Life: Apag., vaya al paso $\bullet$ .
- **b** Pulse **A** o **▼** para seleccionar 3.Nivel blanco. Pulse **OK**.
- **6** Pulse **A** para aumentar el grado de balance o ▼ para reducirlo. Pulse **OK**.
- <span id="page-50-1"></span>Pulse **Stop/Exit**.

#### **Nitidez <sup>5</sup>**

Puede mejorar el enfoque de una imagen ajustando la nitidez.

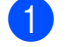

a Pulse **Menu**.

- **2** Pulse **A** o **▼** para seleccionar 2.PhotoCapture. Pulse **OK**.
- **3** Pulse **A** o **▼** para seleccionar 5.True2Life. Pulse **OK**.
- 4 Pulse **A** o **▼** para seleccionar True2Life:Enc. (o True2Life:Apag.). Pulse **OK**.
	- Si selecciona True2Life: Apag., vaya al paso $\bullet$ .
- **b** Pulse **A** o **▼** para seleccionar 4.Definición. Pulse **OK**.
- f Pulse **a** para aumentar la nitidez o **<sup>b</sup>** para reducirla. Pulse **OK**.
- <span id="page-51-0"></span>g Pulse **Stop/Exit**.

#### **Densidad de color <sup>5</sup>**

Puede ajustar la cantidad total de color de la imagen para mejorar una fotografía estropeada o deslucida.

- **1** Pulse Menu.
- Pulse **A** o ▼ para seleccionar 2.PhotoCapture. Pulse **OK**.
- **3** Pulse **A** o **▼** para seleccionar 5.True2Life. Pulse **OK**.
- 4 Pulse **A** o ▼ para seleccionar True2Life:Enc. (o True2Life:Apag.). Pulse **OK**.
	- Si selecciona True2Life: Apag., vaya al paso $\bullet$ .
- **b** Pulse **A** o **▼** para seleccionar 5.Densidad color. Pulse **OK**.
- **6** Pulse ▲ para aumentar la cantidad de color o ▼ para reducirla. Pulse **OK**.
- <span id="page-51-1"></span>Pulse Stop/Exit.

#### **Nota**

La selección de las opciones de balance de blancos, nitidez o densidad de color aumentará el tiempo de impresión.

#### **Recorte <sup>5</sup>**

Si una fotografía tiene un largo o ancho excesivo para el espacio disponible en el formato de página seleccionado, parte de la imagen se recortará automáticamente.

La configuración predeterminada es Si. Si desea imprimir toda la imagen, cambie esta configuración a No.

Si también está utilizando la configuración sin bordes, cambie Sin bordes a No. (Consulte *[Impresión sin bordes](#page-52-0)* [en la página 41\)](#page-52-0).

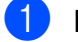

**1** Pulse Menu.

- **2** Pulse **A** o **▼** para seleccionar 2.PhotoCapture. Pulse **OK**.
- **3** Pulse **A** o ▼ para seleccionar 6.Recortar. Pulse **OK**.
- **4** Pulse **A** o **▼** para seleccionar Recortar:No (o Recortar:Si). Pulse **OK**.
- **5** Pulse Stop/Exit.

#### **Recortar:Si <sup>5</sup>**

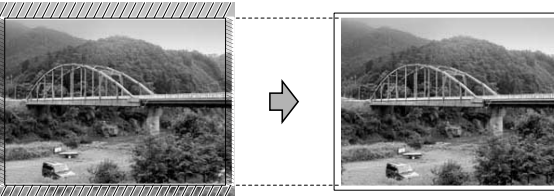

#### **Recortar:No <sup>5</sup>**

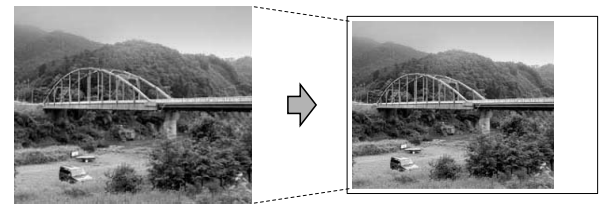

#### <span id="page-52-0"></span>**Impresión sin bordes <sup>5</sup>**

Esta función aumenta el tamaño del área de impresión hasta los bordes del papel. El tiempo necesario para la impresión aumentará ligeramente.

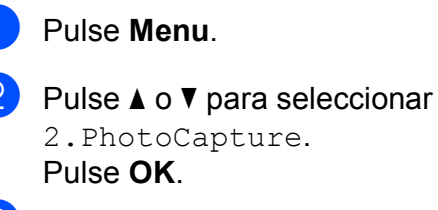

- **3** Pulse **A** o **▼** para seleccionar 7.Sin bordes. Pulse **OK**.
- 4 Pulse **A** o ▼ para seleccionar Sin bordes: No (0 Sin bordes: Si). Pulse **OK**.
- **6** Pulse Stop/Exit.

#### **Impresión de fecha <sup>5</sup>**

Puede imprimir la fecha si está en los datos de las fotografías. La fecha se imprimirá en la esquina inferior derecha. Si los datos no contienen la información de fecha, no podrá utilizar esta función.

- a Pulse **Menu**.
- Pulse **A** o ▼ para seleccionar 2.PhotoCapture. Pulse **OK**.
- **3** Pulse **A** o **▼** para seleccionar 8.Fecha imprimir. Pulse **OK**.
- 4 **Pulse ▲ o ▼ para seleccionar** Fecha:Si (o Fecha:No). Pulse **OK**.
- e Pulse **Stop/Exit**.

#### **Nota**

La configuración DPOF de la cámara debe estar desactivada para utilizar la función Fecha imprimir.

**41**

# <span id="page-53-0"></span>**Escaneado a tarjeta de memoria 5**

Puede escanear documentos en blanco y negro y en color y almacenarlos en una tarjeta de memoria. Los documentos en blanco y negro se guardarán con formatos de archivo PDF (\*.PDF) o TIFF (\*.TIF). Los documentos en color pueden guardarse en formatos de archivo PDF (\*.PDF) o JPEG (\*.JPG). La configuración predeterminada es Color 150 ppp y el formato de archivo predeterminado es PDF. El equipo crea automáticamente nombres de archivo basados en la fecha actual. (Para obtener información detallada, consulte la *Guía de configuración rápida*). Por ejemplo, a la quinta imagen escaneada el 1 de julio de 2009 se le asignaría el nombre 07010905.PDF. Puede cambiar el color y la calidad.

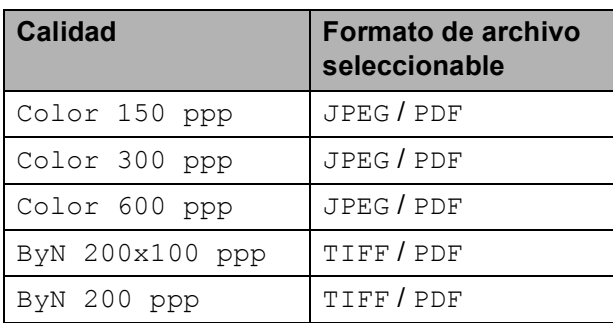

a Introduzca una tarjeta Memory Stick™, Memory Stick PRO™, SD, SDHC o xD-Picture Card™ en el equipo.

#### **IMPORTANTE**  $\bullet$

NO extraiga la tarjeta de memoria mientras **Photo Capture** esté parpadeando para evitar daños en la tarjeta o en los datos almacenados en ella.

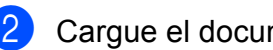

Cargue el documento.

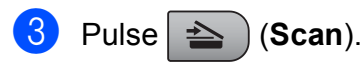

Pulse **A** o ▼ para seleccionar Escan a soport. Realice una de las siguientes acciones:

- Para cambiar la calidad, pulse **OK** y vaya al paso  $\bigcirc$ .
- Para empezar a escanear, pulse **Black Start** o **Color Start**.
- <span id="page-53-1"></span>Pulse **A** o **▼** para seleccionar la calidad y, a continuación, pulse **OK**. (Consulte *[Cambio de la calidad de](#page-53-2)  imagen* [en la página 42](#page-53-2)). Realice una de las siguientes acciones:
	- Para cambiar el tipo de archivo, pulse $\mathbf{\Theta}$  $\mathbf{\Theta}$  $\mathbf{\Theta}$ .
	- Para empezar a escanear, pulse **Black Start** o **Color Start**.
- <span id="page-53-3"></span>Pulse **A** o **▼** para seleccionar el tipo de archivo y, a continuación, pulse **OK**. (Consulte *[Cambio del formato de](#page-54-0)  [archivo blanco y negro](#page-54-0)* en la página 43 y *[Cambio del formato de archivo en](#page-54-1)  color* [en la página 43](#page-54-1)). Pulse **Black Start** o **Color Start**.

#### <span id="page-53-2"></span>**Cambio de la calidad de imagen <sup>5</sup>**

- a Pulse **Menu**. Pulse **A** o ▼ para seleccionar 2.PhotoCapture. Pulse **OK**. **3** Pulse **A** o **▼** para seleccionar 0.Escan a soport. Pulse **OK**. 4 Pulse **A** o ▼ para seleccionar 1.Calidad. Pulse **OK**. **b** Pulse **A** o **▼** para seleccionar
	- Color 150 ppp, Color 300 ppp, Color 600 ppp, ByN 200x100 ppp o ByN 200 ppp. Pulse **OK**.
	- Pulse Stop/Exit.

#### <span id="page-54-0"></span>**Cambio del formato de archivo blanco y negro <sup>5</sup>**

**1** Pulse Menu.

- **b** Pulse **A** o ▼ para seleccionar 2.PhotoCapture. Pulse **OK**.
- **6** Pulse **A** o **▼** para seleccionar 0.Escan a soport. Pulse **OK**.
- **4** Pulse **A** o ▼ para seleccionar 2.Fichero negro. Pulse **OK**.
- **6** Pulse **A** o **v** para seleccionar TIFF o PDF. Pulse **OK**.
- **6** Pulse Stop/Exit.

#### <span id="page-54-1"></span>**Cambio del formato de archivo en color <sup>5</sup>**

#### **1** Pulse Menu.

- **2** Pulse **A** o **▼** para seleccionar 2.PhotoCapture. Pulse **OK**.
- **6** Pulse **A** o **▼** para seleccionar 0.Escan a soport. Pulse **OK**.
- **4** Pulse **▲** o **v** para seleccionar 3.Fichero color. Pulse **OK**.
- **b** Pulse **A** o **V** para seleccionar PDF o JPEG. Pulse **OK**.
	- Pulse Stop/Exit.

# **Acerca de los mensajes de error <sup>5</sup>**

Una vez que se haya familiarizado con los tipos de errores que se pueden producir al utilizar PhotoCapture Center®, podrá identificar y solucionar fácilmente cualquier problema.

Error de soporte

Este mensaje aparecerá si inserta una tarjeta de memoria defectuosa o no formateada, o bien si existe algún problema con la unidad de soporte. Para borrar el error, extraiga la tarjeta de memoria.

sin archivo

Este mensaje aparecerá si intenta acceder a una tarjeta de memoria introducida en la unidad (ranura) que no contiene ningún archivo .JPG.

Sin memoria

Este mensaje aparecerá si trabaja con imágenes que son demasiado grandes para la memoria del equipo.

El mensaje también aparecerá cuando la tarieta de memoria utilizada no tenga suficiente espacio disponible para escanear los documentos.

Soporte lleno

Este mensaje aparecerá si intenta guardar más de 999 archivos en una tarjeta de memoria.

Capítulo 5

# **Sección IV**

# **Software**

**[Funciones de software y red](#page-57-0)** 46

**6**

# <span id="page-57-0"></span>**Funciones de software y red <sup>6</sup>**

El CD-ROM incluye la Guía del usuario del software y la Guía del usuario en red para las funciones disponibles (por ejemplo,

impresión y escaneado) cuando se conecta a un ordenador. La guía dispone de los enlaces de fácil uso. Una vez que haya hecho clic en ellos, le llevarán directamente a una sección particular.

Puede encontrar información sobre estas funciones:

- $\blacksquare$  Impresión
- Escaneado
- ControlCenter3 (Windows<sup>®</sup>)
- ControlCenter2 (Macintosh)
- PhotoCapture Center®
- **Impresión en red**
- Escaneado en red
- Red con cable e inalámbrica

#### **Cómo leer la Guía del usuario en HTML**

Esta es una referencia rápida para utilizar la Guía del usuario en HTML.

#### **En Windows®**

#### **Nota**

Si no tiene instalado el software, consulte *[Visualización de documentación](#page-14-0)* [en la página 3](#page-14-0).

- a Desde el menú **Inicio**, diríjase a **Brother**, **DCP-XXXX** (XXXX corresponde al número de modelo) en el grupo de programas y, a continuación, haga clic en **Guías del usuario en formato HTML**.
- b Haga clic en **GUÍA DEL USUARIO DEL SOFTWARE** (o **GUÍA DEL USUARIO EN RED**) en el menú superior.

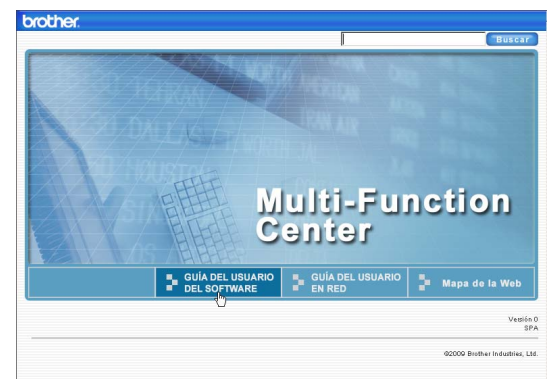

**3** Haga clic en el encabezado que le gustaría leer en la lista de la parte izquierda de la ventana.

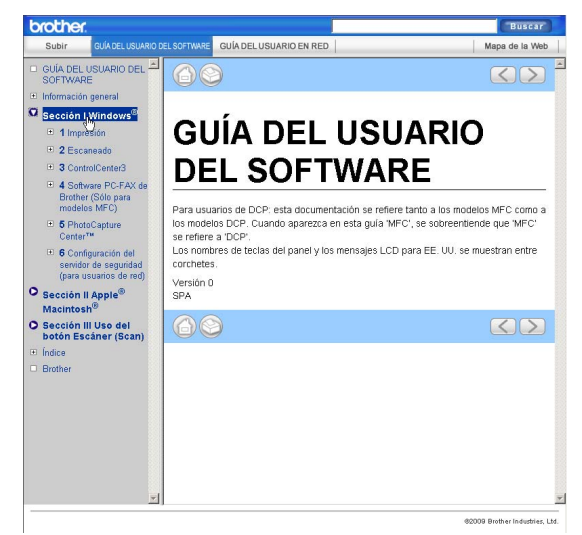

#### **En Macintosh**

- **1** Asegúrese de que el equipo Macintosh está encendido. Introduzca el CD-ROM de Brother en la unidad de CD-ROM.
- **2** Haga doble clic en el icono **Documentation**.

 $\overline{3}$  Haga doble clic en la carpeta de su idioma y, a continuación, haga doble clic en **top.html**.

4 Haga clic en **GUÍA DEL USUARIO DEL SOFTWARE** (o **GUÍA DEL USUARIO EN RED**) en el menú superior y, a continuación, haga clic en el encabezado que le gustaría leer de la lista situada en la parte izquierda de la ventana.

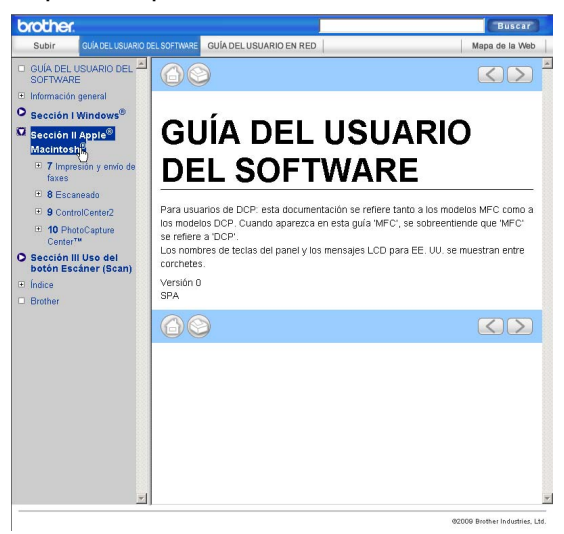

# **Sección V**

# $A$ péndices

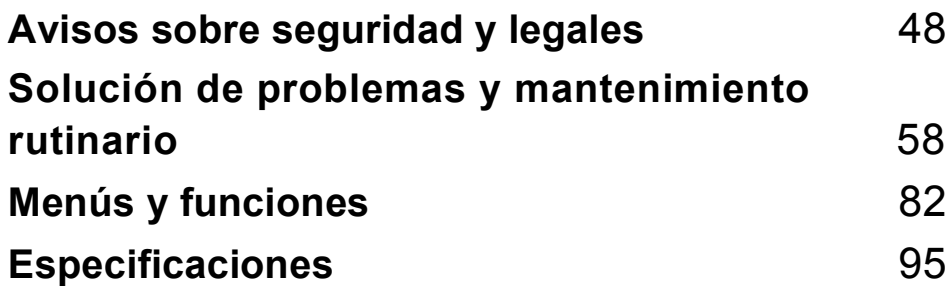

### <span id="page-59-0"></span>**A Avisos sobre seguridad y legales**

# **Cómo elegir el lugar de instalación <sup>A</sup>**

Sitúe el equipo sobre una superficie plana y estable que no esté expuesta a vibraciones ni a golpes como, por ejemplo, un escritorio. Instale el equipo cerca de una toma de corriente CA estándar. Seleccione una ubicación en la que la temperatura se mantenga entre 50 °F y 95 °F (10 °C y 35 °C).

## **ADVERTENCIA**

NO instale el equipo en las proximidades de calefactores, aparatos de aire acondicionado, frigoríficos, aparatos médicos, productos químicos o agua.

NO conecte el equipo a tomas de corriente CA que se encuentren en el mismo circuito que aparatos grandes u otros aparatos que pudiesen interrumpir la alimentación eléctrica.

### **A AVISO**

- No instale el equipo en un lugar por el que transite mucha gente.
- Evite instalar el equipo sobre una alfombra.
- NO exponga el equipo a la luz solar directa ni al calor, la humedad o al polvo de forma excesiva.
- NO conecte el equipo a tomas de corriente CA controladas por interruptores de pared o temporizadores automáticos.
- La interrupción de la alimentación eléctrica puede borrar la información existente en la memoria del equipo.

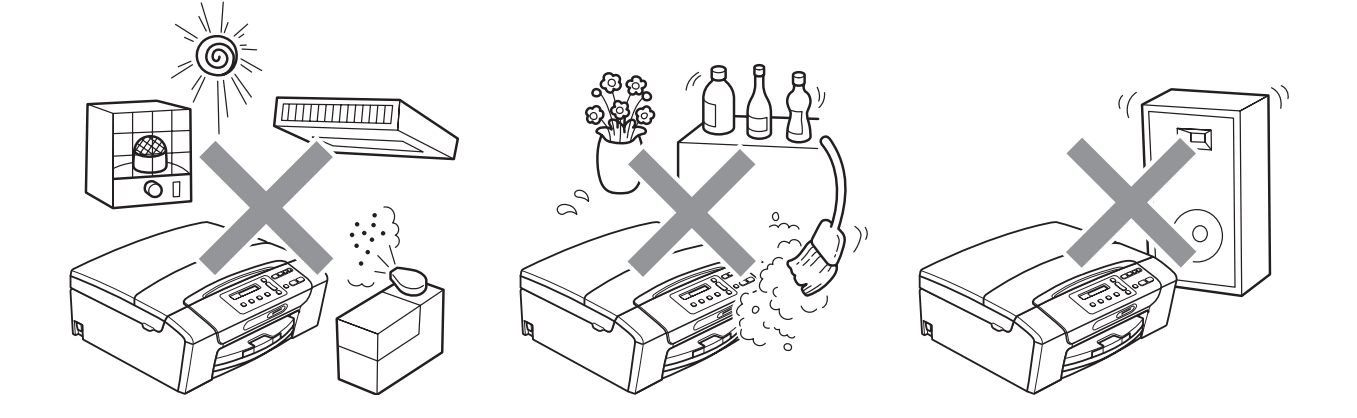

# **Para utilizar el equipo de modo seguro**

Guarde estas instrucciones para su posterior consulta y léalas antes de realizar cualquier tarea de mantenimiento.

# **ADVERTENCIA**

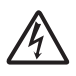

El equipo contiene en su interior electrodos de alta tensión. Antes limpiar el interior del equipo, compruebe que ha desenchufado el cable de alimentación de la toma de corriente CA. De lo contrario, podría sufrir una descarga eléctrica.

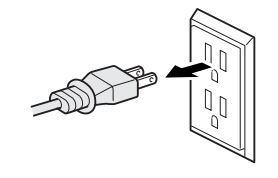

NO manipule el enchufe con las manos mojadas. De lo contrario, podría sufrir una descarga eléctrica.

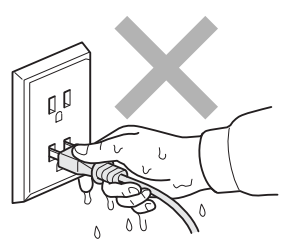

Asegúrese siempre de que la clavija está totalmente introducida.

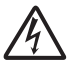

NO desconecte el enchufe tirando del cable de alimentación. De lo contrario, podría sufrir una descarga eléctrica.

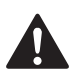

NO utilice sustancias inflamables, aerosoles o líquidos/disolventes orgánicos que contengan alcohol o amoníaco para limpiar el equipo por dentro o por fuera. De lo contrario, podría producirse fuego o una descarga eléctrica.

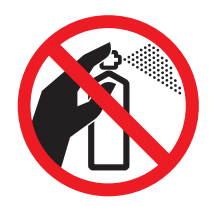

Desenchufe este producto de la toma de pared antes de limpiar el interior del equipo.

Si el equipo se calienta, desprende humo o genera olores fuertes, desenchufe inmediatamente el equipo de la toma de corriente CA. Llame al Servicio de atención al cliente de Brother. (Consulte *[Números de Brother](#page-2-0)* en la página i).

Si entrara algún objeto metálico, agua u otro tipo de líquido en el equipo, desenchufe inmediatamente el equipo de la toma de corriente CA. Llame al Servicio de atención al cliente de Brother. (Consulte *[Números de Brother](#page-2-0)* en la página i).

Este producto debe instalarse cerca de una toma de corriente CA, a la que se deberá poder acceder fácilmente. En caso de emergencia, deberá desenchufar el cable de alimentación de la toma de corriente CA para desconectar completamente la alimentación.

Asegúrese siempre de que la clavija está totalmente introducida.

Este producto debe conectarse a una fuente de alimentación CA dentro de un margen indicado en la etiqueta de voltaje. NO lo conecte a una fuente de alimentación CC ni a un inversor. Si no está seguro, póngase en contacto con un electricista cualificado.

# **A** AVISO

NO coloque las manos en el borde del equipo debajo de la cubierta del escáner. De lo contrario, podría sufrir lesiones.

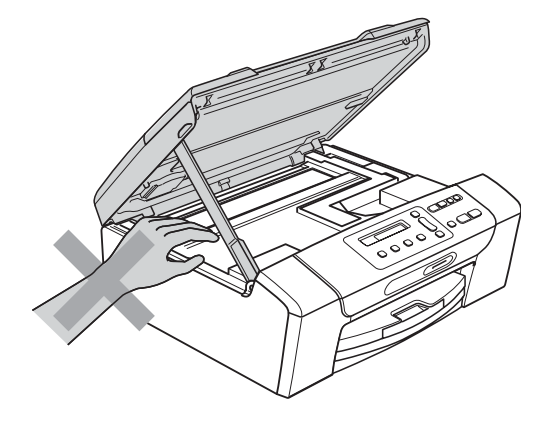

NO coloque las manos en el borde de la bandeja de papel debajo de la cubierta de la bandeja de papel. De lo contrario, podría sufrir lesiones.

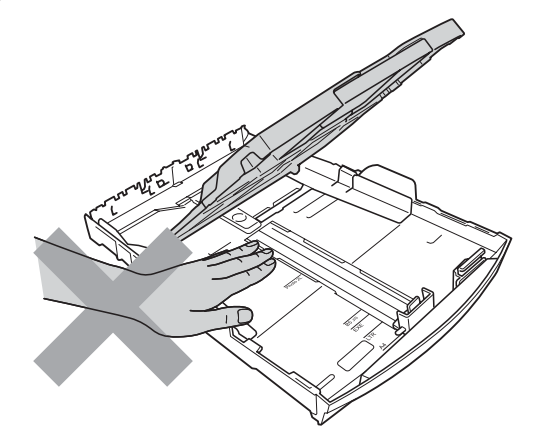

NO toque el área que aparece sombreada en la ilustración. De lo contrario, podría sufrir lesiones.

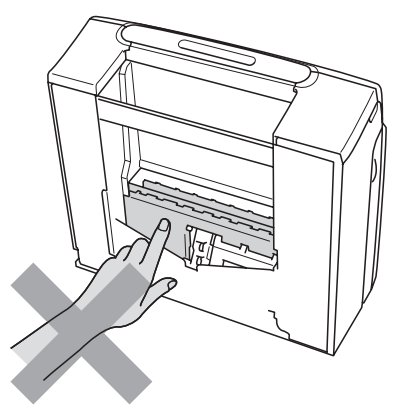

Al trasladar el equipo, debe levantarlo desde la base, colocando una mano en cada lado de la unidad, tal y como se muestra en la ilustración. NO traslade el equipo sujetándolo por la cubierta del escáner ni por la cubierta para el desatasco de papel.

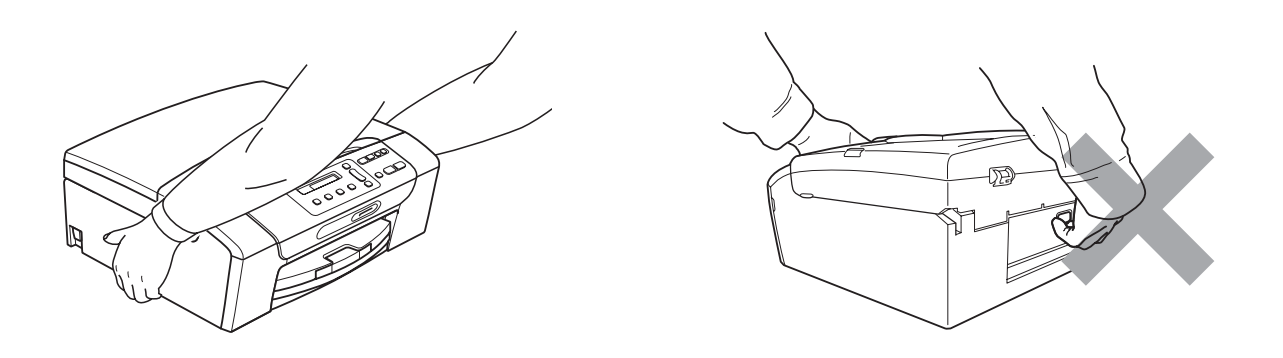

Las tormentas eléctricas y las sobrecargas pueden dañar este producto. Se recomienda utilizar un dispositivo eficaz de protección contra sobrecargas en la línea de alimentación CA, o bien desenchufar los cables durante las tormentas eléctricas.

#### **Instrucciones de seguridad importantes**

- 1 Lea detenidamente la totalidad de estas instrucciones.
- 2 Téngalas a mano para consultarlas cuando sea necesario.
- 3 Respete todas las advertencias e instrucciones del producto.
- 4 Desenchufe este producto de la toma de pared antes de limpiar el interior del equipo. NO utilice limpiadores líquidos o en aerosol. Use un trapo húmedo para la limpieza.
- 5 NO utilice este producto cerca del agua.
- 6 NO coloque este producto encima de un carro, un soporte o una mesa inestables. El producto podría caerse, lo que podría producir averías graves.
- 7 Las ranuras y orificios de la carcasa y la parte trasera o inferior sirven como medio de ventilación. Para garantizar que el producto funcione correctamente y para protegerlo del calor excesivo, no debe bloquear ni cubrir estos orificios. No obstruya los orificios apoyando el producto sobre una cama, sofá, moqueta o superficie similar. Bajo ninguna circunstancia se instalará el producto en las proximidades de un radiador o calefactor. Tampoco deberá colocarse dentro de un armario o similar, salvo que se garantice una ventilación adecuada.
- 8 EVITE que haya cualquier objeto apoyado sobre el cable de alimentación. NO instale este producto en un lugar en el que alguien pueda pisar el cable.
- 9 Si se utiliza un alargador con este producto, asegúrese de que el amperaje total de los productos enchufados al alargador no excede el amperaje del alargador. Además, debe asegurarse de que el amperaje total de todos los productos enchufados a la toma de corriente CA no exceda 15 amperios (solamente EE. UU.).
- 10 NO coloque nada delante del equipo que pudiera bloquear la impresión. NO coloque ningún objeto en la trayectoria de la impresión.
- 11 Nunca introduzca objetos de ningún tipo a través de las ranuras de este producto ya que pueden entrar en contacto con puntos de voltaje peligroso o provocar un cortocircuito en alguna pieza dando lugar a incendios o descargas eléctricas. Nunca derrame ningún tipo de líquido sobre el producto. NO intente reparar este producto usted mismo porque al abrir o quitar las cubiertas puede exponerse a puntos de voltaje peligroso y otros riesgos y la garantía quedará anulada. Encargue la reparación a un centro de servicio técnico autorizado de Brother. Si desea saber la ubicación del centro de servicio técnico autorizado de Brother más cercano, llame al siguiente número:

**En EE. UU.:** 1-877-BROTHER (1-877-276-8437)

#### **En Canadá:** 1-877-BROTHER

(Consulte *[Números de Brother](#page-2-0)* en la página i).

- 12 Espere hasta que todas las páginas hayan salido del interior del equipo antes de recogerlas.
- 13 Desenchufe este producto de la toma de corriente CA y encargue la reparación al personal del servicio técnico autorizado de Brother en las siguientes circunstancias:
	- Si el cable de alimentación está dañado o desgastado.
	- Si se ha vertido líquido en el equipo.
	- Si el equipo ha estado expuesto a la lluvia o al agua.
	- Si el equipo no funciona con normalidad cuando se siguen las instrucciones de uso, ajuste sólo los controles que se indican en las instrucciones de uso. El ajuste incorrecto de otros controles puede dañar el equipo, que probablemente necesitará reparaciones importantes por parte de un técnico cualificado para restablecerlo a condiciones de servicio normales.
	- Si el equipo se ha caído o si la carcasa ha resultado dañada.
	- Si el funcionamiento del equipo cambia notablemente, lo que indica la necesidad de una reparación.
- 14 Para proteger al equipo de posibles sobrecargas, recomendamos que utilice un dispositivo de protección contra sobrecargas.
- 15 Para reducir el riesgo de incendios, descargas eléctricas y lesiones, tenga en cuenta lo siguiente:
	- NO utilice este producto cerca de electrodomésticos que utilicen agua, de una piscina o de un sótano húmedo.
	- NO utilice el equipo durante una tormenta eléctrica (existe la posibilidad remota de que se produzca una descarga eléctrica).

#### **Comisión Federal de Comunicaciones (FCC) Declaración de conformidad (solamente para EE. UU.) <sup>A</sup>**

Parte responsable: Brother International Corporation 100 Somerset Corporate Boulevard Bridgewater, NJ 08807-0911 EE. UU. TEL: 1 (908) 704-1700

declara que el producto

Nombre del producto: DCP-375CW

cumple con la Parte 15 de las reglas de la FCC. El funcionamiento está sujeto a las dos condiciones siguientes: (1) este dispositivo no debe causar interferencias dañinas y (2) este dispositivo debe aceptar cualquier interferencia recibida, incluidas interferencias que puedan causar un funcionamiento no deseado.

Este equipo ha sido probado y cumple con los límites para dispositivos digitales de Clase B, de conformidad con la Parte 15 de las reglas de la FCC. Estos límites están diseñados para proporcionar una protección razonable contra interferencias dañinas en una instalación residencial. Este equipo genera, utiliza y puede irradiar energía de radiofrecuencias, y si no se instala y utiliza según las instrucciones, puede causar interferencias dañinas en las comunicaciones por radio. Sin embargo, no hay garantía de que no se produzcan interferencias en una instalación particular. Si este equipo causa interferencias dañinas en la recepción de radio o televisión, lo que puede determinarse apagando y encendiendo el equipo, el usuario puede tratar de corregirlas, llevando a cabo estas acciones:

- Vuelva a orientar o colocar la antena receptora.
- Separe más el equipo del receptor.
- Conecte el equipo a una toma de corriente en un circuito diferente al que está conectado el receptor.
- Para obtener ayuda, llame al distribuidor o a un técnico de radio y televisión especializado.

#### **ADVERTENCIA**

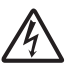

Para la protección contra el riesgo de que se produzca una descarga eléctrica, desconecte siempre todos los cables de la toma de la pared antes de reparar, modificar o instalar el equipo.

#### **IMPORTANTE**

Los cambios o modificaciones que Brother Industries, Ltd. no haya autorizado expresamente podrían anular la autoridad del usuario para utilizar el equipo.

**Brother no puede aceptar ninguna responsabilidad financiera ni de otro tipo que pueda resultar del uso de esta información, incluidos los daños directos, especiales o consecuentes. No existe garantía alguna extendida ni concedida mediante este documento.**

**Se ha verificado que este equipo cumple con las normas de la FCC, que se aplican únicamente en EE. UU.**

#### **Declaración de conformidad de Industry Canada (solamente para Canadá) <sup>A</sup>**

Este aparato digital de Clase B cumple con la norma ICES-003 de Canadá.

Cet appareil numérique de la classe B est conforme à la norme NMB-003 du Canada.

El funcionamiento está sujeto a las dos condiciones siguientes: (1) este dispositivo no debe causar interferencias y (2) este dispositivo debe aceptar cualquier interferencia, incluidas interferencias que puedan causar un funcionamiento no deseado de este dispositivo.

#### **Conexión LAN**

### **A AVISO**

NO conecte este producto a una conexión LAN que esté sujeta a sobretensiones.

#### **Declaración de conformidad con International ENERGY STAR® <sup>A</sup>**

La finalidad del programa de International ENERGY STAR<sup>®</sup> Program es promover el desarrollo y popularización de equipos de oficina que utilicen eficientemente los recursos energéticos.

Como empresa asociada a ENERGY STAR®, Brother Industries, Ltd. ha determinado que el producto cumple las especificaciones de ENERGY STAR<sup>®</sup> relativas a la eficiencia energética.

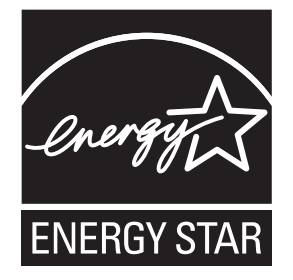

# Limitaciones legales para la realización de copias

Las reproducciones en color de determinados documentos son ilegales y pueden conllevar responsabilidades penales o civiles. La presente lista pretende ser una guía más que una relación exhaustiva de los documentos cuya reproducción está prohibida. En caso de duda, sugerimos que consulte a las autoridad que proceda sobre el documento en particular.

A continuación se enumera una lista de documentos emitidos por el gobierno de Estados Unidos o Canadá o cualquiera de los organismos oficiales cuya copia está prohibida:

- Dinero
- Bonos u otros certificados de deuda
- Certificados de depósito
- Sellos fiscales (con o sin matasellos)
- Documentación relacionada con el servicio militar obligatorio
- Pasaportes
- Sellos de correos de Estados Unidos o Canadá (con o sin matasellos)
- Cupones para alimentos
- Documentación de inmigración
- Cheques o borradores emitidos por organismos oficiales
- Placas o insignias de identificación

Está prohibido copiar obras protegidas por derechos de propiedad intelectual. Está autorizada la copia de una parte de una obra protegida por derechos de propiedad intelectual para 'uso justificado'. Las copias múltiples se consideran de uso injustificado.

Las obras de arte se consideran equivalentes a obras protegidas por los derechos de la propiedad intelectual.

Las licencias de conducción de vehículos de motor y certificados de propiedad de los mismos no se pueden copiar de acuerdo con determinadas leyes provinciales o estatales.

# **Marcas comerciales**

El logotipo de Brother es una marca comercial registrada de Brother Industries, Ltd.

Brother es una marca comercial registrada de Brother Industries, Ltd.

Multi-Function Link es una marca comercial registrada de Brother International Corporation.

Windows Vista es una marca comercial o marca comercial registrada de Microsoft Corporation en Estados Unidos y otros países.

Microsoft, Windows y Windows Server son marcas comerciales registradas de Microsoft Corporation en EE. UU. y en otros países.

Macintosh y TrueType son marcas comerciales registradas de Apple Inc.

Nuance, el logotipo de Nuance, PaperPort y ScanSoft son marcas comerciales o marcas comerciales registradas de Nuance Communications, Inc. o sus filiales en Estados Unidos y otros países.

Microdrive es una marca comercial de International Business Machines Corporation.

Memory Stick es una marca comercial de Sony Corporation.

xD-Picture Card es una marca comercial de FUJIFILM Corporation, Toshiba Corporation y Olympus Optical Co. Ltd.

Memory Stick PRO, Memory Stick PRO Duo, Memory Stick Duo, MagicGate Memory Stick, Memory Stick Micro y M2 son marcas comerciales de Sony Corporation.

PictBridge es una marca comercial.

BROADCOM, SecureEasySetup y el logotipo de SecureEasySetup son marcas comerciales o marcas comerciales registradas de Broadcom Corporation en Estados Unidos y otros países.

AOSS es una marca comercial de Buffalo Inc.

Wi-Fi, WPA, WPA2 y Wi-Fi Protected Setup son marcas comerciales o marcas comerciales registradas de Wi-Fi Alliance en Estados Unidos y otros países.

Intel y Pentium son marcas comerciales de Intel Corporation en Estados Unidos y otros países.

AMD es una marca comercial de Advanced Micro Devices, Inc.

FaceFilter Studio es una marca comercial de Reallusion, Inc.

#### **Todas las demás marcas comerciales pertenecen a sus respectivos propietarios.**

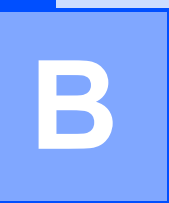

# <span id="page-69-0"></span>**Solución de problemas y mantenimiento rutinario**

# **Solución de problemas**

### **IMPORTANTE**

Para obtener ayuda técnica, debe llamar al país en el que compró el equipo. Las llamadas se deben realizar *desde dentro* de ese país.

Si considera que se produce un problema en el equipo, verifique la tabla que encontrará más abajo y siga los consejos para la solución de problemas.

La mayoría de los problemas puede solucionarlos fácilmente por sí mismo/a. Si necesita más ayuda, Brother Solutions Center le ofrece las preguntas más frecuentes y los consejos más recientes para la solución de problemas. Obtenga más información en <http://solutions.brother.com>.

### **Si tiene problemas con el equipo**

#### **Impresión**

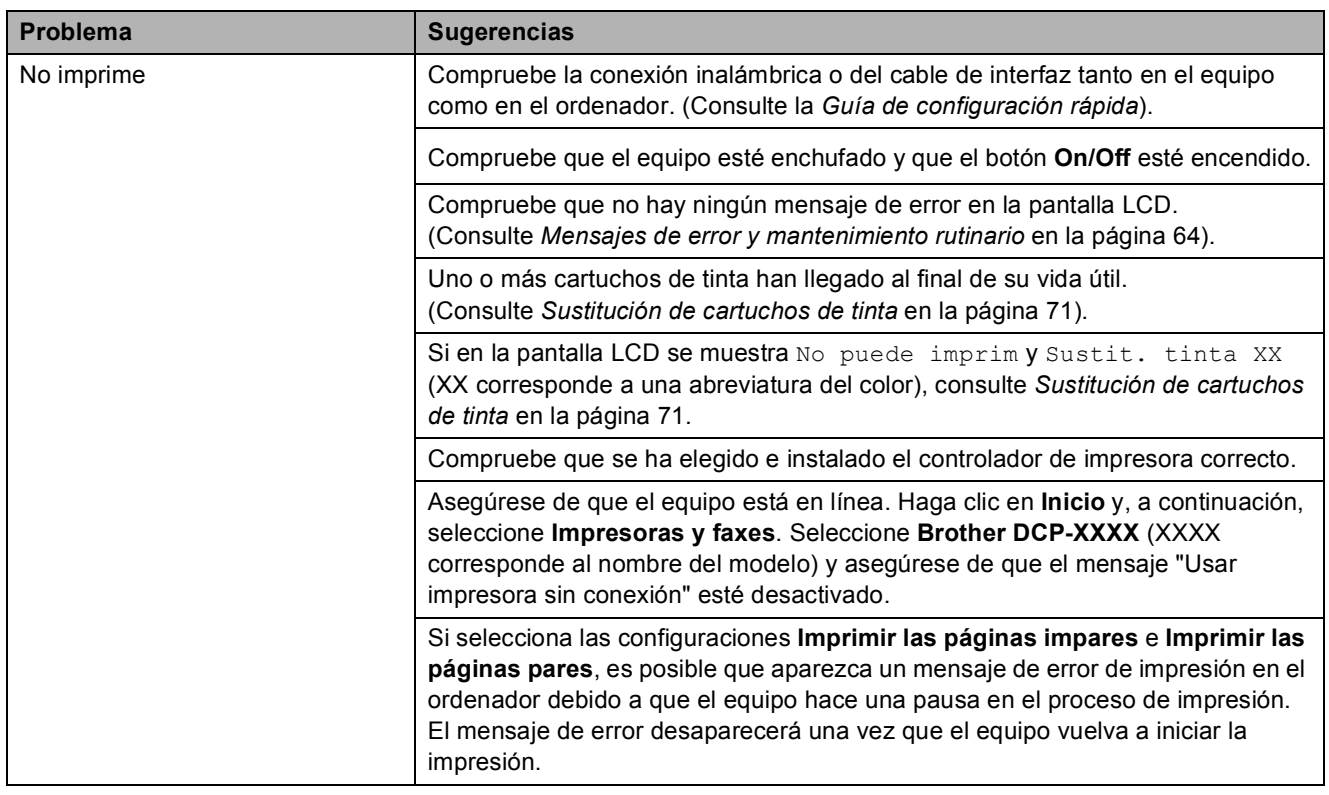

#### **Impresión (Continuación)**

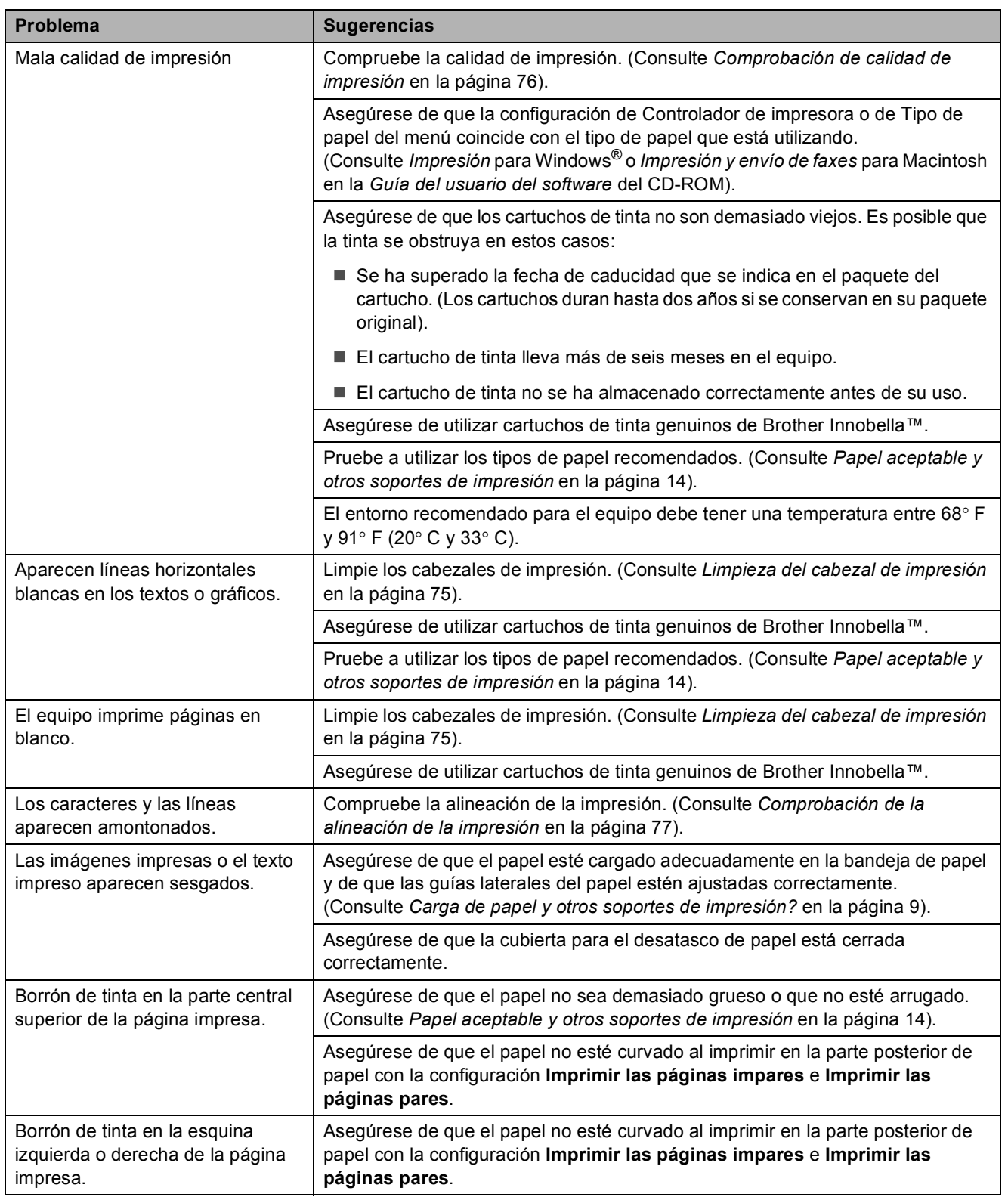

#### **Impresión (Continuación)**

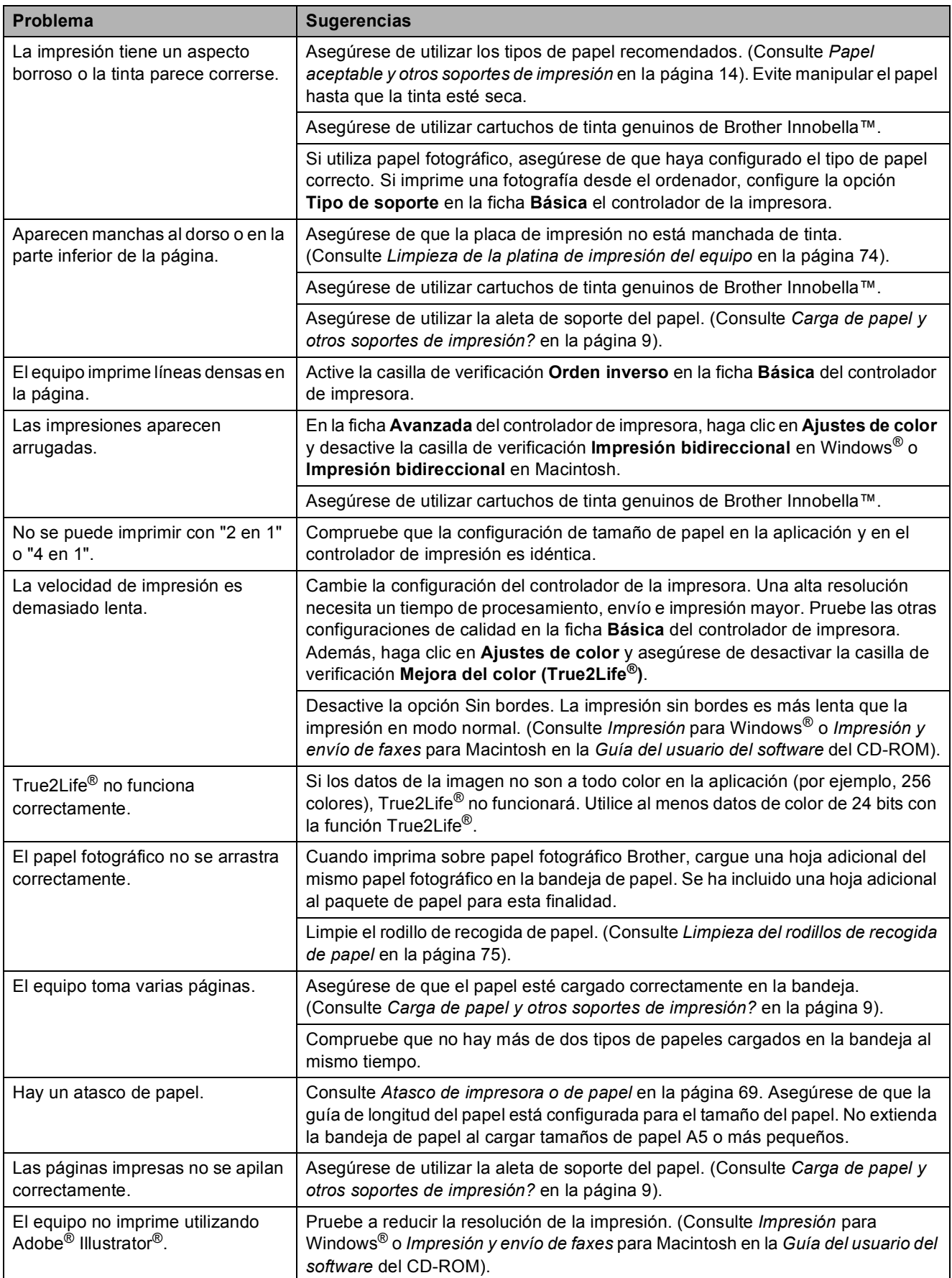
#### **Problemas de copia**

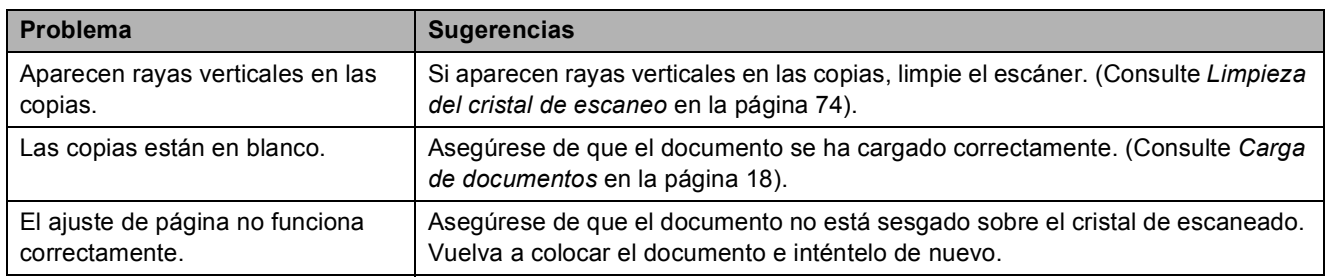

#### **Problemas de escaneado**

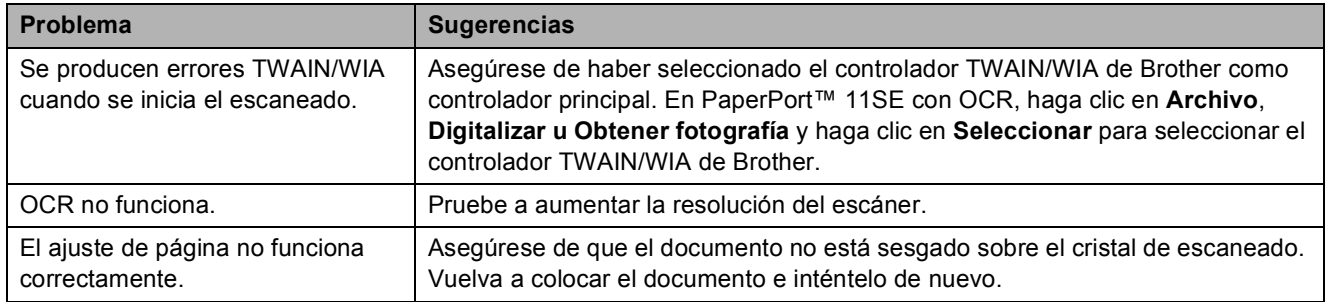

### **Problemas de software**

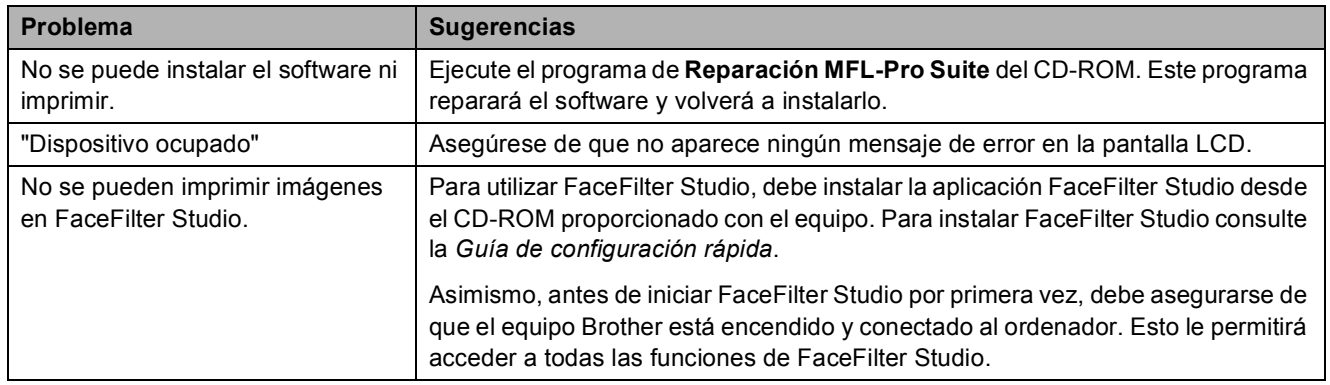

### **Problemas de PhotoCapture Center®**

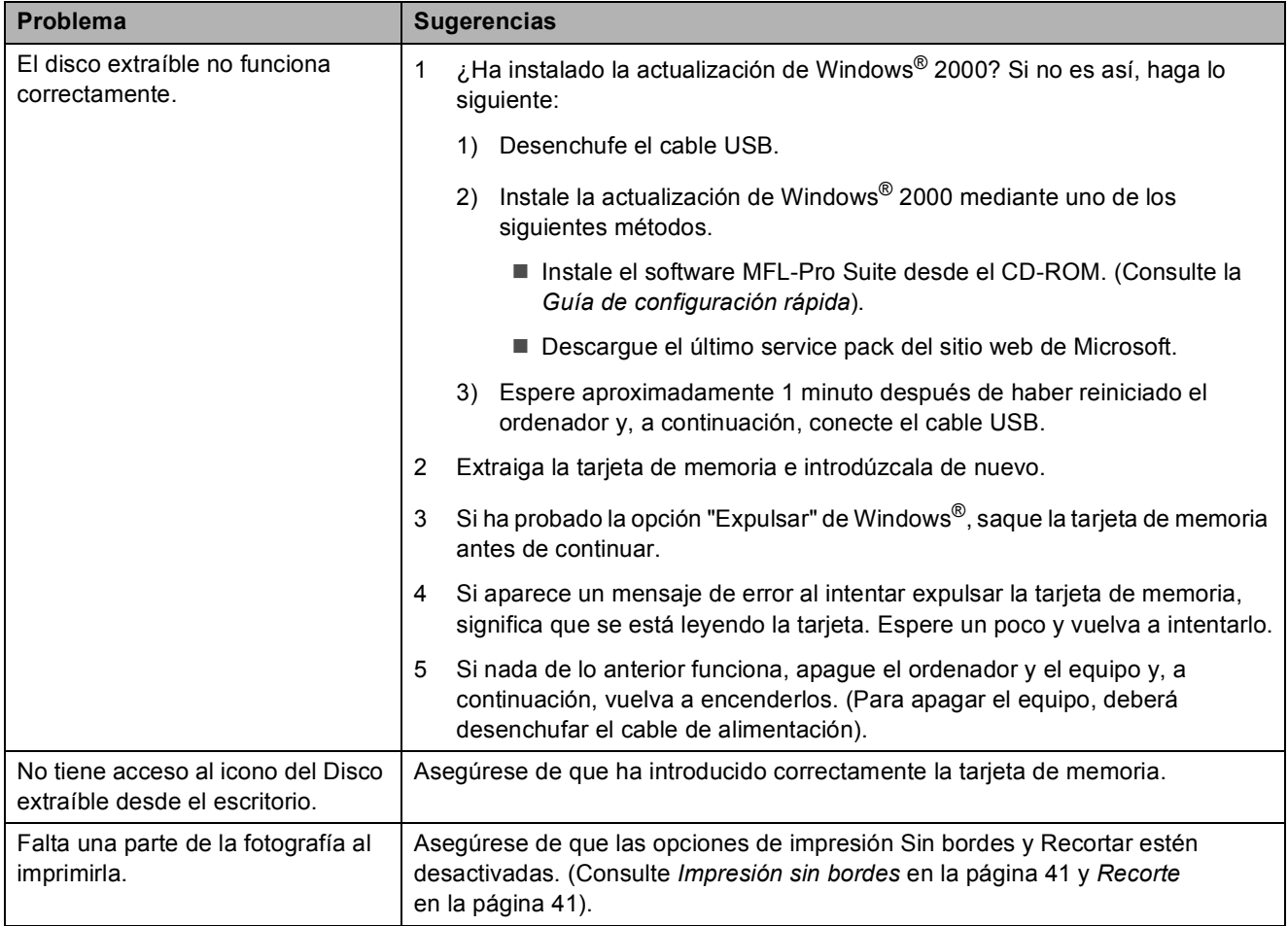

#### **Problemas de red**

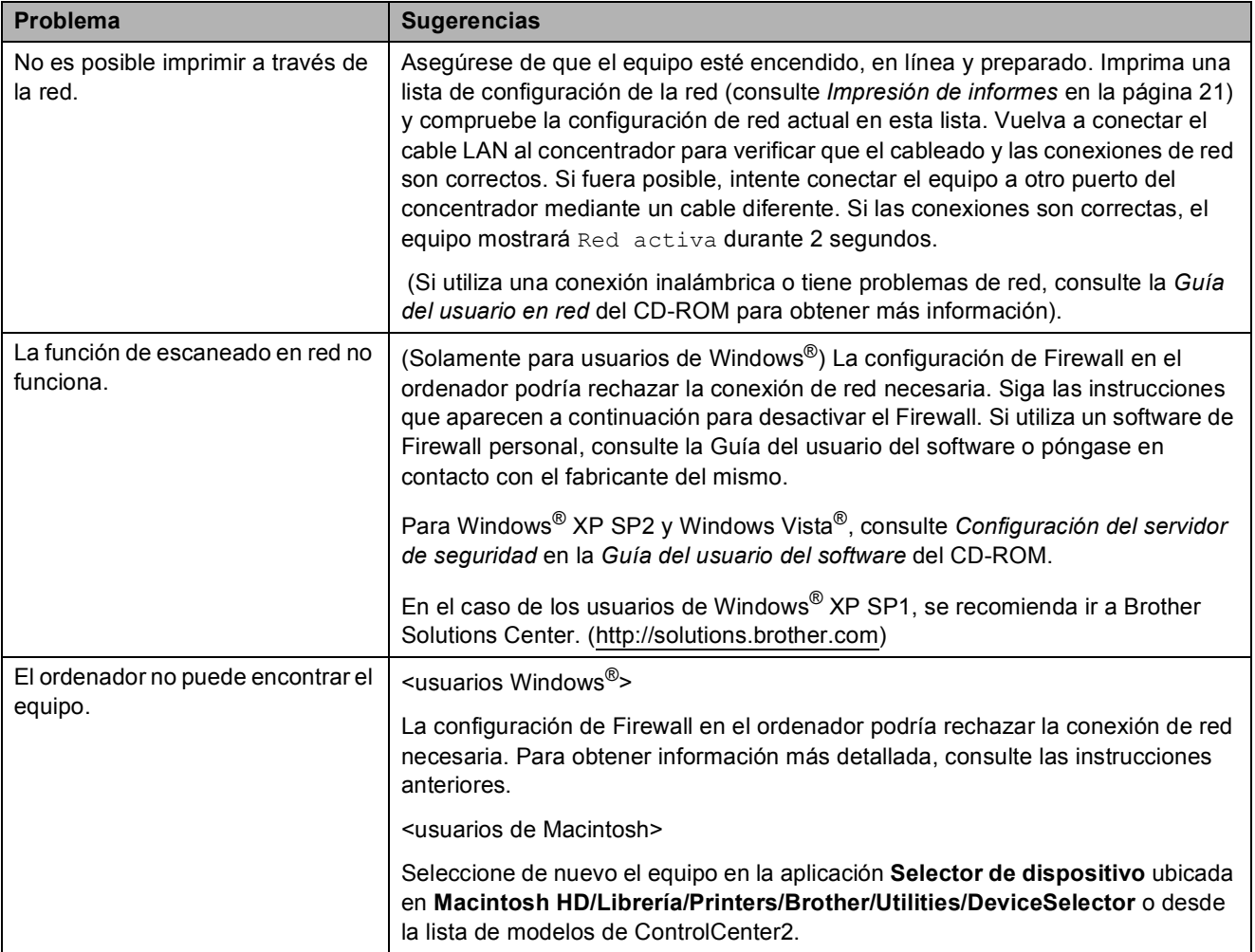

# **Mensajes de error y mantenimiento rutinario**

Como ocurre con cualquier producto de oficina sofisticado, pueden surgir errores. En tal caso, el equipo identificará el problema y mostrará un mensaje. A continuación, se exponen los mensajes de error y mantenimiento más comunes.

Puede corregir la mayoría de los errores y borrar los mensajes de mantenimiento rutinario por sí mismo/a. Si necesita más ayuda, Brother Solutions Center le ofrece las preguntas más frecuentes y los consejos más recientes para la solución de problemas.

Consulte<http://solutions.brother.com>.

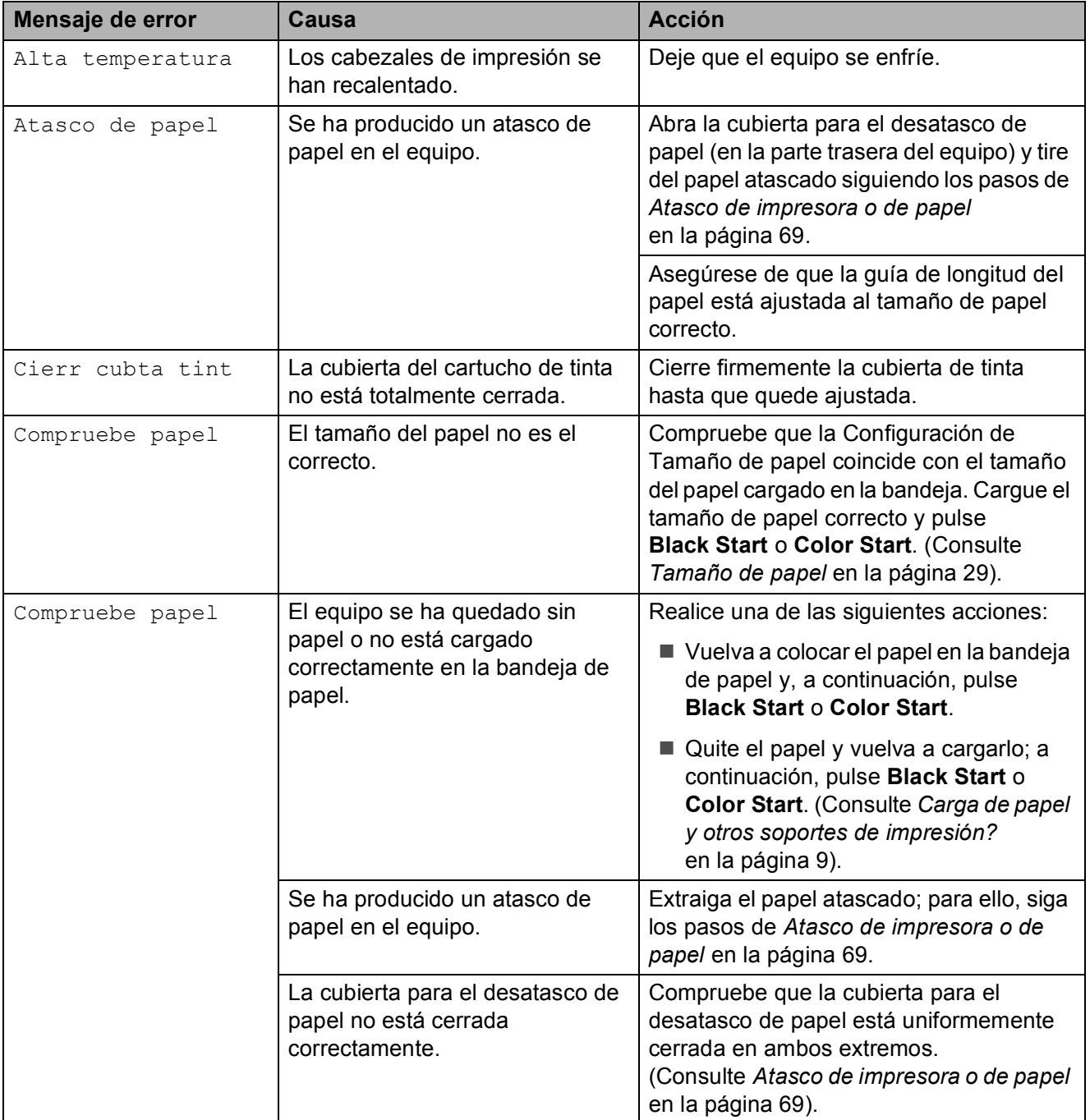

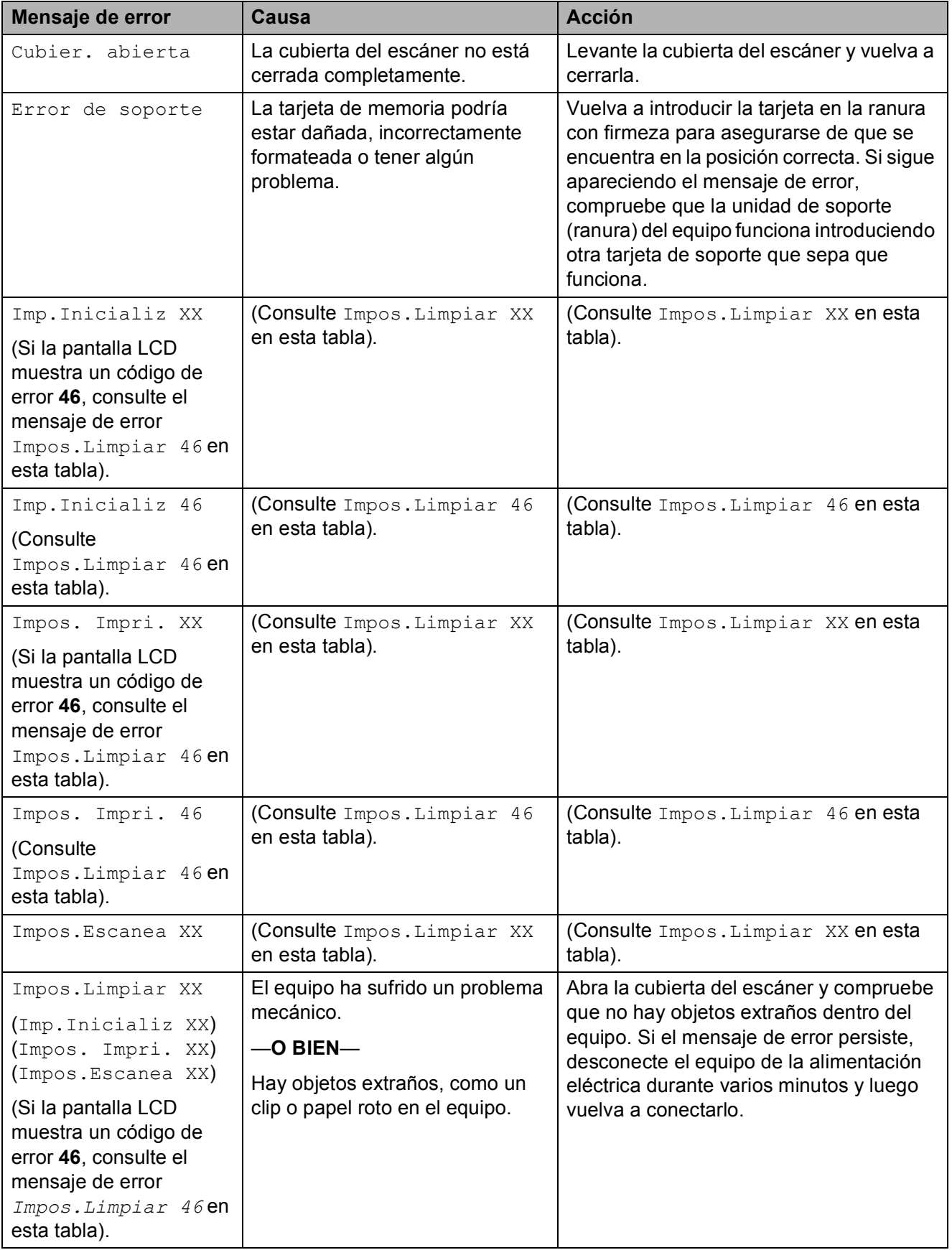

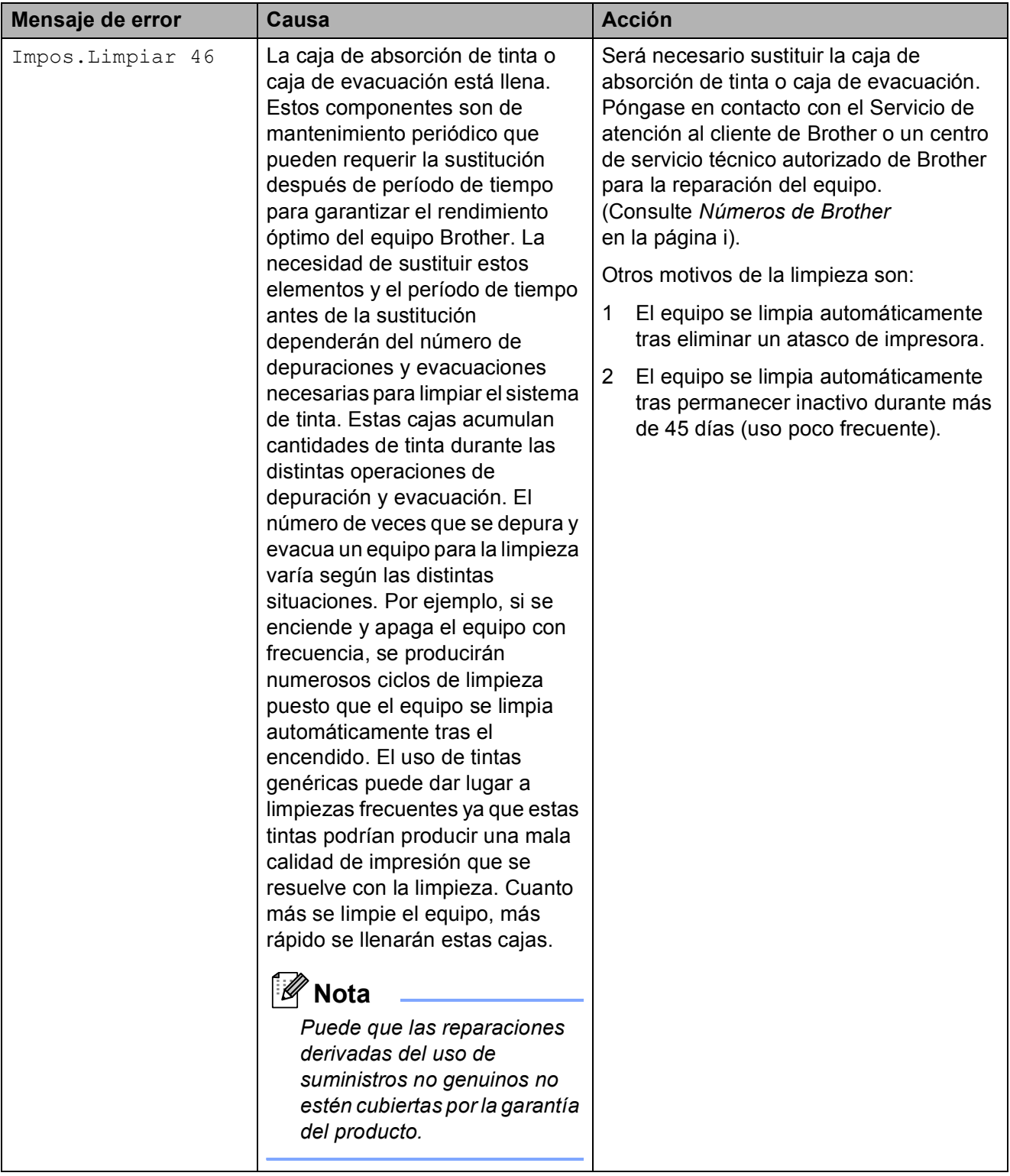

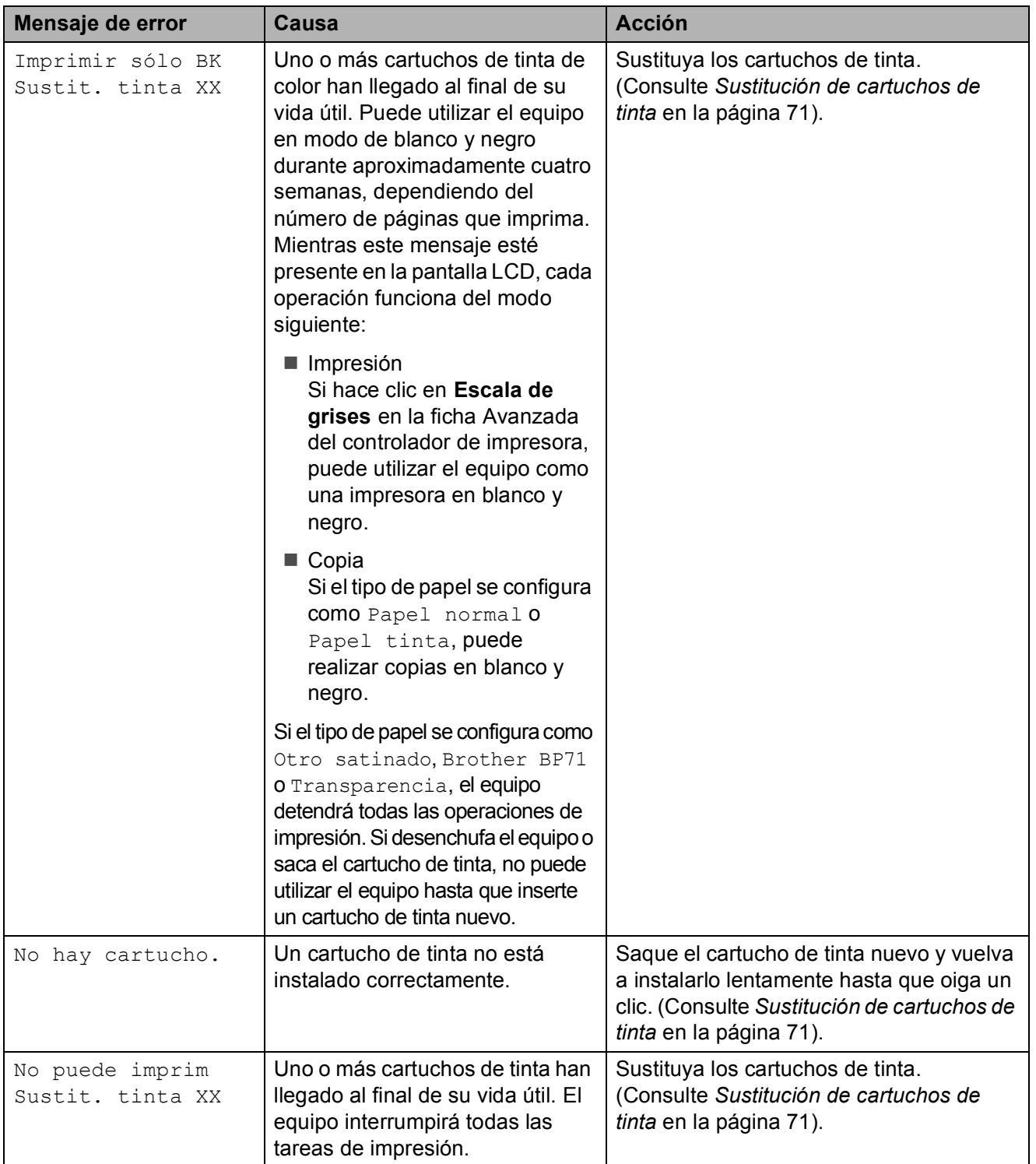

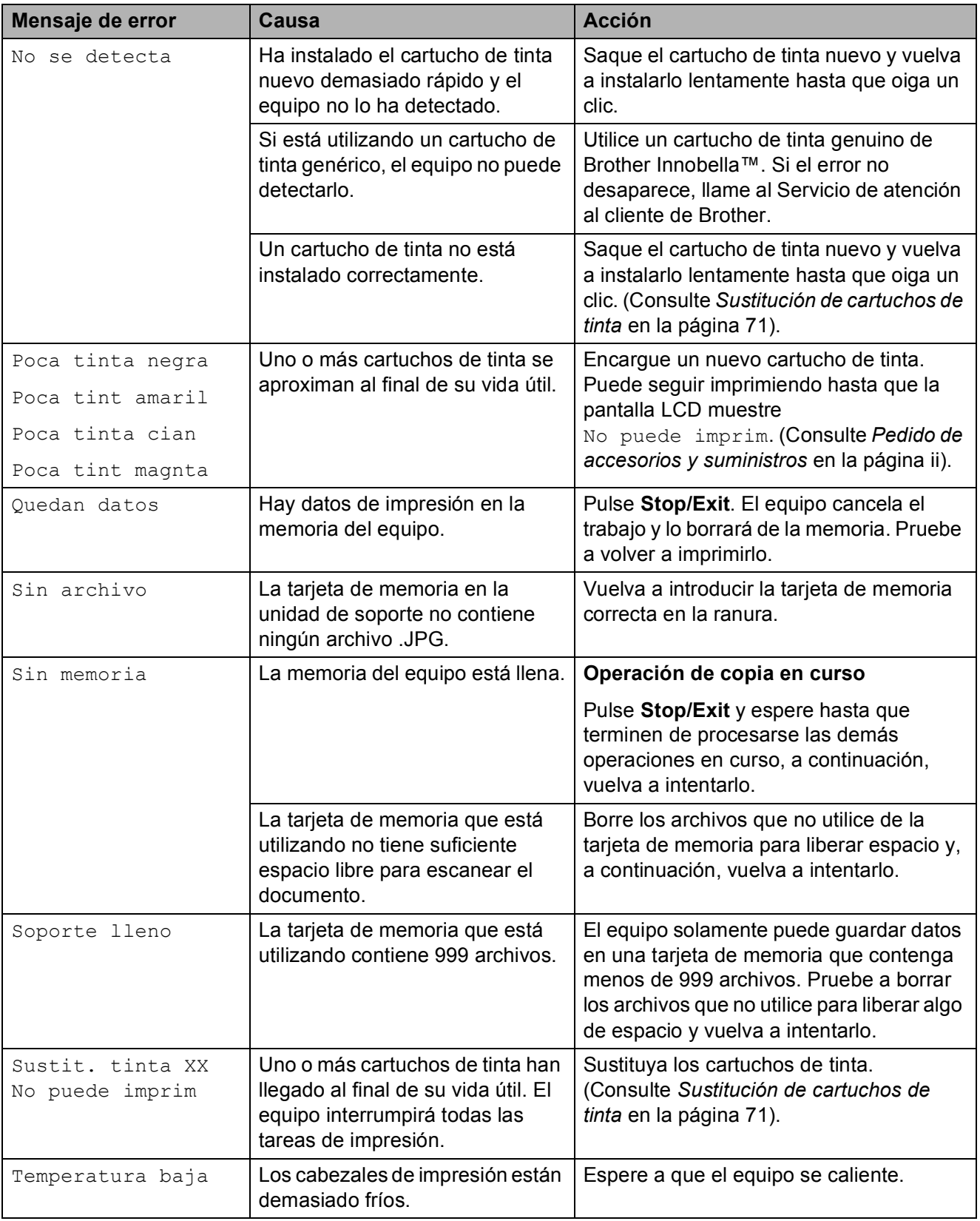

### <span id="page-80-0"></span>**Atasco de impresora o de papel <sup>B</sup>**

En función del lugar del equipo en que se haya atascado el papel, extraiga el papel atascado.

 $\blacksquare$  Tire de la bandeja de papel (1) para sacarla del equipo.

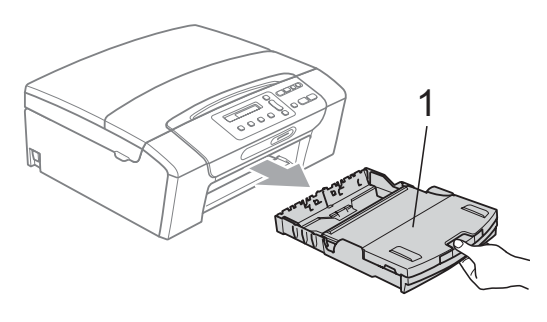

Tire del papel atascado (1) y pulse **Stop/Exit**.

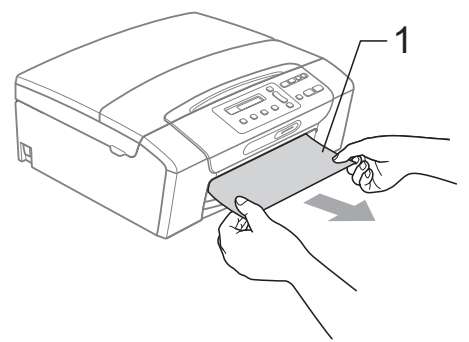

**3** Reinicie el equipo levantando la cubierta del escáner de la parte delantera del equipo y cerrándola a continuación.

> Si no puede extraer el papel atascado de la parte delantera del equipo o si el mensaje de error todavía aparece en la pantalla LCD una vez extraído el papel atascado, vaya al paso siguiente.

d Abra la cubierta para el desatasco de papel (1) de la parte trasera del equipo. Tire del papel atascado para retirarlo del equipo.

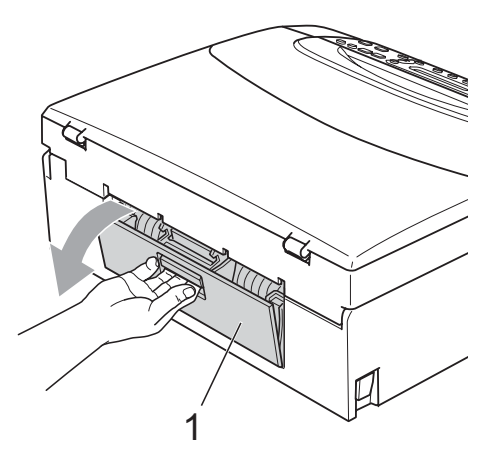

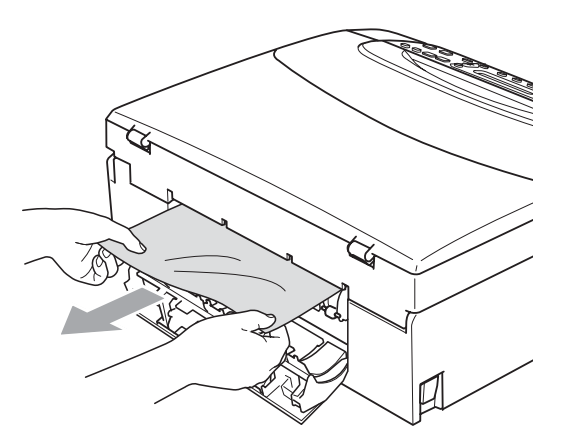

5 Cierre la cubierta para el desatasco de papel.

Asegúrese de que la cubierta está cerrada correctamente.

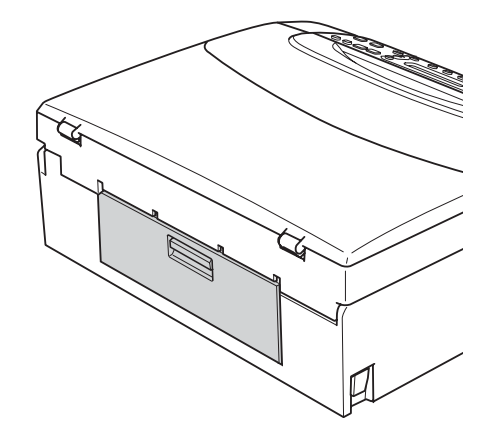

 $\boxed{6}$  Levante la cubierta del escáner (1) de la parte delantera del equipo hasta que quede inmovilizada firmemente en la posición abierta.

Asegúrese de que no queda papel atascado en el equipo.

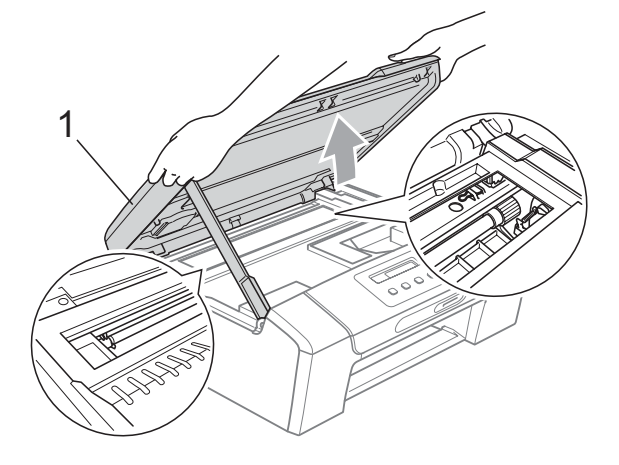

### **IMPORTANTE**

- Si el papel está atascado debajo de los cabezales de impresión, desenchufe el equipo de la fuente de alimentación y mueva los cabezales para sacar el papel.
- Si el cabezal de impresión se encuentra en la esquina derecha como se muestra en la ilustración, no se puede mover. Mantenga pulsado **Stop/Exit** hasta que el cabezal de impresión se sitúe en el medio. A continuación, desenchufe el equipo de la fuente de alimentación y saque el papel.

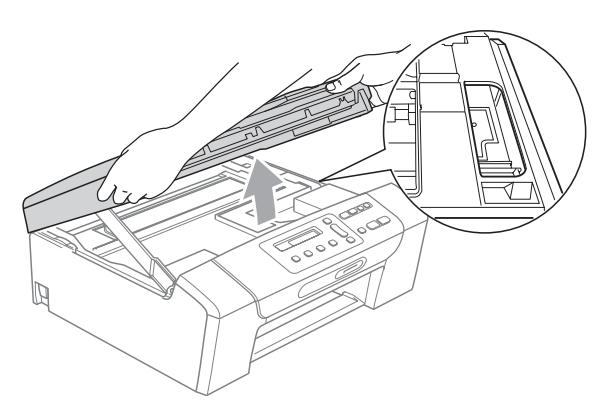

• Si se mancha la piel o la ropa con tinta, lávese inmediatamente con jabón o detergente.

**Z** Levante la cubierta del escáner para liberar el bloqueo (1). Cierre suavemente el soporte de la cubierta del escáner (2) y cierre la cubierta del escáner (3) sujetándola con las dos manos.

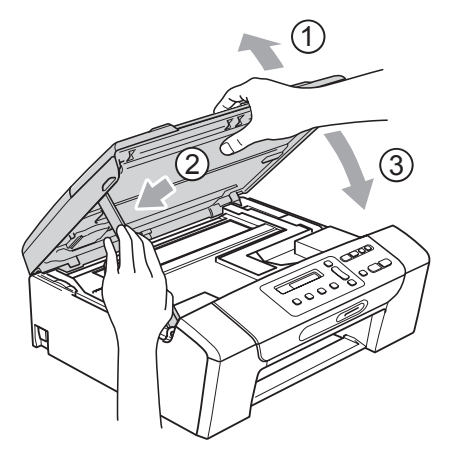

- Vuelva a introducir con cuidado la bandeja de papel completamente en el equipo.
- <sup>9</sup> Mientras mantiene sujeta la bandeja de papel en su lugar, extraiga el soporte del papel (1) hasta oír un clic y despliegue la lengüeta de soporte del papel (2).

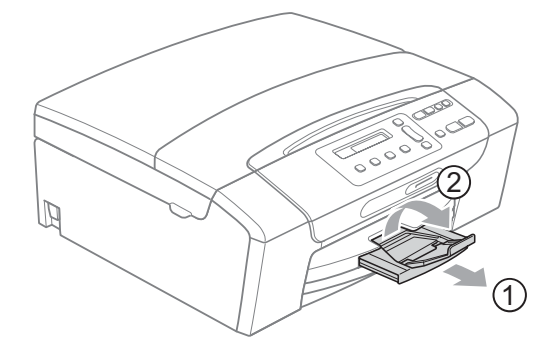

### **IMPORTANTE**

No utilice la aleta de soporte de papel para papel Legal.

# **Mantenimiento rutinario <sup>B</sup>**

### <span id="page-82-0"></span>**Sustitución de cartuchos de tinta <sup>B</sup>**

El equipo está equipado con un medidor de tinta. El medidor del volumen de tinta supervisa automáticamente el nivel de tinta de cada uno de los 4 cartuchos. Cuando el equipo detecta que uno de los cartuchos se está quedando sin tinta, se lo indica mediante un mensaje en la pantalla LCD.

La pantalla LCD le informa de cuál de los cartuchos tiene poca tinta o debe sustituir. Asegúrese de seguir las instrucciones de la pantalla LCD para sustituir los cartuchos de tinta en el orden correcto.

Aun cuando el equipo notifique que hay que sustituir un cartucho de tinta, quedará una pequeña cantidad de tinta en el mismo. Es necesario guardar algo de tinta en los cartuchos para evitar la entrada de aire y se dañe el conjunto del cabezal de impresión.

### **IMPORTANTE**

Brother recomienda encarecidamente que no se rellenen los cartuchos de tinta suministrados con el equipo. Se recomienda también que se sigan utilizando solamente cartuchos de tinta de sustitución genuinos de Brother Innobella™. Usar o intentar usar tinta o cartuchos de tinta potencialmente incompatibles en el equipo Brother pueden provocar daños en el equipo y generar una baja calidad de impresión. Nuestra garantía no cubre ningún problema provocado por el uso de tinta o de cartuchos de tinta de terceros no autorizados. Para proteger y obtener un rendimiento óptimo del equipo Brother, se recomienda encarecidamente el uso de consumibles genuinos de Brother.

a Abra la cubierta del cartucho de tinta. Si uno o varios cartuchos de tinta han llegado al final de su vida útil, por ejemplo el negro, en la pantalla LCD aparecerá No puede imprim y Sustit. tinta BK.

**2** Presione la palanca de desbloqueo hacia abajo y saque el cartucho de tinta del color indicado en la pantalla LCD.

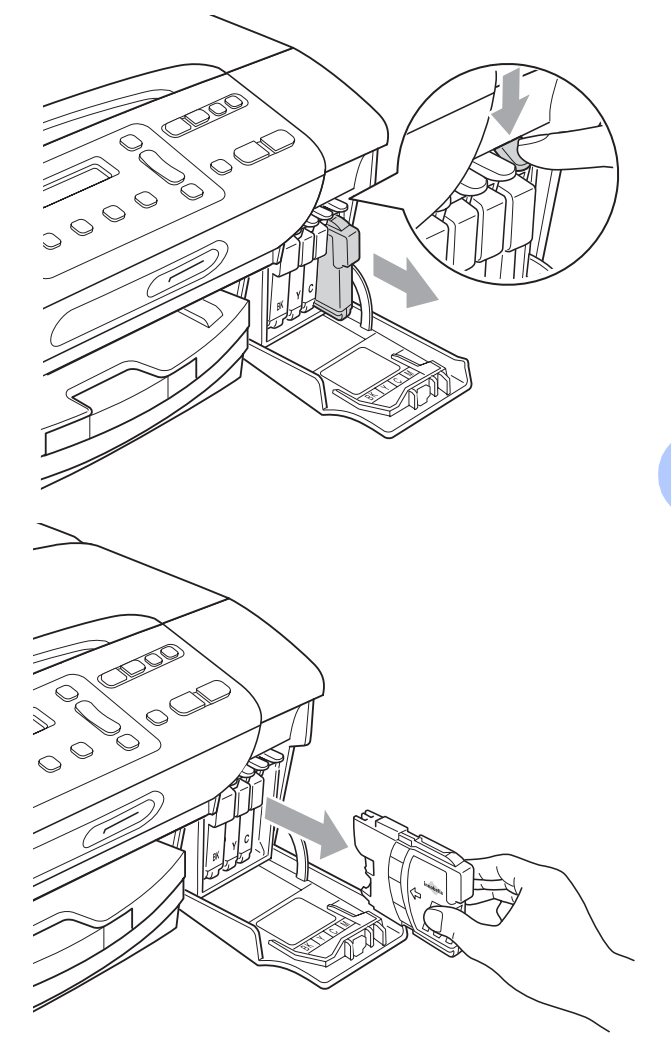

Abra la bolsa del cartucho de tinta nuevo del color indicado en la pantalla LCD y saque el cartucho.

Gire el mando verde de la cubierta amarilla de protección en el sentido de las agujas del reloj hasta que haga clic para liberar el cierre hermético y, a continuación, extraiga la cubierta (1).

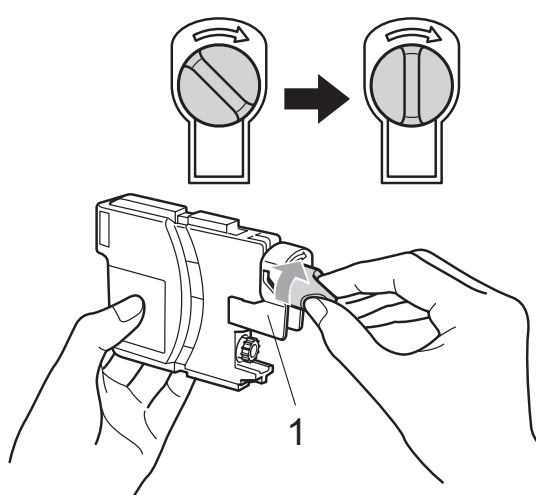

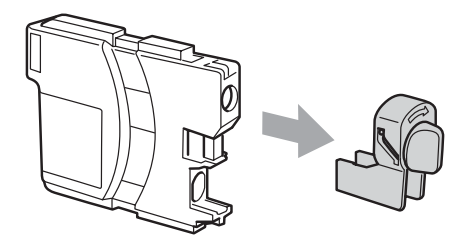

**6** Cada color tiene una posición correcta. Inserte el cartucho de tinta en la dirección que indica la flecha que aparece en la etiqueta.

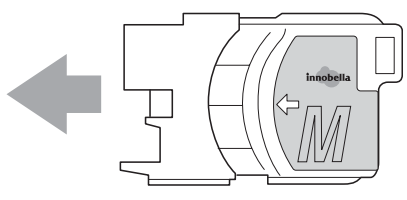

**6** Empuje cuidadosamente el cartucho de tinta hasta que este quede ajustado y cierre la cubierta del cartucho de tinta.

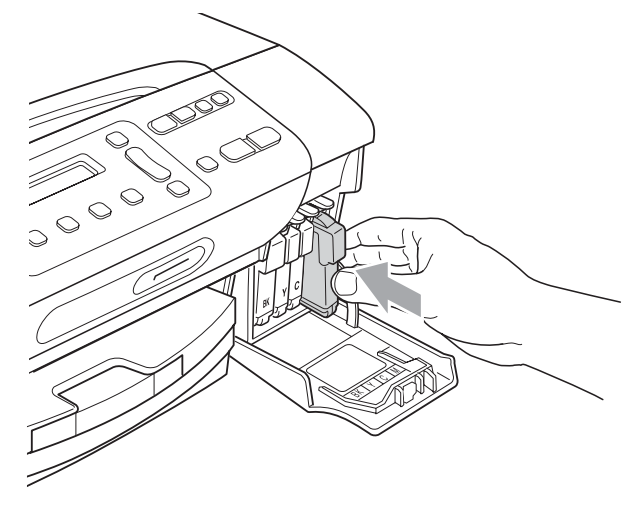

**7** El equipo reiniciará automáticamente el medidor de volumen de tinta.

#### **Nota**

- Si se ha sustituido un cartucho de tinta, por ejemplo el negro, la pantalla LCD puede solicitar que se verifique que es nuevo (Cambio Cartuchos Negro?). Por cada cartucho nuevo que instale, pulse **a** (Si) para reiniciar automáticamente el medidor de tinta de ese color. Si el cartucho de tinta instalado no es completamente nuevo, asegúrese de pulsar **b** (No).
- Si en la pantalla LCD aparece No hay cartucho **O** No se detecta después de haber instalado el cartucho de tinta, compruebe que los cartuchos están instalados correctamente.

### **A AVISO**

Si le entra tinta en los ojos, lávelos de inmediato con agua abundante y consulte a un médico si le parece oportuno.

## **IMPORTANTE**

- NO extraiga los cartuchos de tinta si no los va a cambiar. Si lo hace, puede reducir la cantidad de tinta y el equipo no sabrá la cantidad de tinta que queda en el cartucho.
- NO toque las ranuras de inserción del cartucho. De lo contrario, puede que la tinta le manche la piel.
- Si se mancha la piel o la ropa con tinta, lávese inmediatamente con jabón o detergente.
- Si mezcla los colores al instalar un cartucho de tinta en la posición incorrecta, limpie varias veces el cabezal de impresión después de corregir la instalación del cartucho.
- Una vez abierto el cartucho de tinta, instálelo en el equipo y utilícelo como máximo durante seis meses a partir de la fecha de instalación. Utilice los cartuchos de tinta cerrados hasta la fecha de caducidad indicada en su embalaje.
- NO desmonte ni fuerce el cartucho de tinta, de lo contrario, puede provocar que la tinta se salga del cartucho.

### **Limpieza de la parte exterior**  del equipo

### **IMPORTANTE**

- Utilice detergentes neutros. Si utiliza líquidos volátiles como, por ejemplo, disolvente o bencina, dañará la superficie exterior del equipo.
- NO utilice materiales de limpieza que contengan amoníaco.
- NO utilice alcohol isopropílico para quitar la suciedad del panel de control. Podría agrietar el panel.

#### **Limpie la parte exterior del equipo de la siguiente manera:**

- 
- Tire de la bandeja de papel (1) para sacarla totalmente del equipo.

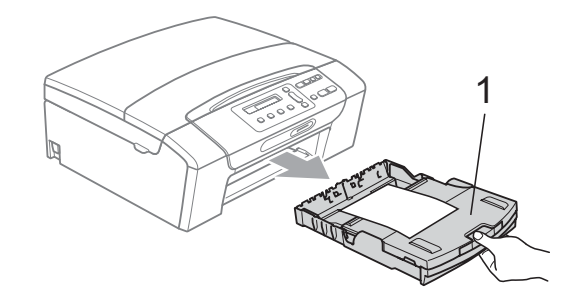

Limpie la parte exterior del equipo con un paño suave, seco y sin pelusa para eliminar el polvo.

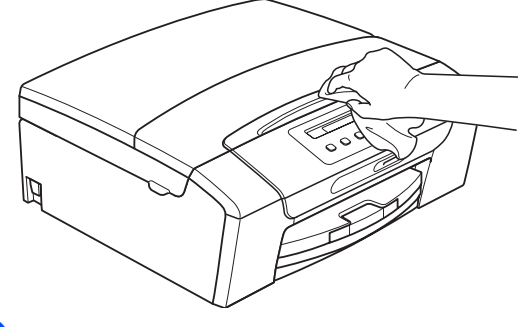

Levante la cubierta de la bandeja de salida del papel y extraiga cualquier objeto que se haya atascado en la bandeja.

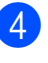

Limpie la parte interior y exterior de la bandeja de papel con un paño suave, seco y sin pelusa para eliminar el polvo.

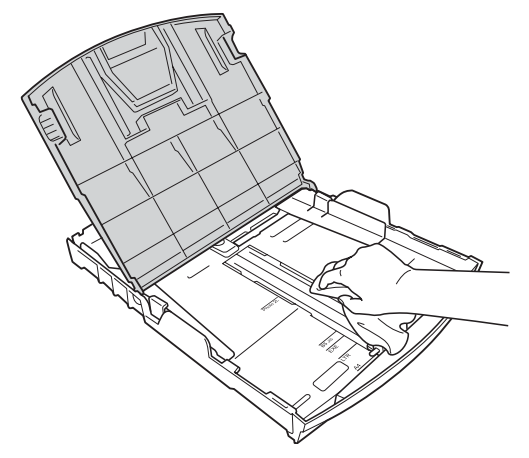

5 Cierre la cubierta de la bandeja de salida del papel y empuje lentamente la bandeja hasta que entre completamente en el equipo.

### <span id="page-85-0"></span>**Limpieza del cristal de**   $\mathbf{e}$ scaneo

Levante la cubierta de documentos (1). Limpie el cristal de escaneo (2) y la superficie de plástico blanco (3) con un paño suave y sin pelusa humedecido con un limpiador de cristales no inflamable.

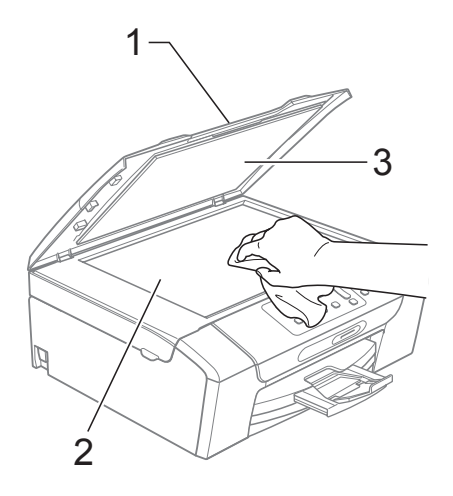

### **Nota**

Además de limpiar el cristal de escaneado con un limpiador de cristales no inflamable, deslice el dedo sobre el cristal para ver si nota algo en el mismo. Si nota que hay suciedad o restos, limpie de nuevo el cristal de escaneado concentrándose en esa área. Es posible que tenga que repetir el proceso de limpieza tres o cuatro veces. Para probar el resultado, haga una copia después de cada limpieza.

### **Limpieza de la platina de impresión del equipo**

### **A AVISO**

Asegúrese de desenchufar el equipo de la toma de corriente CA antes de limpiar la platina de impresión para evitar que se produzca una descarga eléctrica (1).

- Levante la cubierta del escáner hasta que quede inmovilizada firmemente en la posición abierta.
- b Limpie la placa de impresión del equipo (1) y los alrededores, eliminando cualquier resto de tinta con un paño suave, seco y sin pelusa.

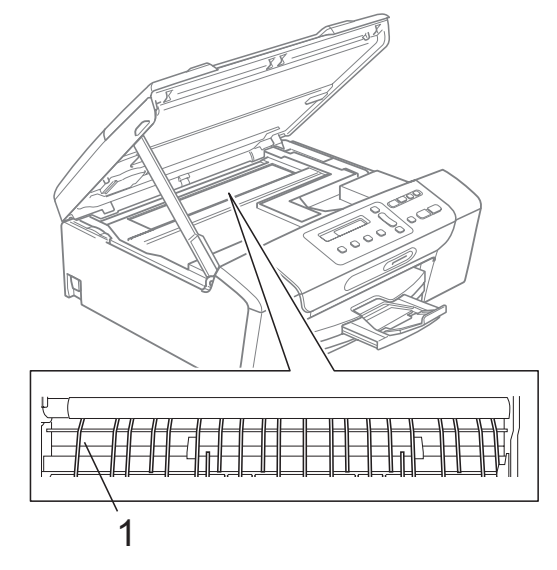

### **Limpieza del rodillos de recogida de papel <sup>B</sup>**

- Tire de la bandeia de papel para sacarla por completo del equipo.
- b Desenchufe el equipo de la toma de corriente CA y abra la cubierta para el desatasco de papel (1) de la parte trasera del equipo.

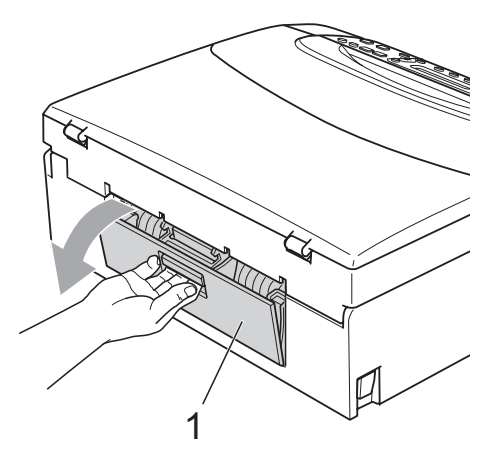

**3** Limpie los rodillos de recogida de papel (1) con alcohol isopropílico aplicado en un bastoncillo de algodón.

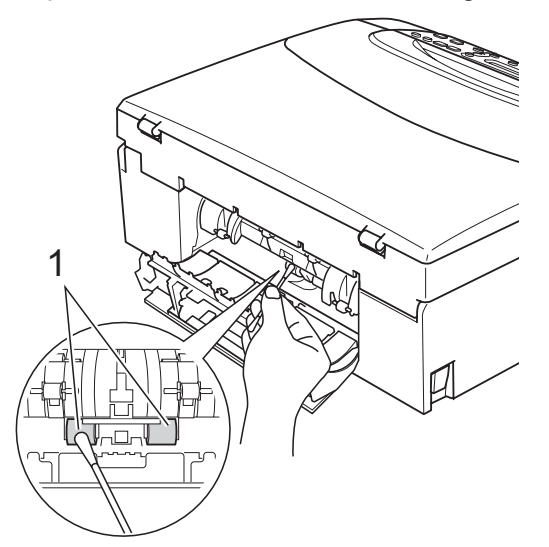

4 Cierre la cubierta para el desatasco de papel.

Asegúrese de que la cubierta está cerrada correctamente.

- **6** Vuelva a colocar la bandeja de papel con firmeza en el equipo.
- **6** Vuelva a enchufar el cable de alimentación.

### <span id="page-86-0"></span>**Limpieza del cabezal de impresión <sup>B</sup>**

Para mantener una buena calidad de impresión, el equipo limpiará automáticamente el cabezal de impresión. Puede comenzar el proceso de limpieza de forma manual si hay algún problema de calidad de impresión.

Limpie el cabezal de impresión y los cartuchos de tinta si aparecen rayas horizontales o texto en blanco en el texto o en los gráficos de las páginas impresas. Puede limpiar solamente el color negro, tres colores a la vez (cian/amarillo/magenta) o los cuatro colores a la vez.

La limpieza de los cabezales de impresión consume una pequeña cantidad de tinta. Las limpiezas demasiado frecuentes consumen tinta innecesariamente.

# **IMPORTANTE**

NO toque los cabezales de impresión. Si lo hace, podría averiarlos de manera permanente y anular su garantía.

#### a Pulse **Ink**.

Pulse **A** o **▼** para seleccionar Limpiando. Pulse **OK**.

**3** Pulse **A** o **v** para seleccionar Negro, Color o Todos.

Pulse **OK**.

El equipo limpiará los cabezales de impresión. Una vez finalizada la limpieza, el equipo volverá automáticamente al modo de espera.

### **Nota**

Si limpia el cabezal de impresión al menos cinco veces y la impresión no mejora, pruebe a instalar un nuevo cartucho de sustitución genuino de Brother Innobella™ para cada color problemático. Pruebe a limpiar de nuevo el cabezal de impresión hasta cinco veces más. Si no ha mejorado la impresión, llame al Servicio de atención al cliente de Brother. (Consulte *[Números](#page-2-0)  de Brother* [en la página i](#page-2-0)).

**75**

### <span id="page-87-2"></span>**Comprobación de calidad de impresión <sup>B</sup>**

Si en sus impresiones aparecen colores y textos defectuosos (descoloridos), puede que se hayan obstruido algunas de las agujas inyectoras. Puede comprobarlo imprimiendo una hoja de comprobación de la calidad de impresión y consultando el dibujo de verificación de los inyectores.

**1** Pulse Ink.

**2** Pulse **A** o **▼** para seleccionar Impr de prueba. Pulse **OK**.

- **3** Pulse **A** o **▼** para seleccionar Calidad Impres. Pulse **OK**.
- d Pulse **Color Start**.

El equipo comenzará a imprimir la hoja de comprobación de la calidad de impresión.

<span id="page-87-1"></span>**b** Compruebe la calidad de los cuatro bloques de color en la hoja.

Calidad OK?

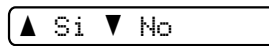

6 Realice una de las siguientes acciones:

- Si todas las líneas son claras y visibles, pulse **a** para seleccionar Si  $y$  vaya al paso  $\circledR$ .
- $\blacksquare$  Si observa que faltan líneas cortas, como puede verse en la ilustración, pulse **▼** para seleccionar No.

OK Mal

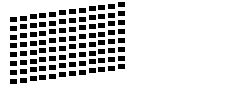

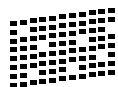

g En la pantalla LCD aparecerá un mensaje preguntando si la calidad de impresión del negro y los tres colores es correcta.

Correcto Negro?

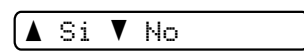

Pulse  $\triangle$  (Si) o  $\nabla$  (No).

En la pantalla LCD se le preguntará si desea comenzar la limpieza.

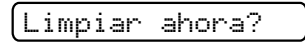

<mark>A</mark> Si V No

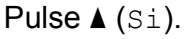

El equipo limpiará los cabezales de impresión.

**9** Una vez concluida la limpieza, pulse **Color Start**.

> El equipo iniciará la impresión de la hoja de comprobación de la calidad de impr[e](#page-87-1)sión y volverá al paso  $\bigcirc$ .

#### <span id="page-87-0"></span>**iD** Pulse Stop/Exit.

Si repite este procedimiento al menos cinco veces y la calidad de impresión sigue siendo mala, cambie el cartucho de tinta del color obstruido. Después de cambiar el cartucho de tinta, compruebe la calidad de la impresión. Si el problema persiste, repita los procedimientos de limpieza y comprobación para el nuevo cartucho al menos cinco veces. Si continúa faltando tinta, llame al Servicio de atención al cliente de Brother. (Consulte *[Números](#page-2-0)  de Brother* [en la página i](#page-2-0)).

# **IMPORTANTE**

NO toque los cabezales de impresión. Si lo hace, podría averiarlos de manera permanente y anular su garantía.

Solución de problemas y mantenimiento rutinario

**Nota**

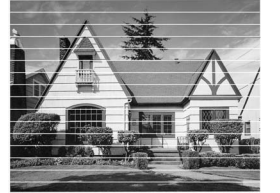

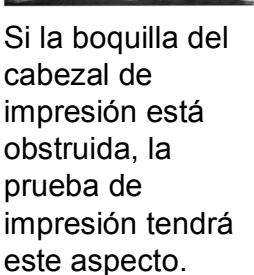

Una vez limpia la boquilla del cabezal de impresión, las líneas horizontales han desaparecido.

### **Comprobación de la alineación de la impresión <sup>B</sup>**

 $\rightarrow$ 

Necesitará ajustar la alineación de la impresión después de haber transportado el equipo o si el texto impreso aparece borroso o las imágenes están descoloridas.

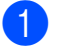

#### a Pulse **Ink**.

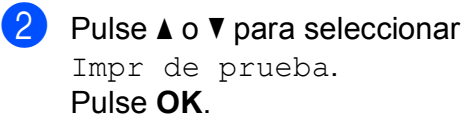

- **3** Pulse **A** o **▼** para seleccionar Alineamiento. Pulse **OK**.
- 

d Pulse **Black Start** o **Color Start**. El equipo comenzará a imprimir la hoja de comprobación de la alineación.

Alineamiento OK?

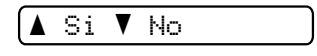

- Revise las pruebas de impresión a 600 y 1200 ppp para ver si el número 5 es el que más se asemeja al número 0.
	- Si las muestras número 5 de las pruebas de 600 ppp y 1200 ppp son las que más se asemejan, pulse **a** (Si) para concluir la comprobación de la alineación y vaya al paso  $\odot$ .
	- Si otro número de impresión de prueba presenta una mejor coincidencia para las pruebas de 600 ppp o 1200 ppp, pulse **b** (No) para seleccionarlo.
- **6** Para 600 ppp, pulse **▲** o ▼ para seleccionar el número de la prueba de impresión que más se asemeje a la muestra del número 0 (1-8).

Ajuste 600 ppp

Núm. alineación5

#### Pulse **OK**.

**7** Para 1200 ppp, pulse **▲** o **▼** para seleccionar el número de la prueba de impresión que más se asemeje a la muestra del número 0 (1-8).

Ajuste 1.200 ppp

Núm. alineación5

Pulse **OK**.

<span id="page-88-0"></span>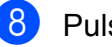

Pulse Stop/Exit.

**B**

**77**

### <span id="page-89-2"></span>**Comprobación del volumen de tinta <sup>B</sup>**

Puede comprobar la tinta que queda en el cartucho.

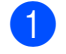

a Pulse **Ink**.

**2** Pulse **A** o **▼** para seleccionar Tinta restante. Pulse **OK**.

En la pantalla LCD aparecerá indicado el volumen de tinta.

 $\overbrace{\mathsf{BK}}$ : -decoupled by  $\overbrace{\mathsf{B}}$ 

Pulse **▲** o **▼** para seleccionar el color que desea comprobar.

Pulse Stop/Exit.

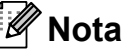

Podrá comprobar el volumen de tinta desde su ordenador. (Consulte *Impresión* para Windows® o *Impresión y envío de faxes* para Macintosh en la *Guía del usuario del software* del CD-ROM).

# **Información del equipo**

### <span id="page-89-0"></span>**Comprobación del número de serie <sup>B</sup>**

Puede ver el número de serie del equipo en la pantalla LCD.

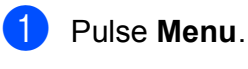

Pulse **A** o **▼** para seleccionar

5.Info. equipo. Pulse **OK**.

**3** Pulse **A** o **▼** para seleccionar 1.No. de Serie. Pulse **OK**.

XXXXXXXXX

Pulse Stop/Exit.

### <span id="page-89-1"></span>**Restablecimiento**

Están disponibles las siguientes funciones de restablecimiento:

1 Red

Puede restablecer el servidor de impresión a su configuración predeterminada de fábrica, como por ejemplo, la contraseña o información de la dirección IP.

2 Todas config.

Puede restablecer toda la configuración del equipo a la establecida de fábrica.

Brother recomienda encarecidamente utilizar esta operación cuando deseche el equipo.

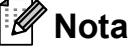

Desenchufe el cable de interfaz antes de seleccionar Red o Todas config.

### **Cómo restablecer <sup>B</sup>**

**1** Pulse **Menu**.

- **Pulse ▲ o ▼ para seleccionar** 0.Conf.inicial. Pulse **OK**.
- **3** Pulse **A** o **▼** para seleccionar 4.Reiniciar. Pulse **OK**.
- 4 Pulse **A** o **▼** para seleccionar el restablecimiento que desee. Pulse **OK**.
- **b** Pulse **A** o **V** para seleccionar **A** Reconf o  $\blacktriangledown$  Salir.
	- Pulse **▲** para confirmar.

# **Embalaje y transporte**  del equipo

Siempre que transporte el equipo, utilice el material de embalaje original. Si no empaqueta el equipo correctamente, cualquier daño que ocurra durante el tránsito no estará cubierto por la garantía.

# **IMPORTANTE**

Es importante permitir que el equipo "estacione" adecuadamente el cabezal de impresión después de haber finalizado una impresión. Escuche atentamente el equipo antes de desenchufarlo para asegurarse de que no hay ningún ruido mecánico. Si no deja que el equipo complete este proceso de estacionamiento, puede que se produzcan problemas de impresión y que se deteriore el cabezal de impresión.

Abra la cubierta del cartucho de tinta.

- b Empuje hacia abajo las palancas de desbloqueo para liberar el cartucho de tinta y, a continuación, saque todos los cartuchos de tinta. (Consulte *[Sustitución de cartuchos de tinta](#page-82-0)* [en la página 71](#page-82-0)).
- Instale la pieza de protección verde y, a continuación, cierre la cubierta del cartucho de tinta.

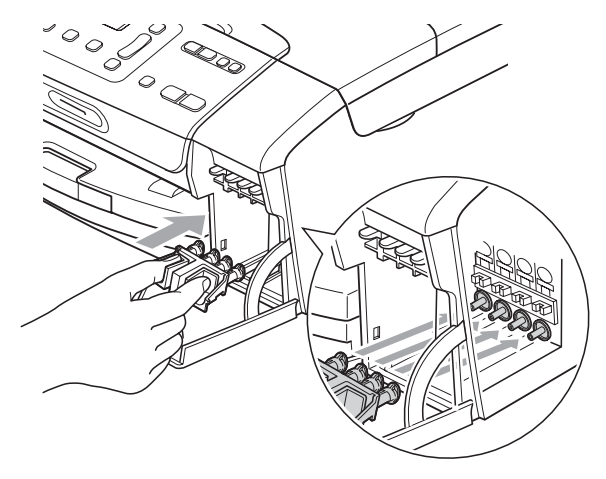

**B**

### **IMPORTANTE**

• Asegúrese de que las lengüetas de plástico de ambos lados de la pieza de protección verde (1) hagan clic y queden bloqueadas en su sitio. (2).

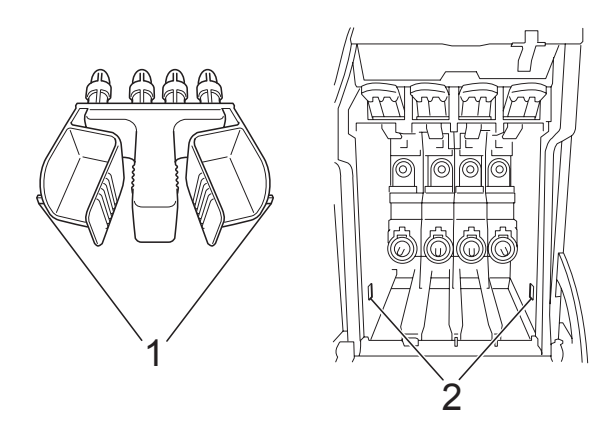

- Si no encuentra la pieza verde de protección, NO extraiga los cartuchos de tinta antes de transportar el equipo. Es fundamental que el equipo se transporte con la pieza de protección verde o los cartuchos de tinta correctamente instalados. De lo contrario, el equipo puede sufrir daños y la garantía quedará anulada.
- $\overline{4}$  Desenchufe el equipo de la toma de corriente CA.
- **6** Con las dos manos, utilice las lengüetas de plástico en ambos lados del equipo para levantar la cubierta del escáner hasta que quede inmovilizada firmemente en la posición abierta. A continuación, desenchufe el cable de interfaz del equipo, en caso de que esté conectado.

6 Levante la cubierta del escáner (1) para liberar el bloqueo. Cierre suavemente el soporte de la cubierta del escáner (2) y cierre la cubierta del escáner (3).

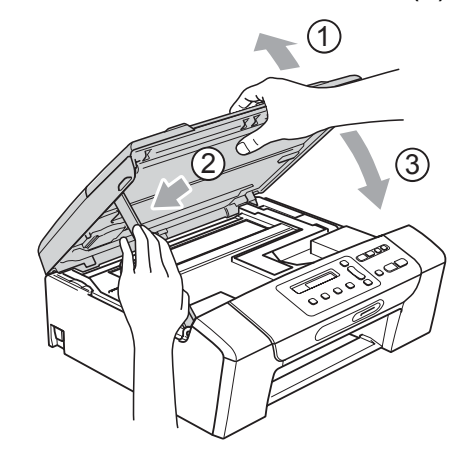

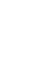

Envuelva el equipo en la bolsa.

8 Embale el equipo y los materiales impresos en la caja original junto con el material de embalaje original como se muestra a continuación. No guarde los cartuchos de tinta usados en la caja de cartón.

### **Nota**

Si devuelve el equipo Brother como parte del servicio de intercambio, embale *solamente* el equipo. Conserve todas las piezas y materiales impresos que vaya a utilizar con el equipo de intercambio.

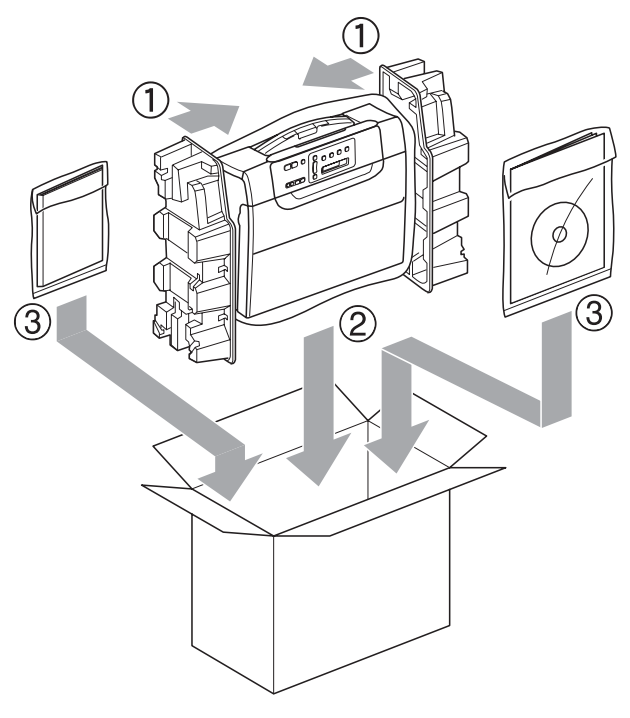

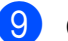

<sup>9</sup> Cierre la caja y precíntela.

**B**

**C**

# **Menús y funciones**

# **Programación en pantalla**

El equipo ha sido diseñado para que resulte fácil utilizarlo. Incorpora un sistema de programación a través de la pantalla LCD que se maneja con los botones de menú. La programación simplificada le ayudará a sacar el máximo partido a todas las selecciones de menú del equipo.

Dado que la programación se maneja a través de la pantalla LCD, hemos incorporado a la misma instrucciones 'paso a paso' que le ayudarán a programar el equipo. Solamente tiene que seguir las instrucciones, que le guiarán en las selecciones de menú y opciones de programación.

# **Tabla de menús <sup>C</sup>**

Puede programar el equipo mediante la tabla de menús que comienza en la [página 84](#page-95-0). Estas páginas describen las selecciones de menú y sus opciones.

### **Almacenamiento en memoria**

La configuración de menú se almacena de forma permanente; no se perderá incluso en caso de corte del suministro eléctrico. Los ajustes temporales (por ejemplo, Contraste) sí se perderán.

# **Botones de menús**

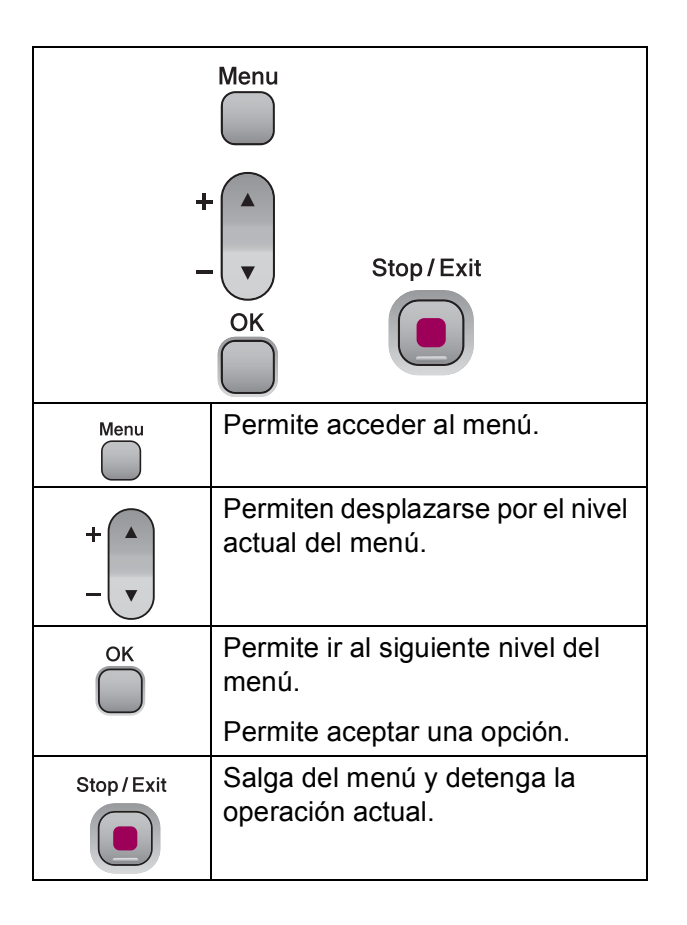

Para acceder al modo de menú:

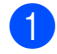

**1** Pulse Menu.

2 Seleccione una opción. Puede desplazarse más rápido por cada nivel del menú pulsando **a** o **b** según al dirección que desee.

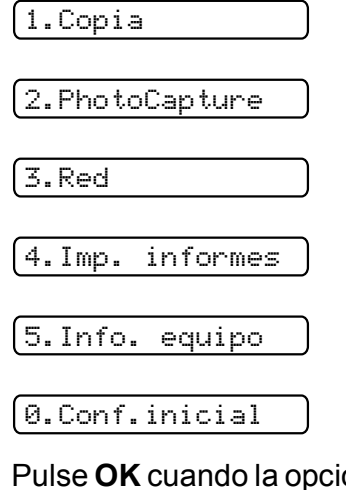

**3** Pulse OK cuando la opción aparezca en la pantalla LCD. A continuación, en la pantalla LCD aparecerá el siguiente nivel del menú.

- **4** Pulse **▲** o **▼** para desplazarse a la siguiente selección de menú.
- 

# **6** Pulse OK.

Cuando termine de configurar una opción, en la pantalla LCD aparecerá Aceptado.

**6** Pulse Stop/Exit.

# <span id="page-95-0"></span>**Tabla de menús**

La tabla de menús le ayudará a entender las opciones y selecciones de menú que se encuentran en los programas del equipo. La configuración predeterminada de fábrica aparece en negrita con un asterisco.

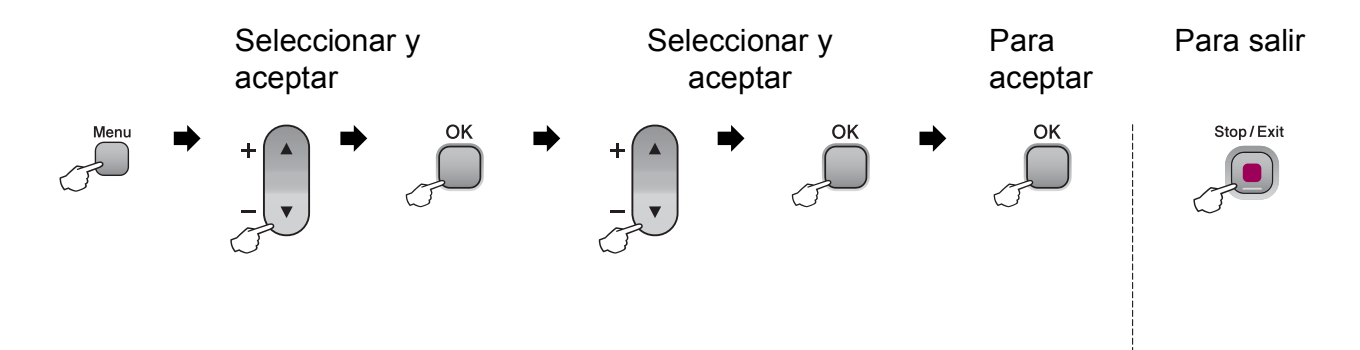

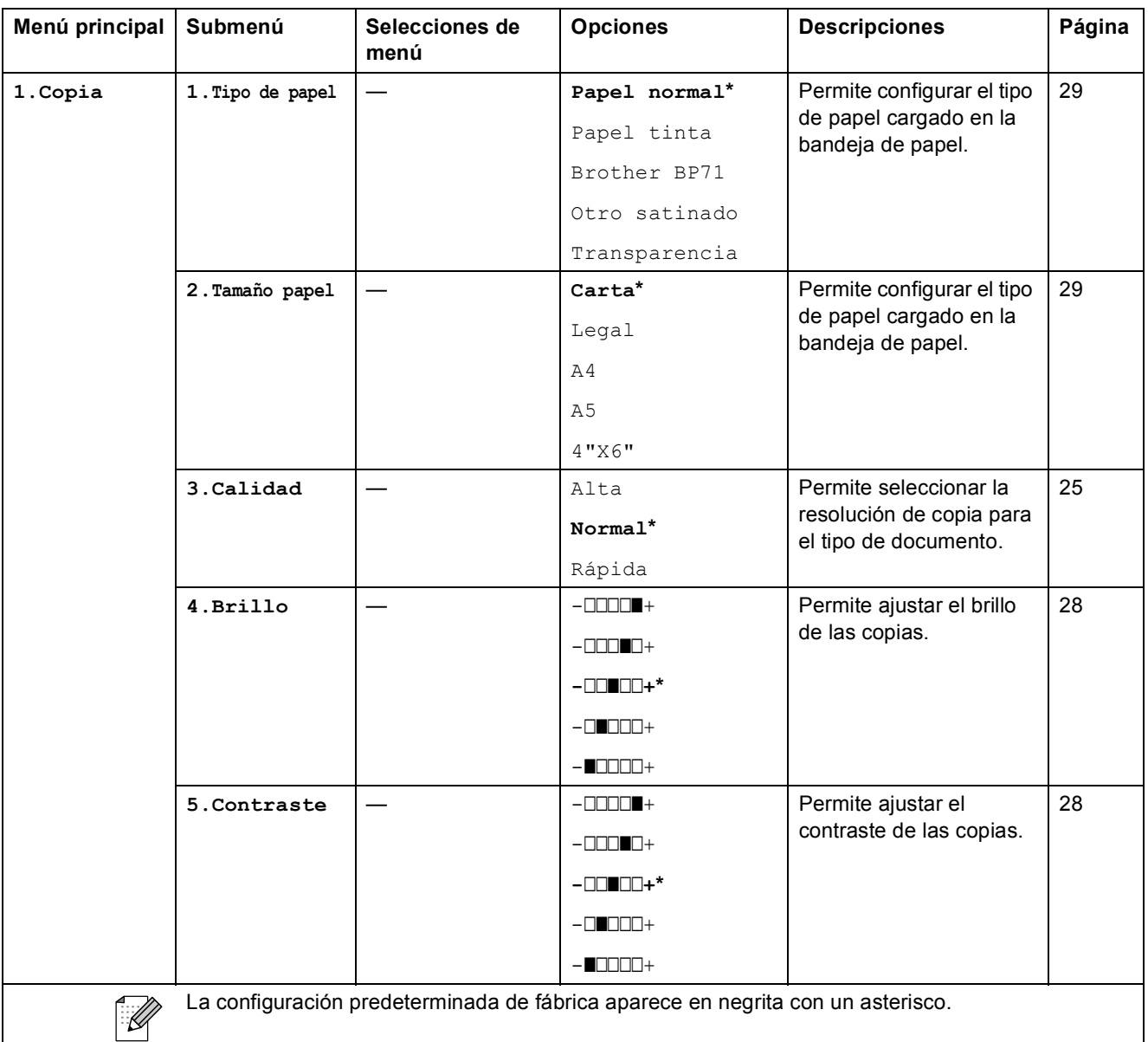

Menús y funciones

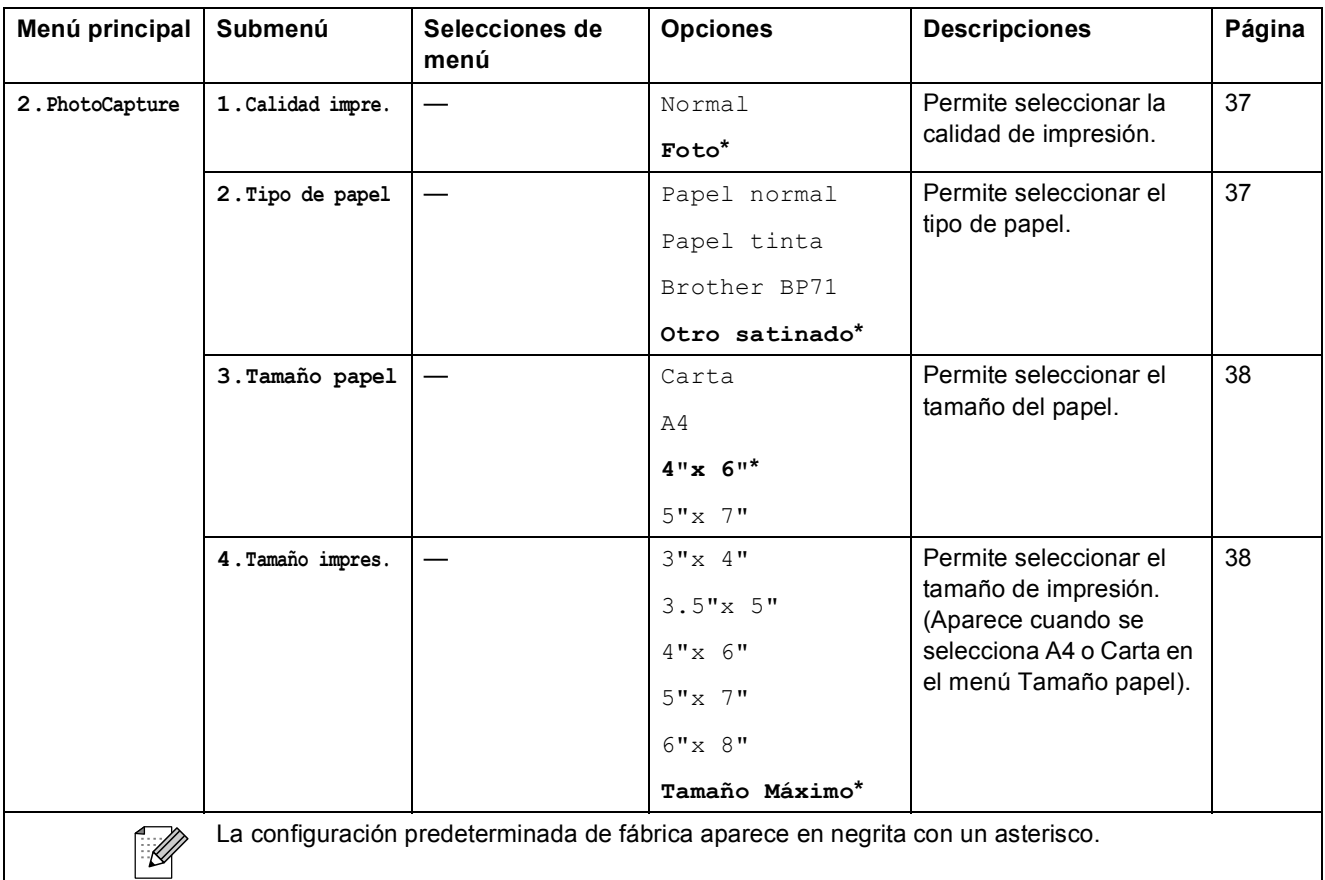

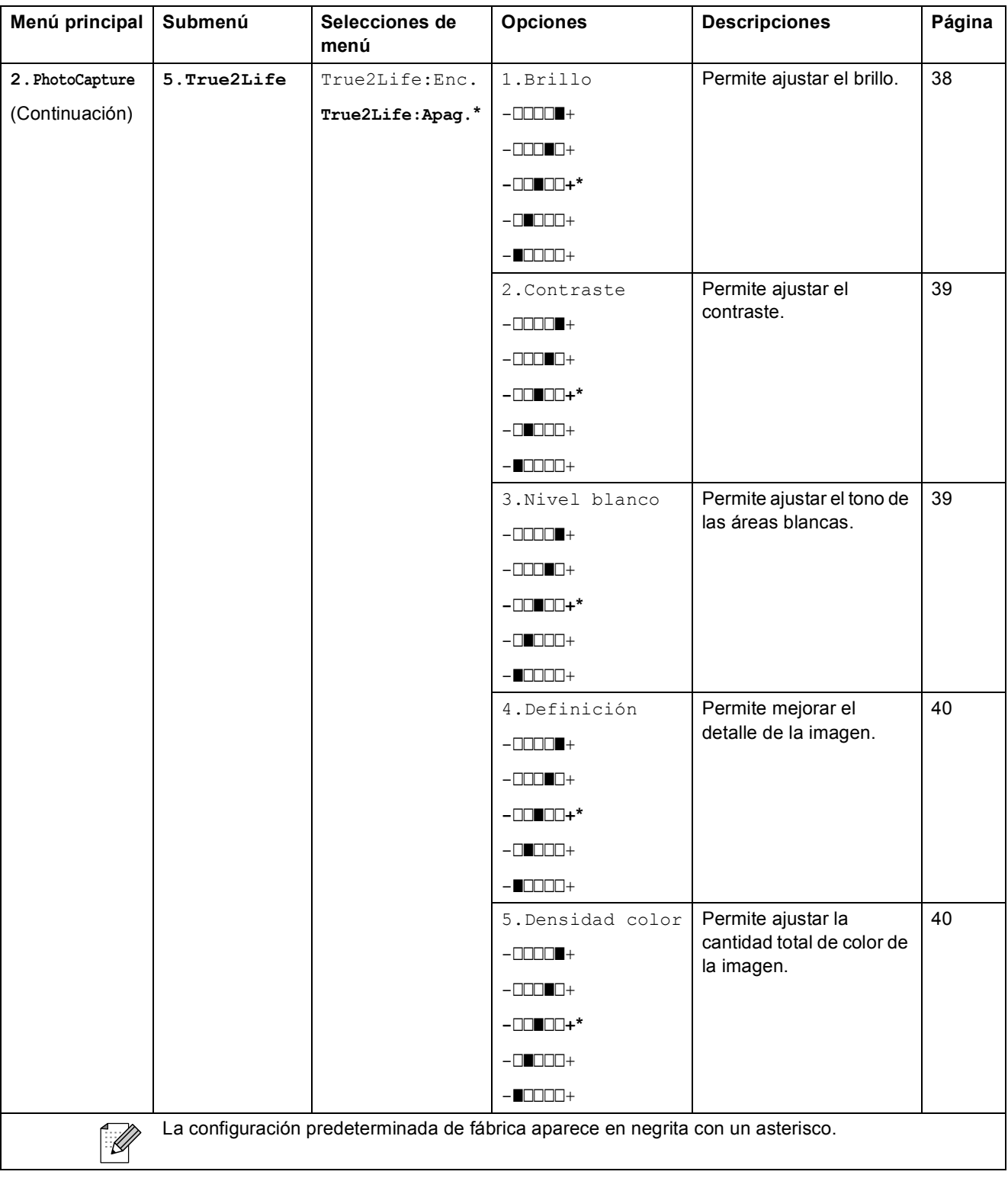

Menús y funciones

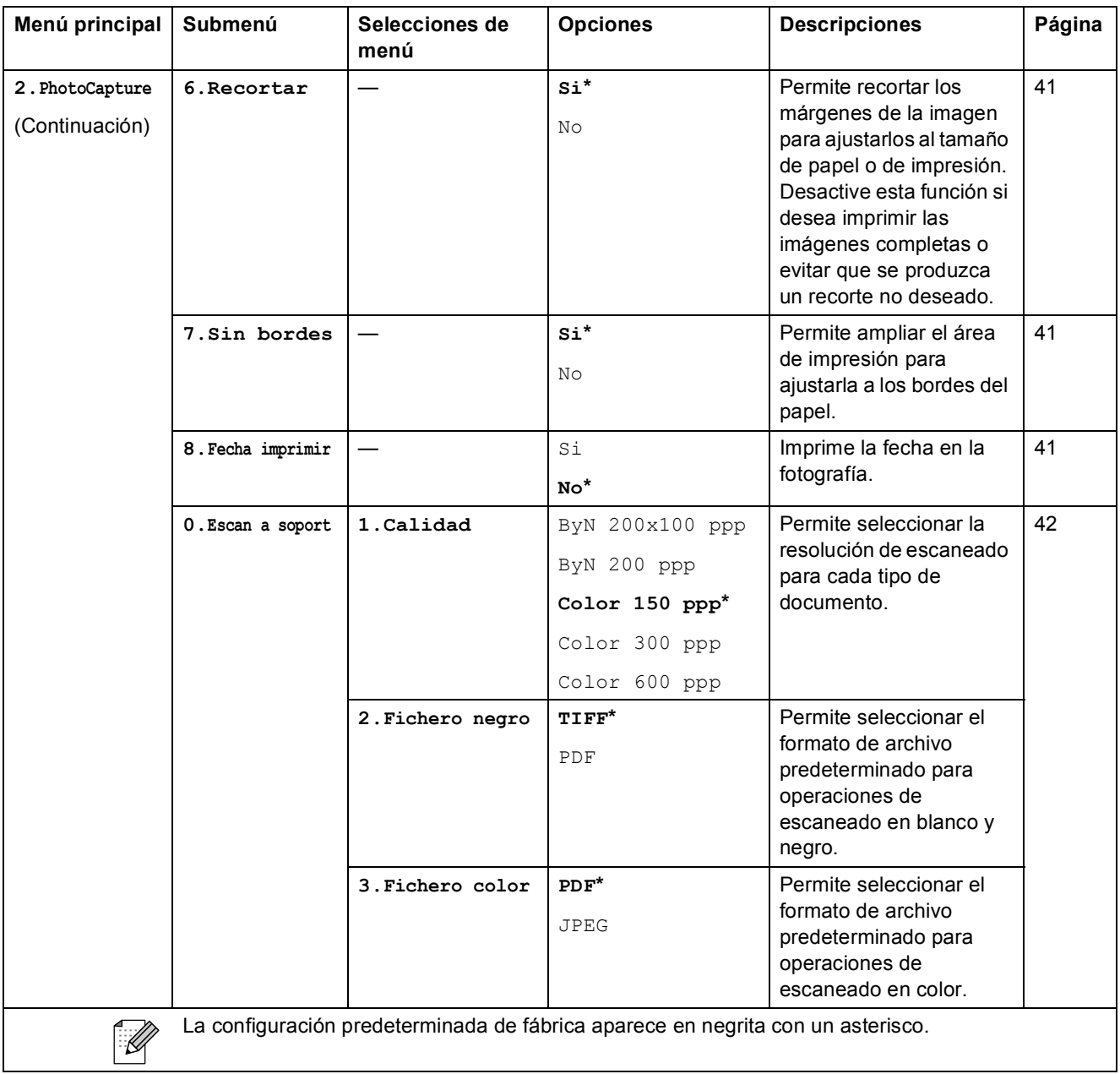

#### **Menú Red**

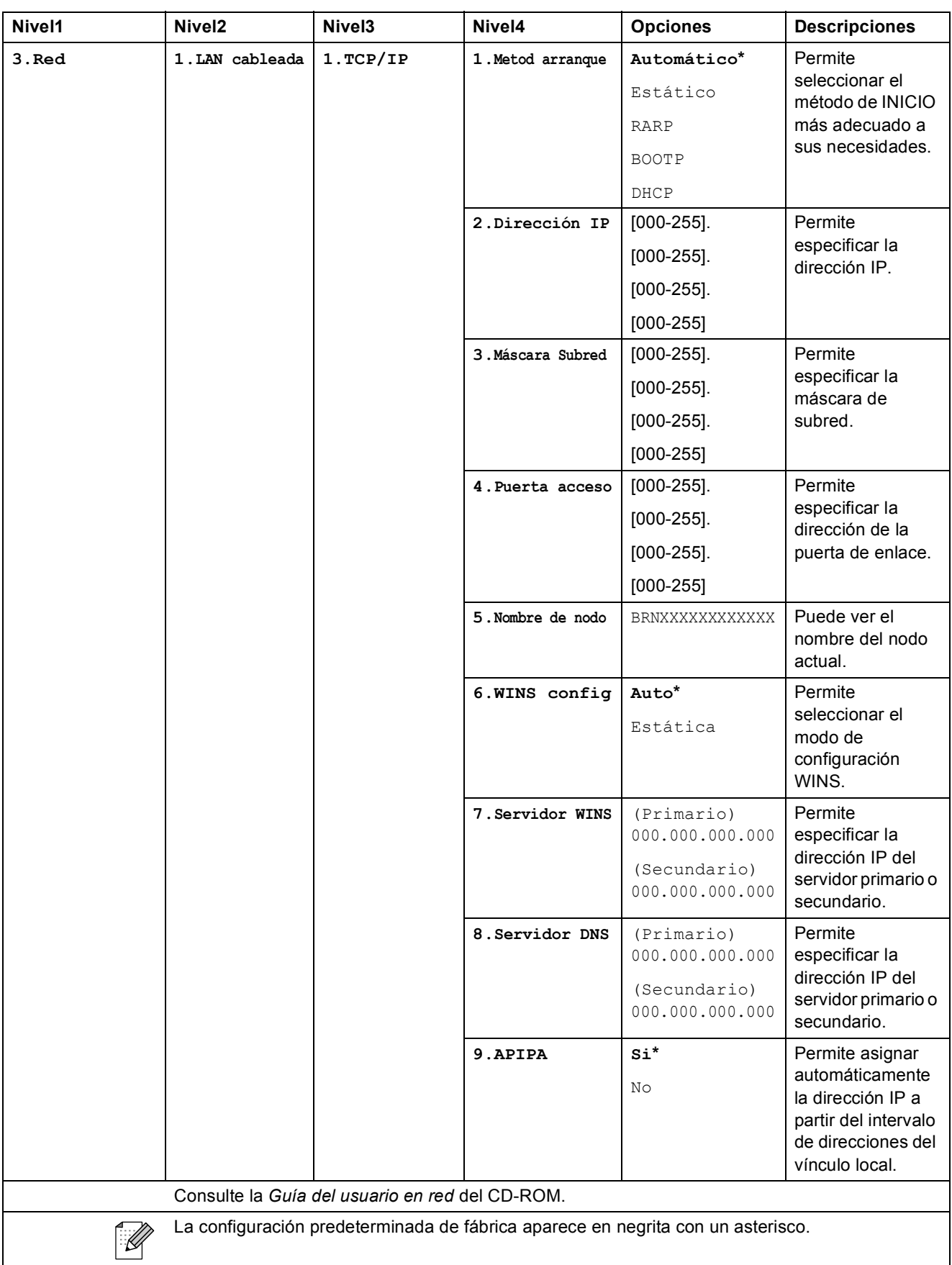

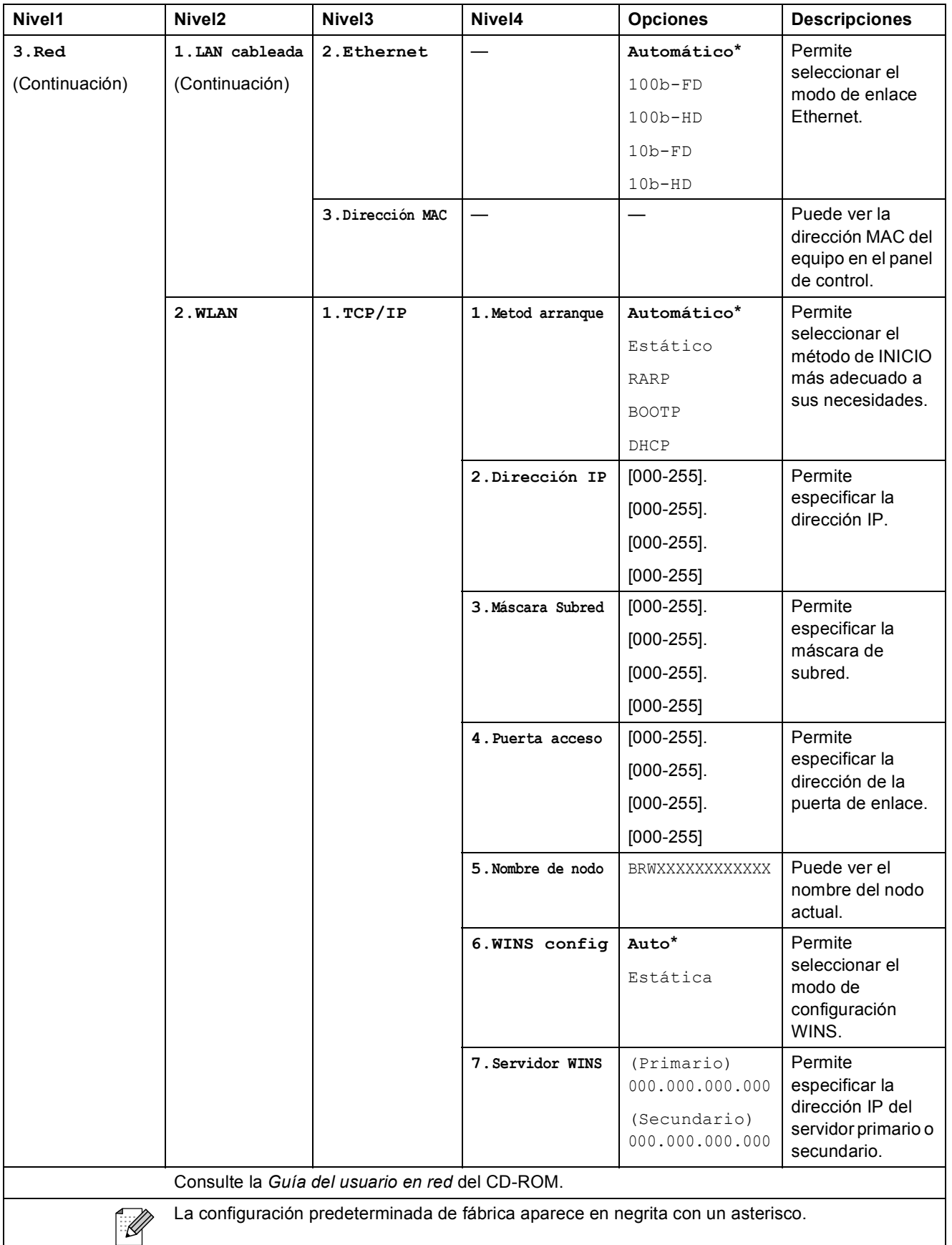

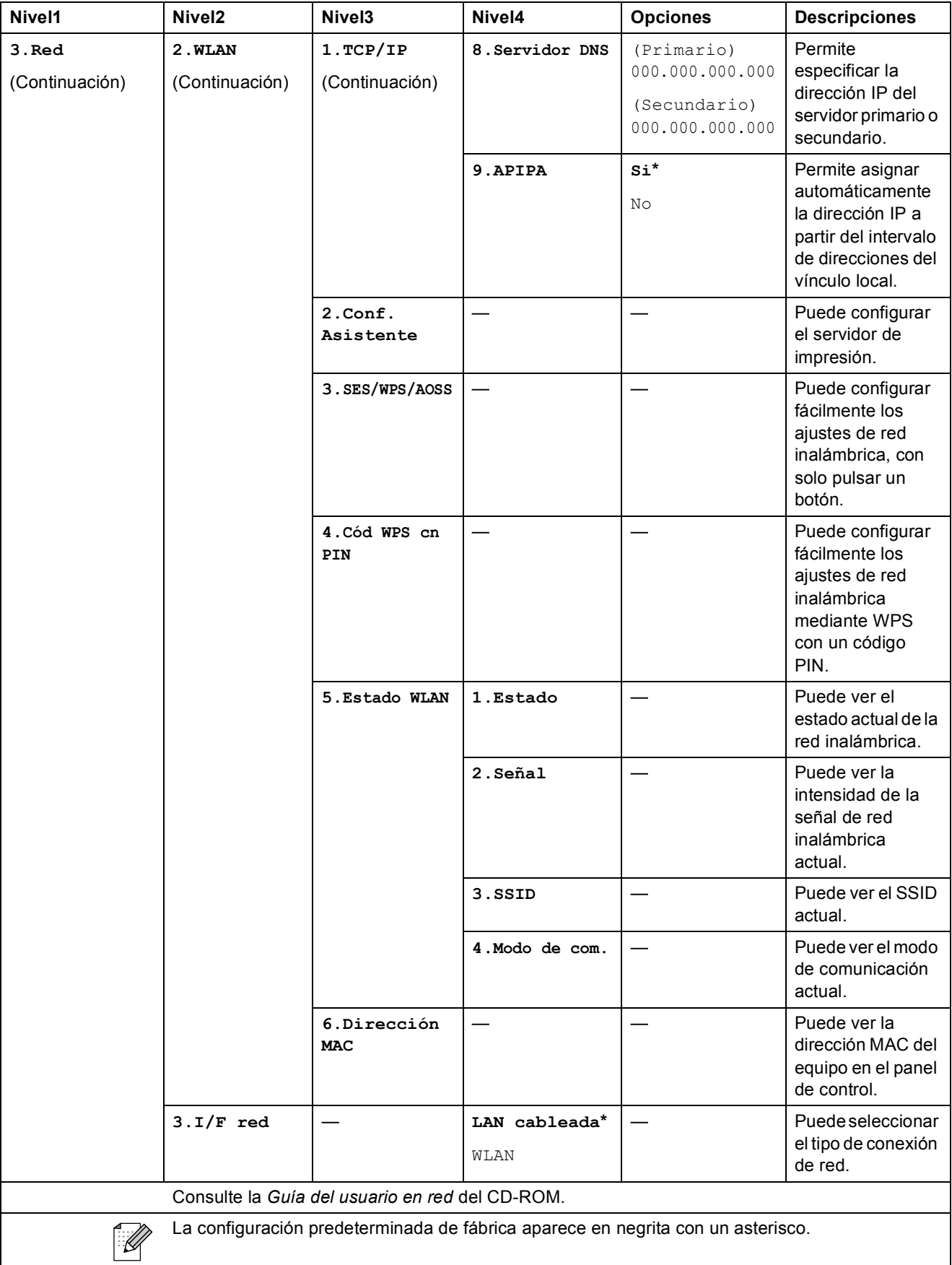

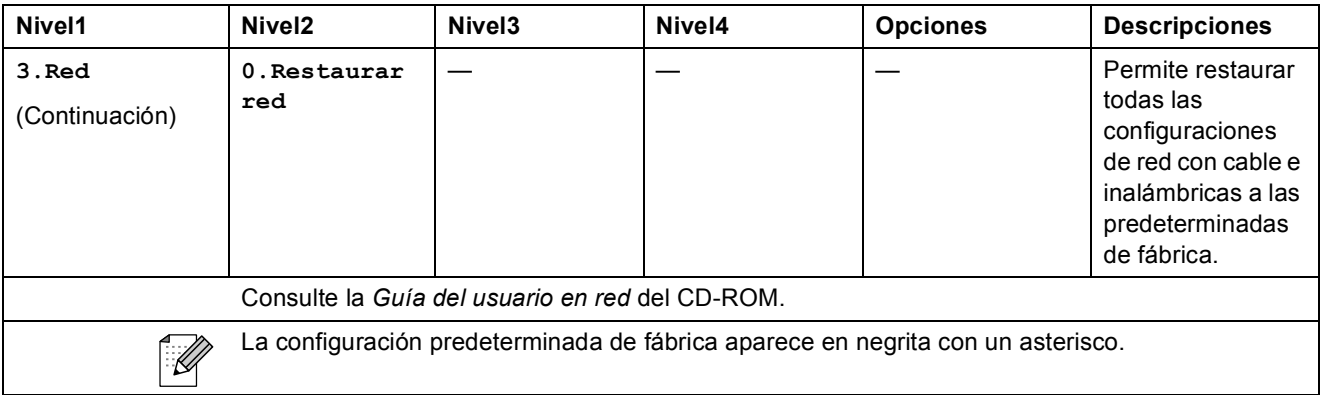

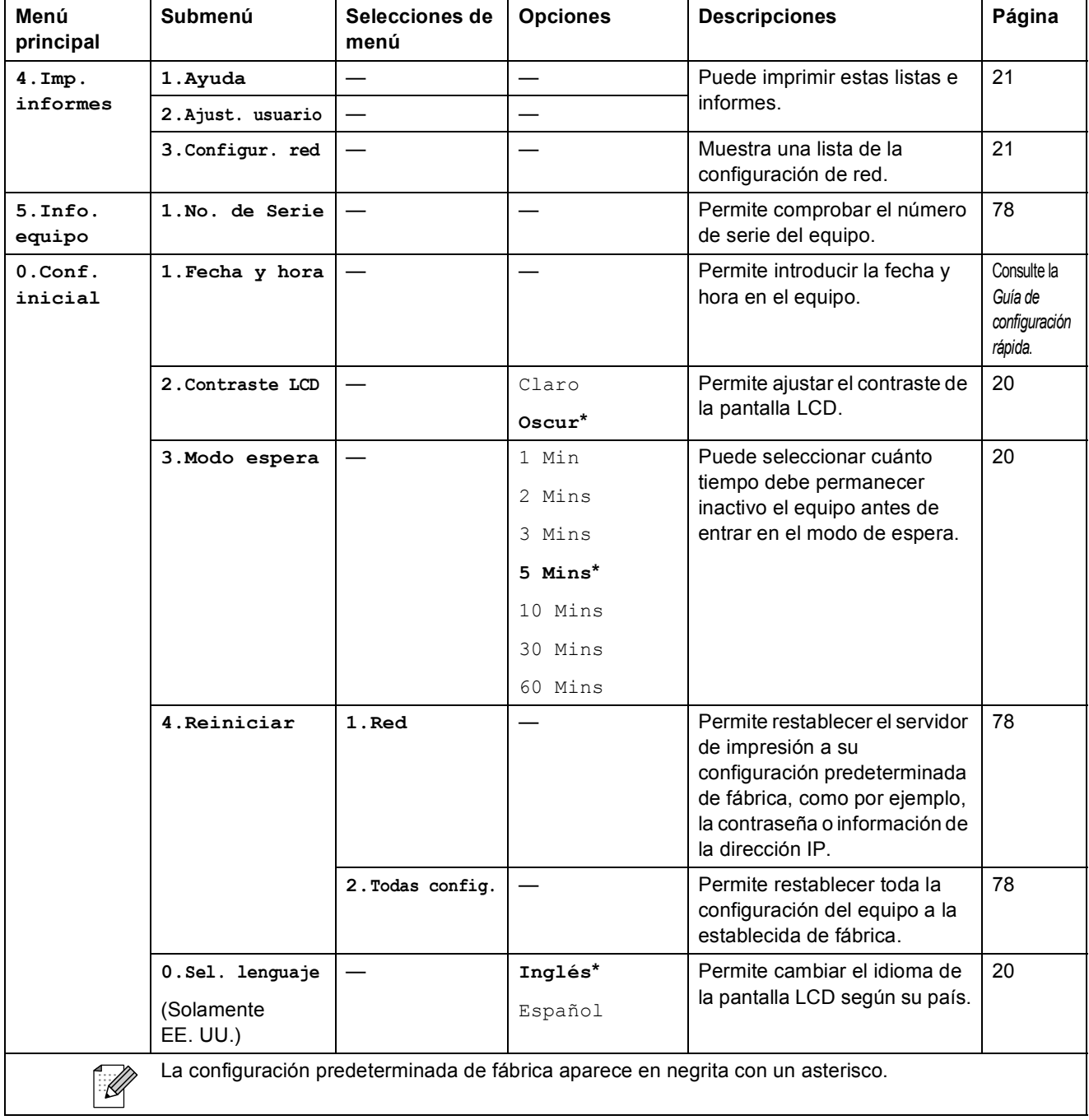

# Copy Quality (<sup>1</sup>

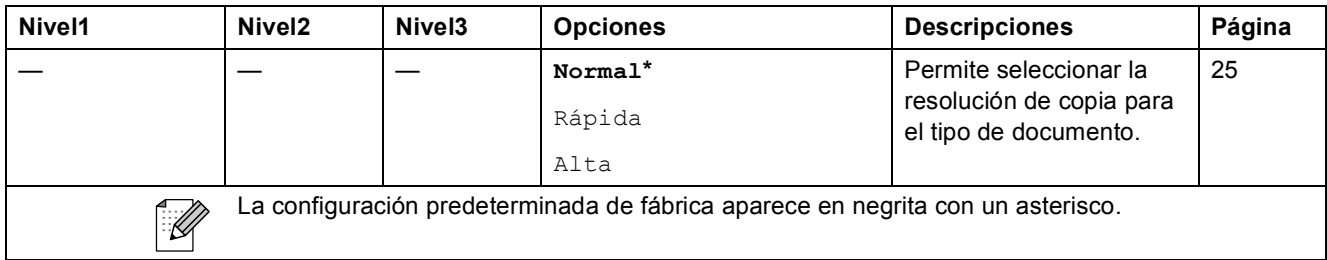

### Enlarge/Reduce ( $\bigcirc$ )

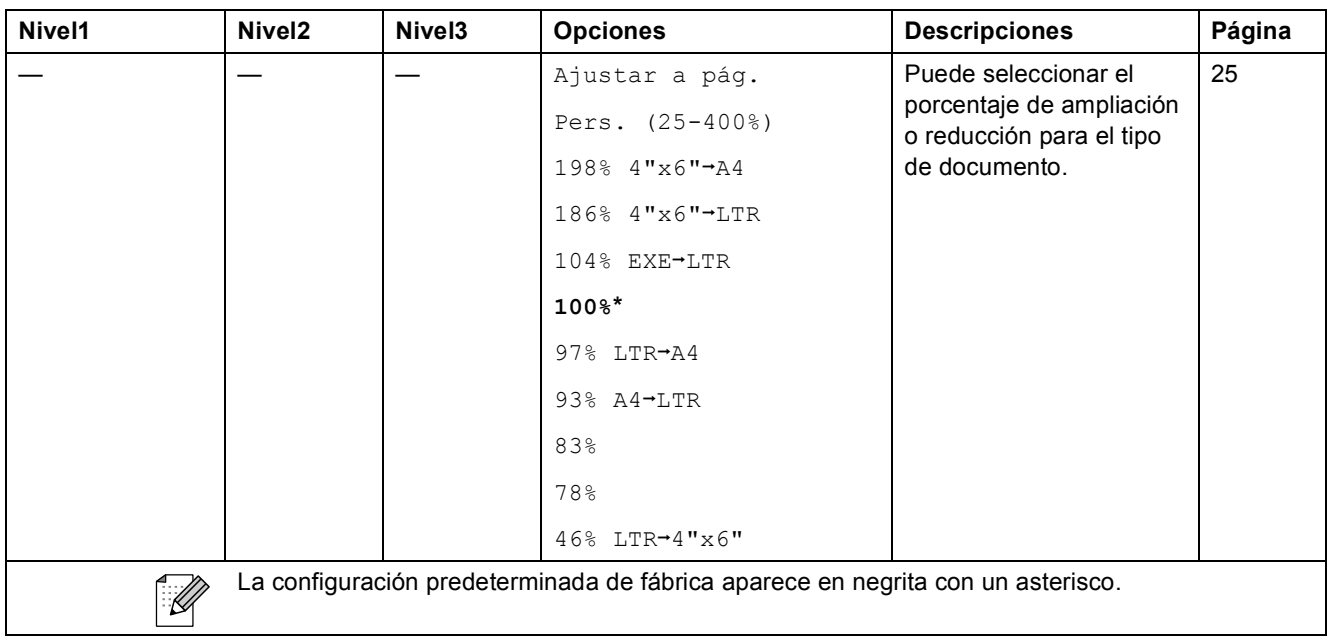

### Copy Options ( $\bigcirc$ )

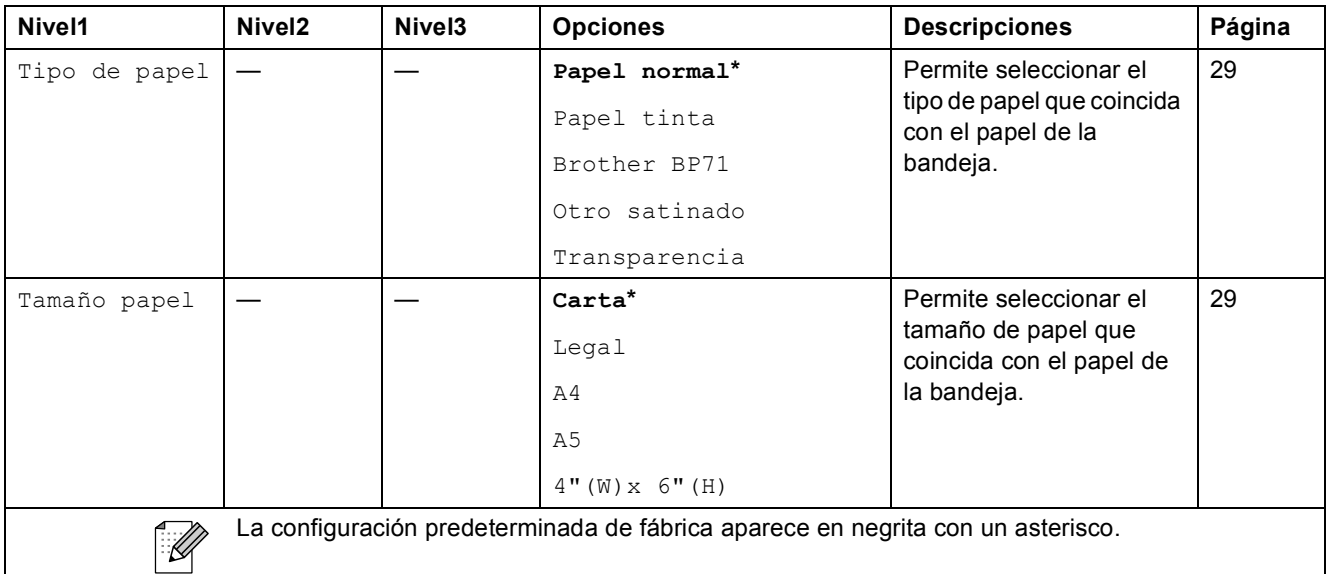

Menús y funciones

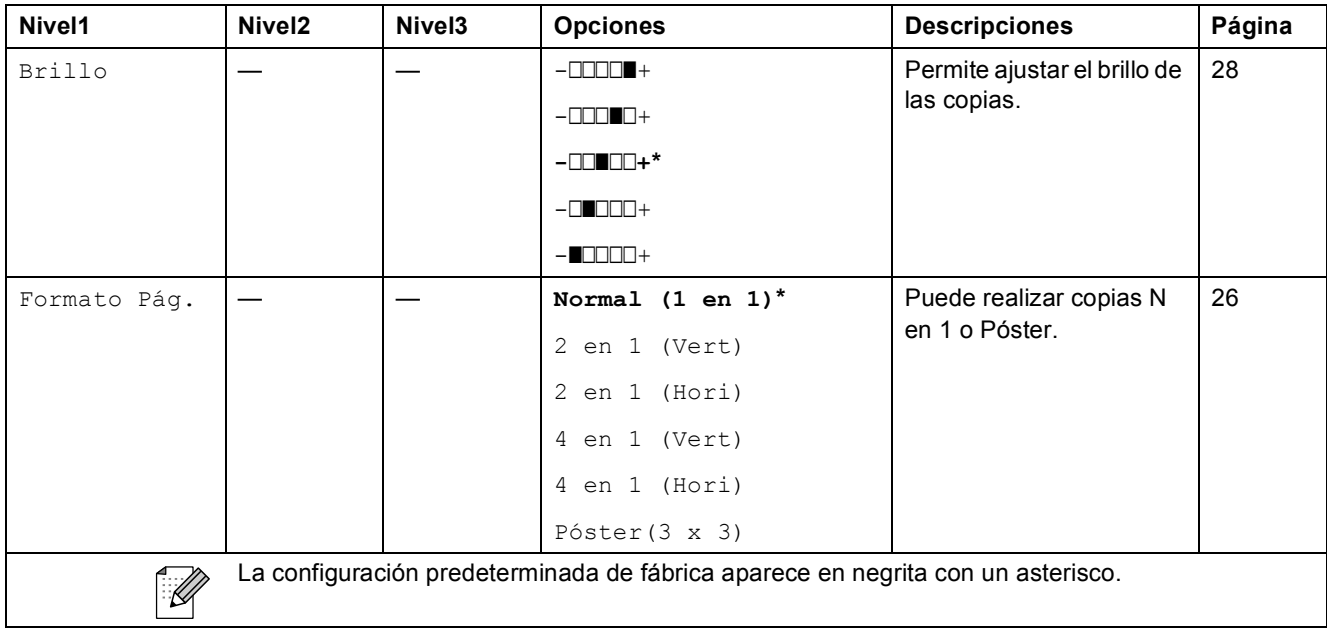

# $Scan (\triangle)$

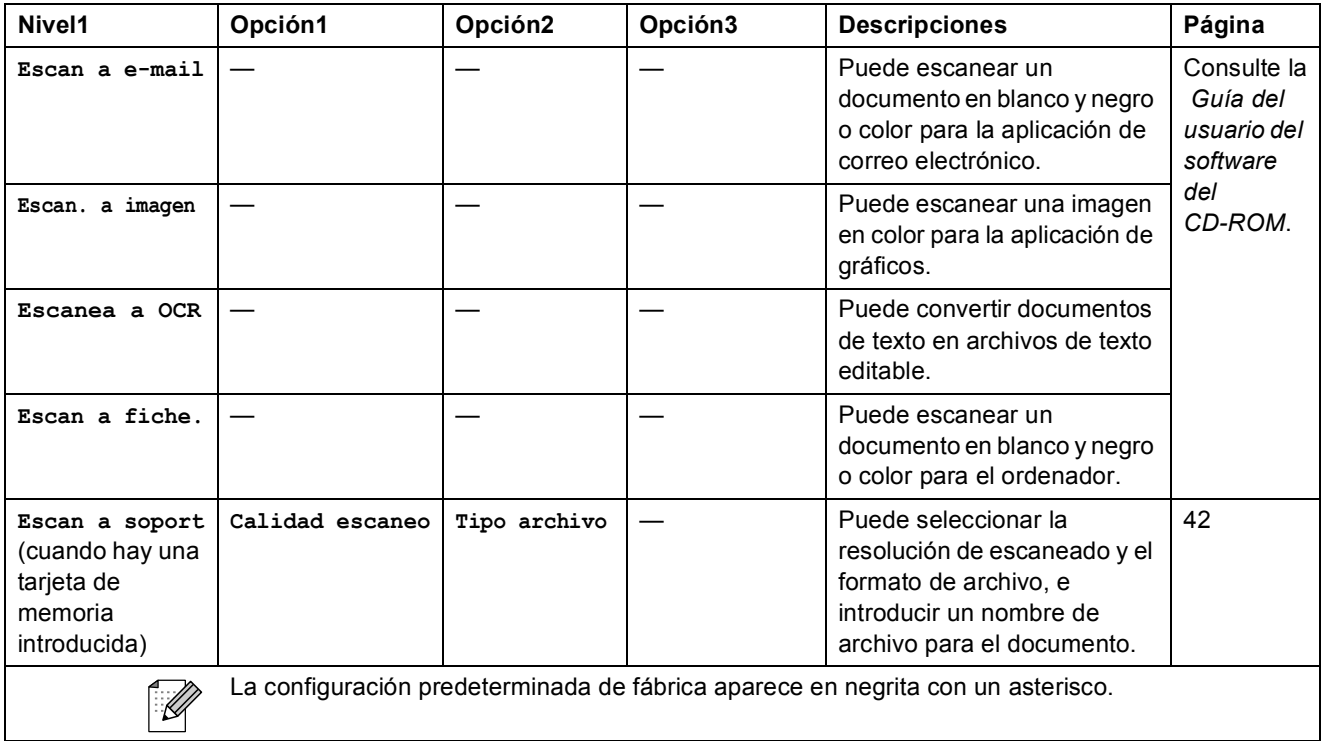

**C**

### Photo Capture (**B**)

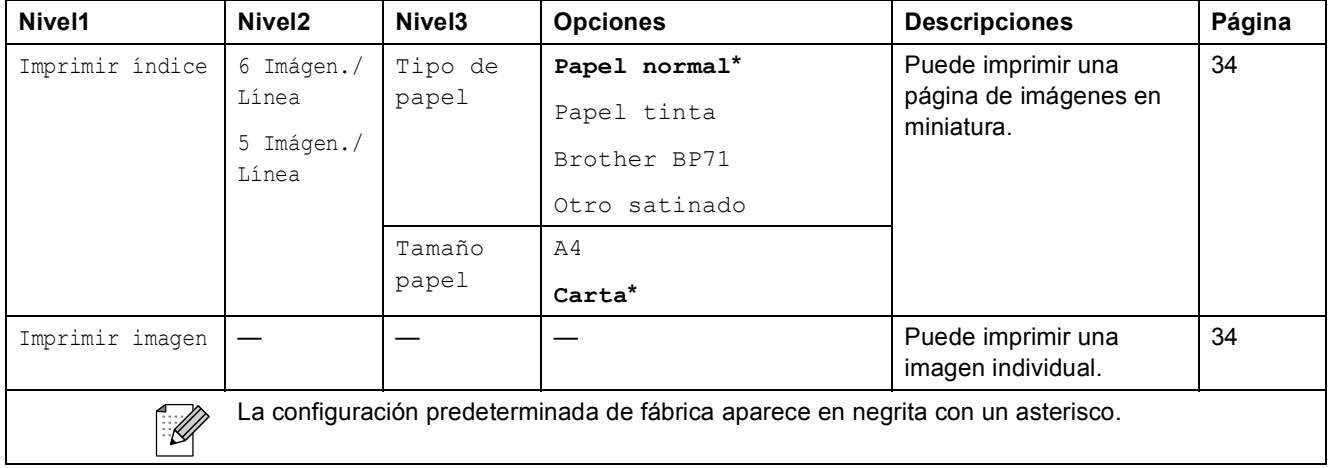

### **Ink ( )**

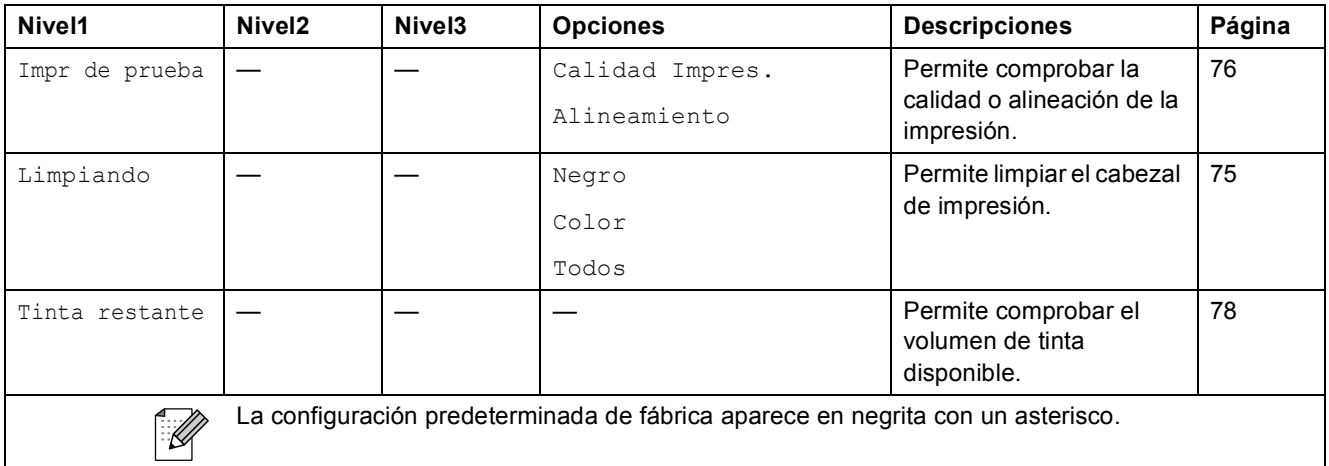

**D Especificaciones** 

# **Especificaciones generales**

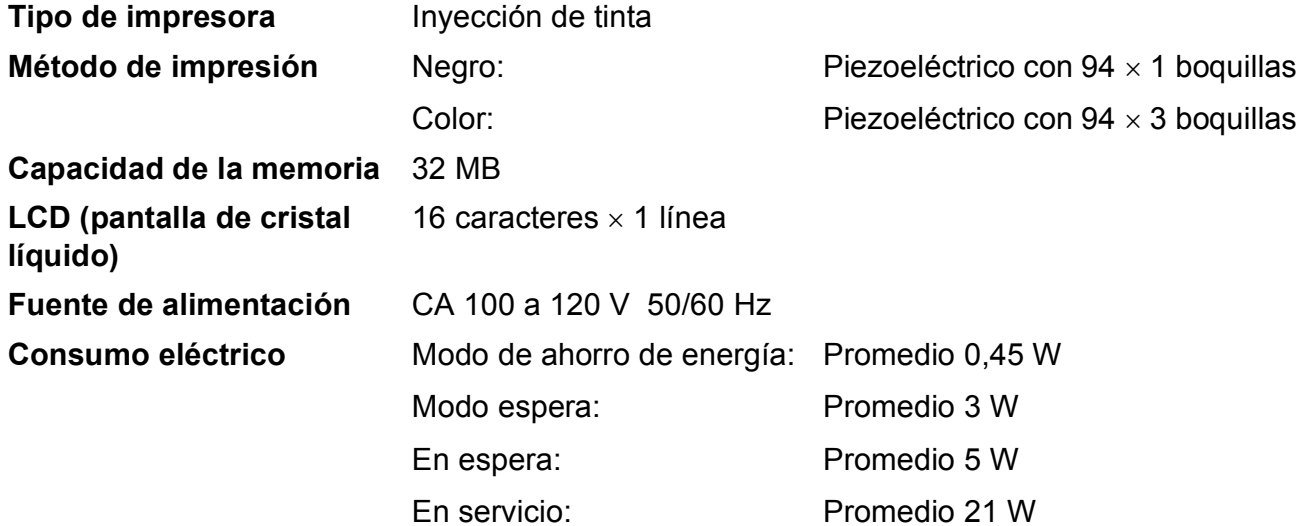

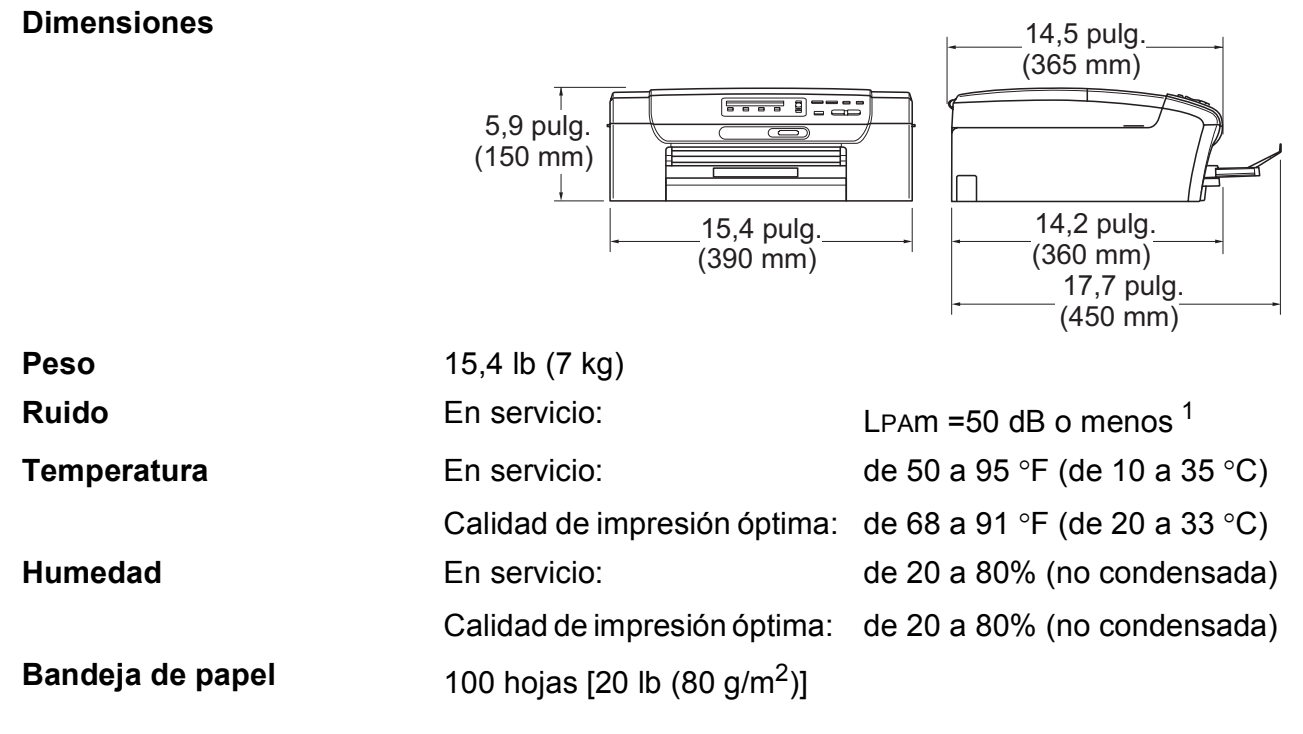

<span id="page-106-0"></span> $1$  Depende de las condiciones de impresión.

**D**

# **Soportes de impresión**

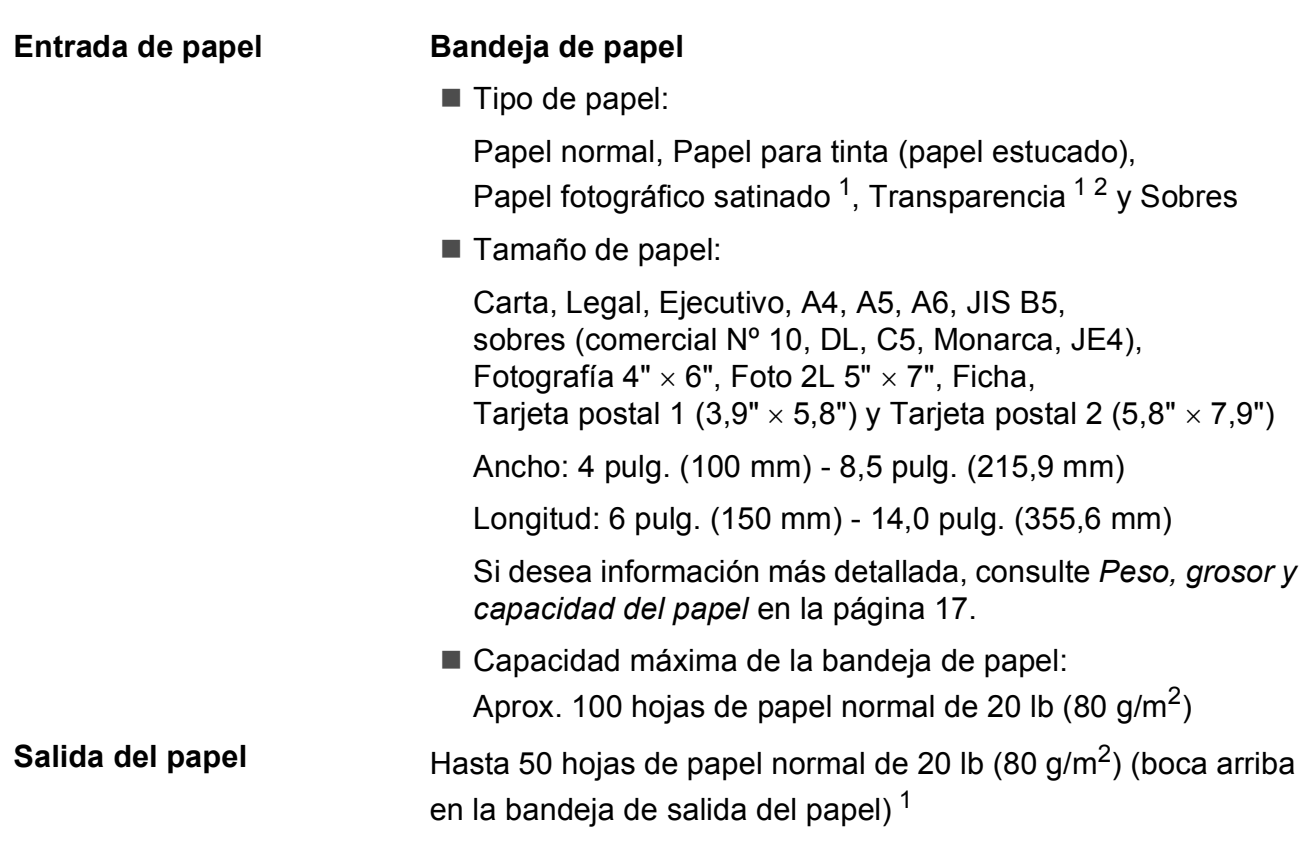

- <span id="page-107-0"></span><sup>1</sup> Para impresión de papel fotográfico satinado o transparencias, recomendamos retirar las páginas impresas de la bandeja de salida del papel inmediatamente después de salir del equipo para evitar que la tinta se corra.
- <span id="page-107-1"></span><sup>2</sup> Utilice solamente transparencias recomendadas para impresión de chorro de tinta.
# <span id="page-108-0"></span> $C$ opia

**Color/Negro** Sí/Sí

**Resolución** (Blanco y negro)

**Tamaño del documento** Ancho del cristal de escaneado: máx. 8,5 pulg. (215,9 mm) Largo del cristal de escaneado: máx. 11,7 pulg. (297 mm) **Copias múltiples** Apila hasta 99 páginas **Alargar/Reducir** 25% hasta 400% (en incrementos de 1%)

- Escanea hasta  $1200 \times 1200$  ppp
- Imprime hasta  $1200 \times 1200$  ppp

(Color)

- Escanea hasta 600  $\times$  1200 ppp
- Imprime hasta  $600 \times 1200$  ppp

# <span id="page-109-3"></span>**PhotoCapture Center**<sup>®</sup>

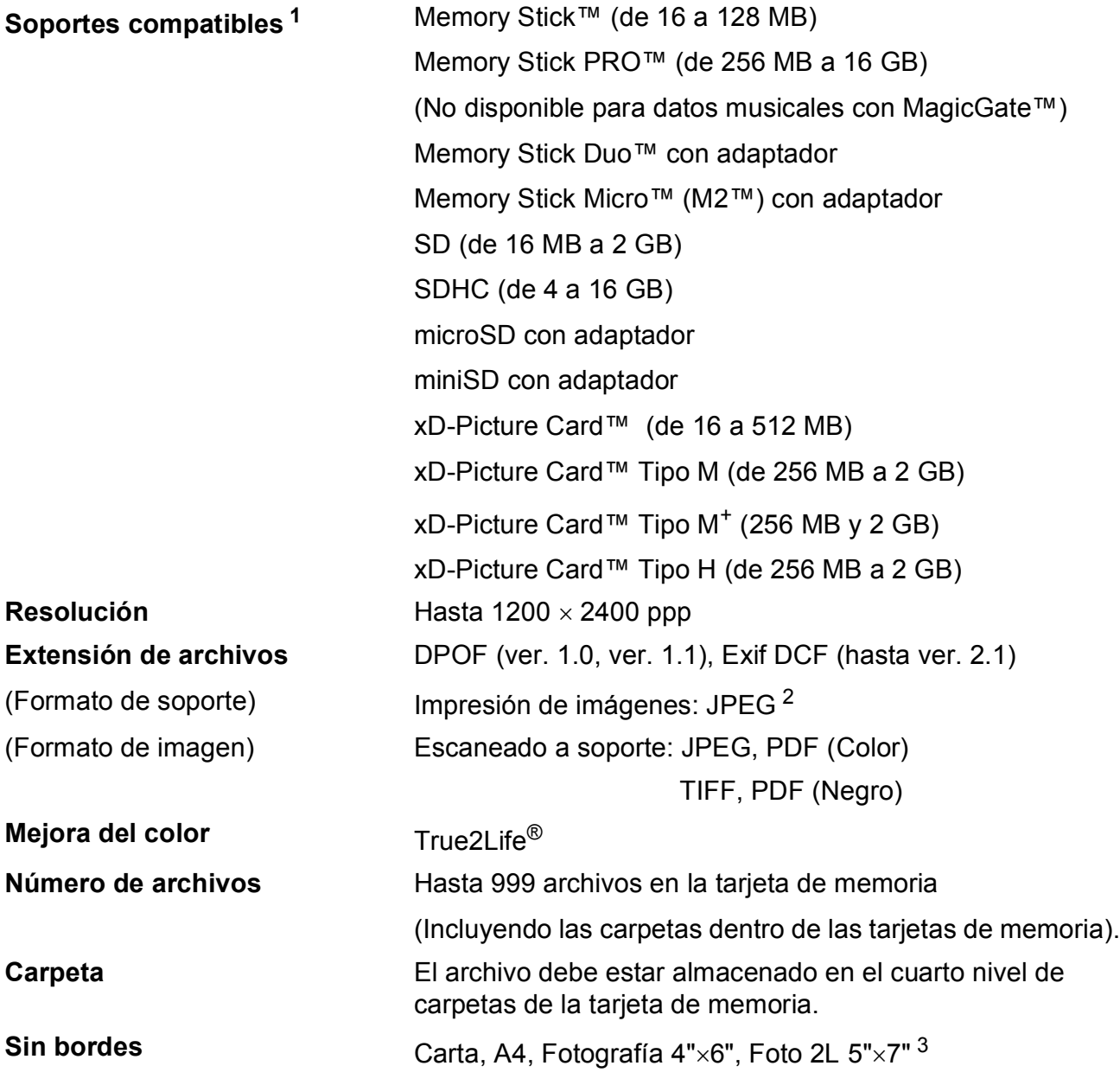

<span id="page-109-0"></span><sup>1</sup> Las tarjetas de memoria y los adaptadores no están incluidos.

<span id="page-109-1"></span><sup>2</sup> El formato JPEG progresivo no es compatible.

<span id="page-109-2"></span><sup>3</sup> Consulte *[Tipo de papel y tamaño para cada operación](#page-27-0)* en la página 16.

# <span id="page-110-4"></span>**Escáner**

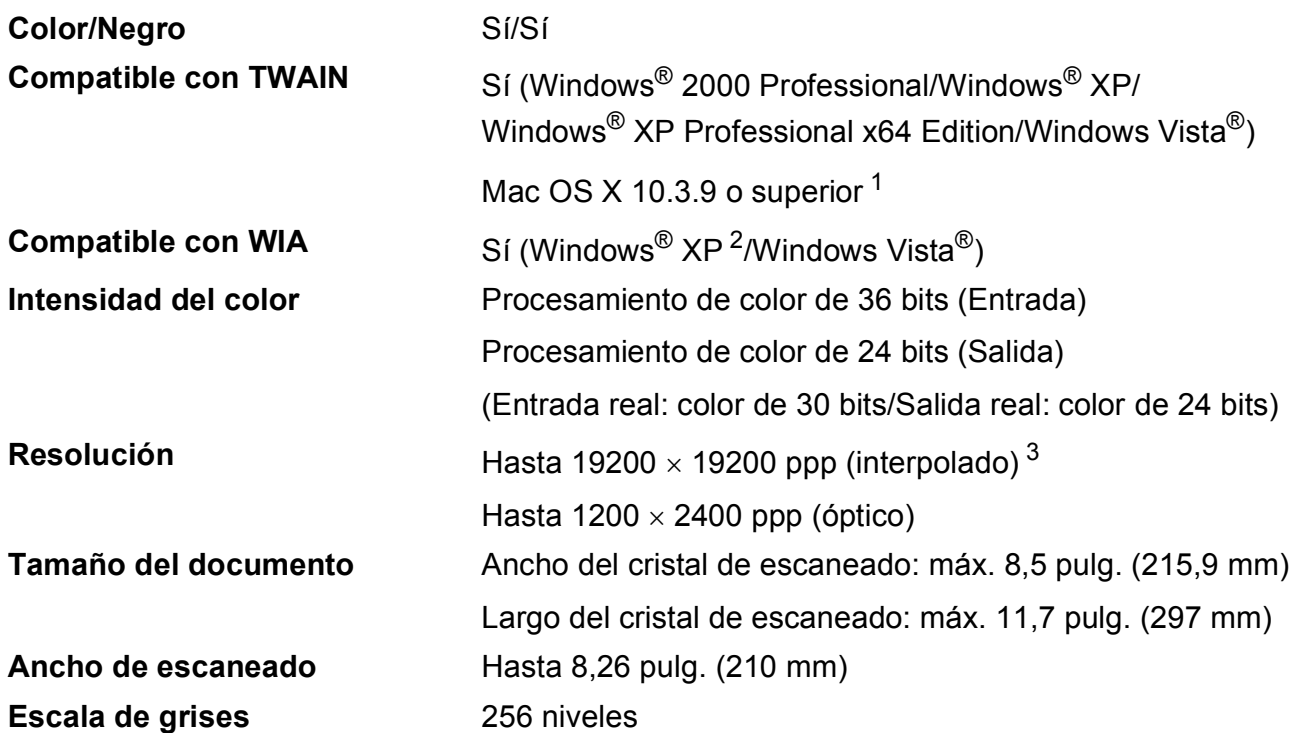

<span id="page-110-3"></span><span id="page-110-0"></span><sup>1</sup> Para conocer las últimas actualizaciones de controladores, visite [http://solutions.brother.com.](http://solutions.brother.com)

<span id="page-110-1"></span><sup>2</sup> Windows<sup>®</sup> XP en esta Guía del usuario incluye Windows<sup>®</sup> XP Home Edition, Windows<sup>®</sup> XP Professional y Windows® XP Professional x64 Edition.

<span id="page-110-2"></span><sup>3</sup> Escaneado máximo de 1200×1200 ppp utilizando el controlador WIA para Windows® XP y Windows Vista® (se puede seleccionar una resolución de hasta 19200×19200 ppp utilizando la utilidad del escáner de Brother)

# <span id="page-111-3"></span>**Impresora**

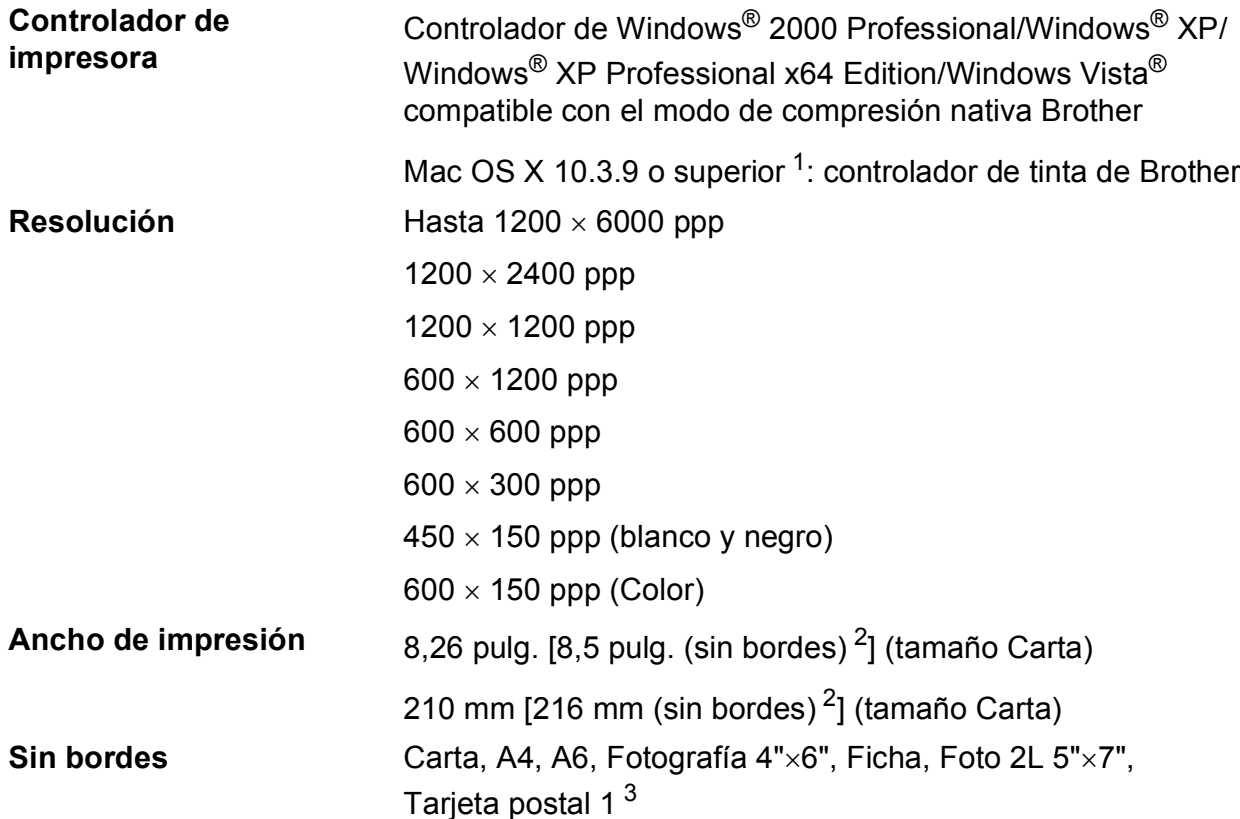

<span id="page-111-0"></span><sup>1</sup> Para conocer las últimas actualizaciones de controladores, visite [http://solutions.brother.com.](http://solutions.brother.com)

<span id="page-111-1"></span><sup>2</sup> Cuando la opción está activada.

<span id="page-111-2"></span><sup>3</sup> Consulte *[Tipo de papel y tamaño para cada operación](#page-27-0)* en la página 16.

# **Interfaces**

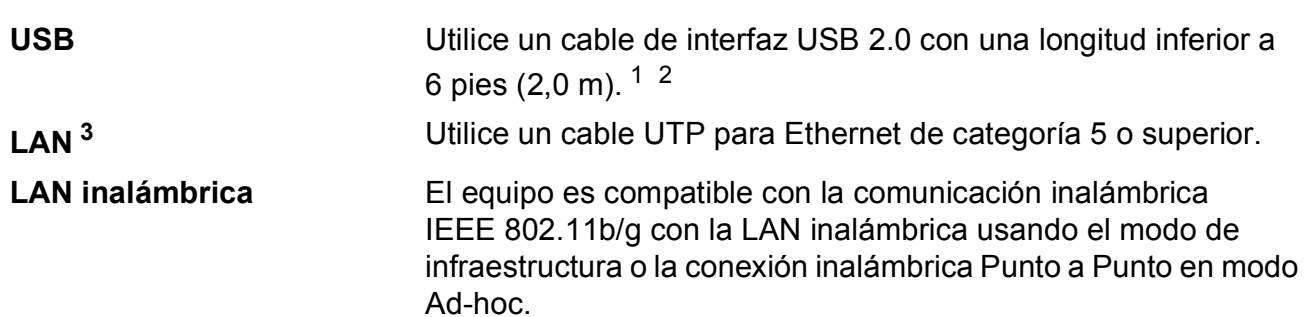

<span id="page-112-0"></span><sup>1</sup> El equipo dispone de una interfaz USB 2.0 de alta velocidad. Esta interfaz es compatible con USB 2.0 de alta velocidad. Sin embargo, el índice máximo de transmisión de datos es de 12 Mbits/s. El equipo también puede estar conectado a un ordenador que tenga una interfaz USB 1.1.

<span id="page-112-1"></span><sup>2</sup> Los puertos USB de otras marcas no son compatibles.

<span id="page-112-2"></span><sup>3</sup> Consulte *Red (LAN)* [en la página 104](#page-115-0) y la *Guía del usuario en red* para obtener especificaciones de red detalladas.

# <span id="page-113-5"></span>**Requisitos del ordenador**

<span id="page-113-4"></span><span id="page-113-3"></span><span id="page-113-2"></span><span id="page-113-1"></span><span id="page-113-0"></span>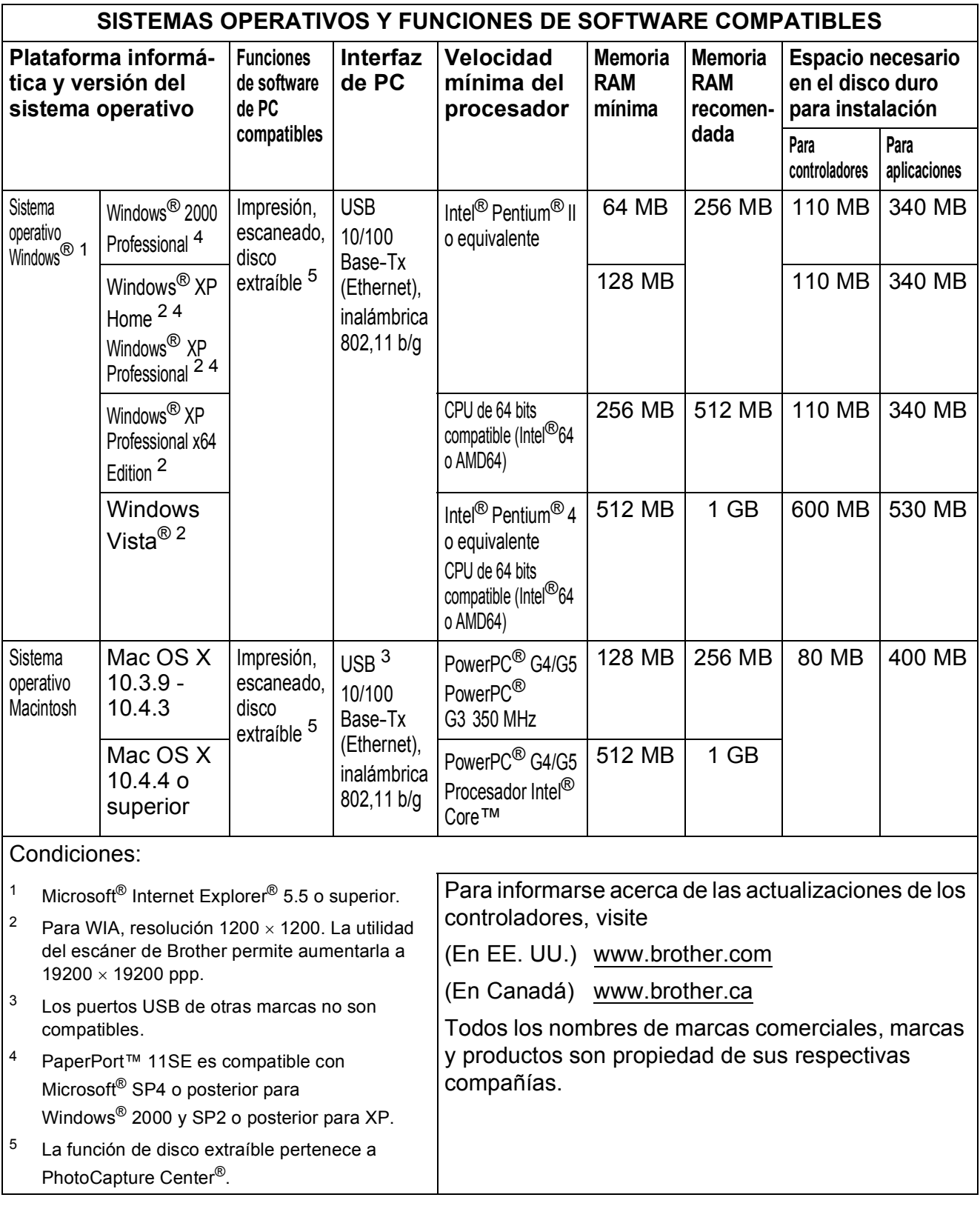

# <span id="page-114-1"></span>**Artículos consumibles**

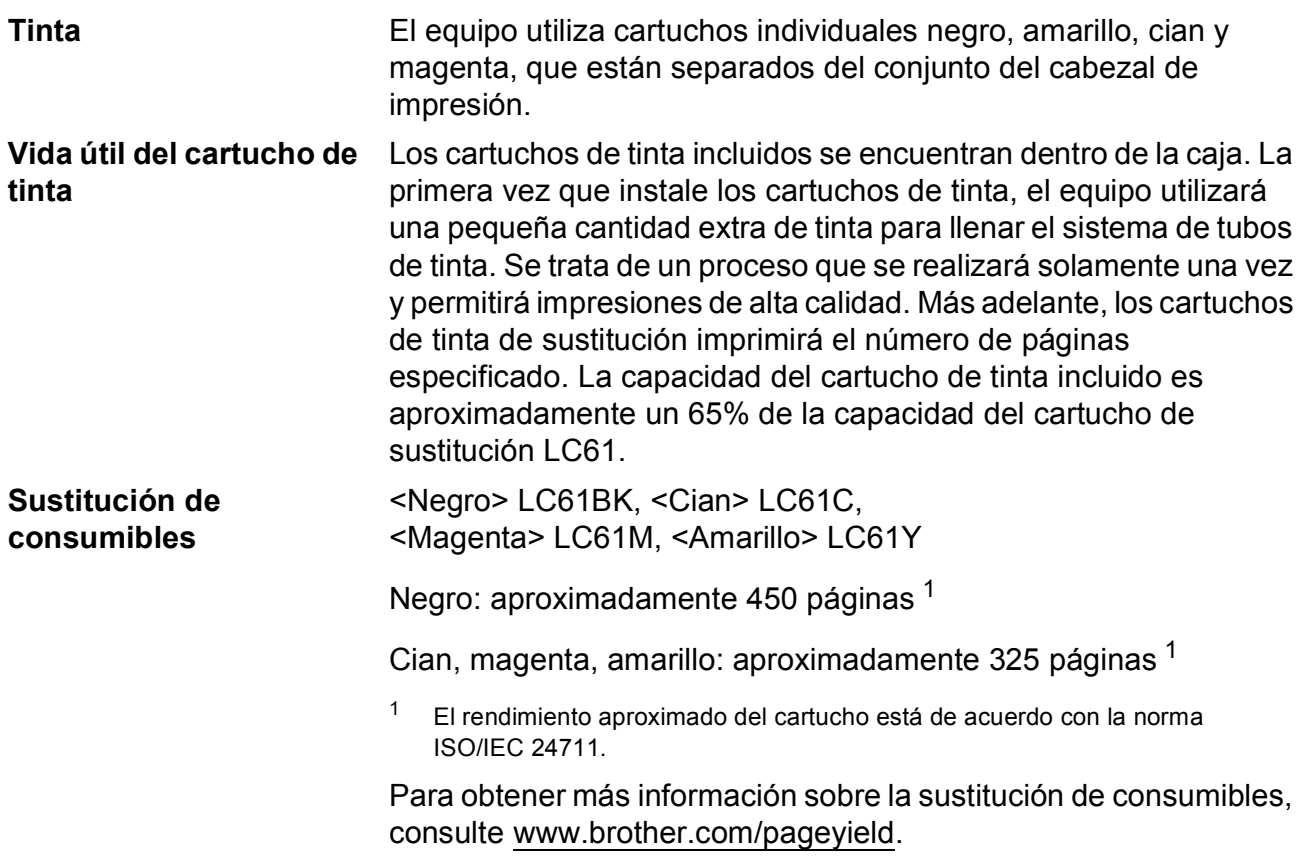

#### <span id="page-114-2"></span><span id="page-114-0"></span>**¿Qué es Innobella™?**

Innobella™ es una nueva gama de consumibles originales ofrecidos por Brother. El nombre "Innobella™" procede de las palabras "Innovación" y "Bella", y representa una tecnología "innovadora" que proporciona resultados de impresión "duraderos" y "bellos".

Al imprimir imágenes fotográficas, Brother recomienda el papel fotográfico satinado Innobella™ (serie BP71) para obtener una calidad óptima. Con papel y tinta Innobella™ es fácil obtener impresiones de gran calidad.

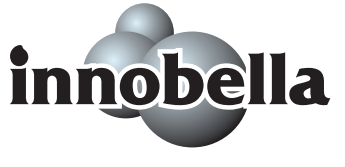

**D**

# <span id="page-115-0"></span>**Red (LAN)**

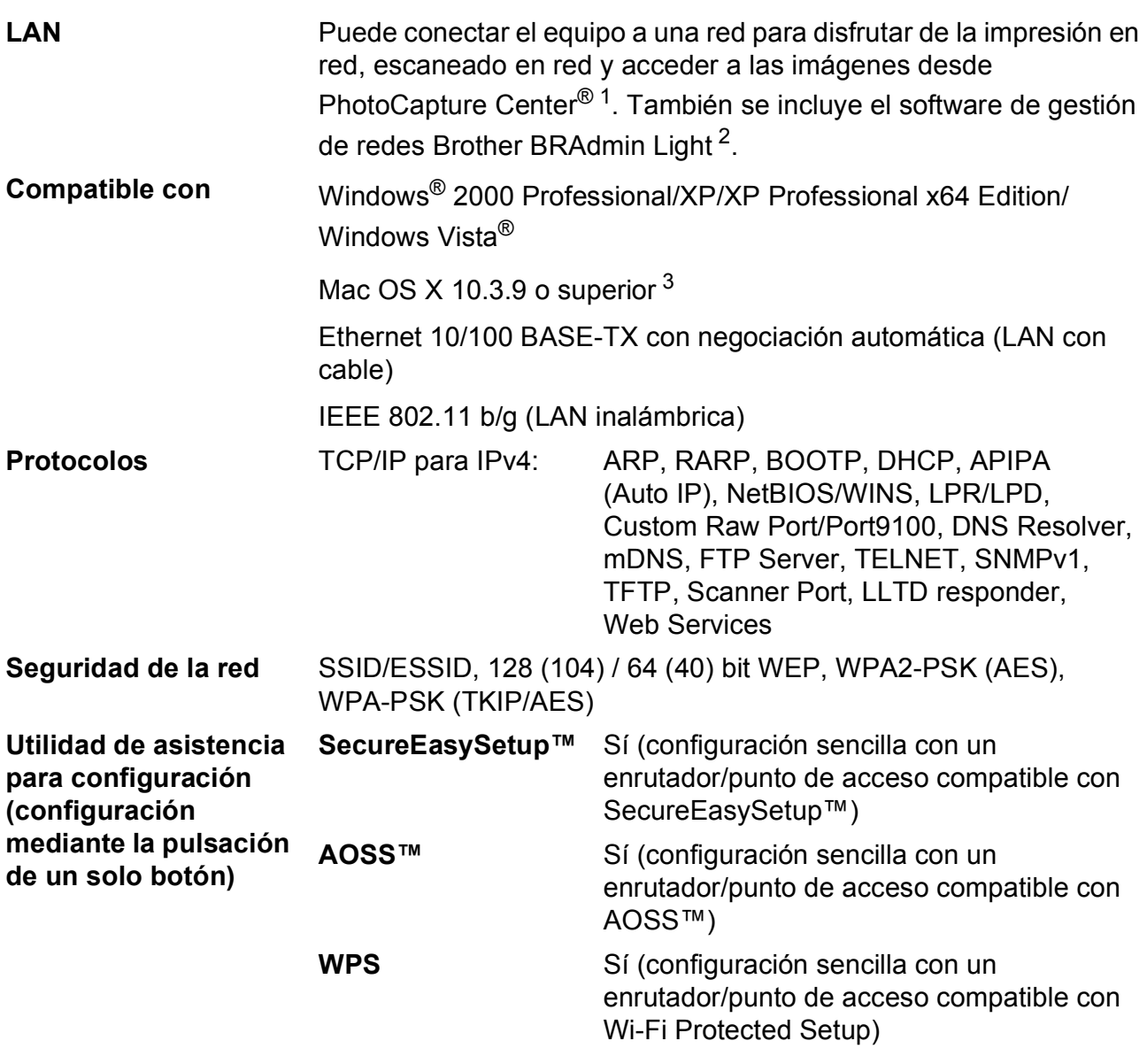

<span id="page-115-1"></span><sup>1</sup> Consulte la tabla de requisitos del ordenador en la [página 102](#page-113-5).

<span id="page-115-2"></span><sup>2</sup> Si necesita una gestión de impresión más avanzada, utilice la última versión de la utilidad Brother BRAdmin Professional que se puede descargar desde<http://solutions.brother.com>.

<span id="page-115-3"></span><sup>3</sup> Para obtener información sobre las actualizaciones de los controladores, visite [http://solutions.brother.com.](http://solutions.brother.com)

# **Configuración inalámbrica con solo apretar un botón**

Si su punto de acceso inalámbrico es compatible con SecureEasySetup™, Wi-Fi Protected Setup (PBC  $<sup>1</sup>$ ) o AOSS™, puede configurar fácilmente el equipo sin un ordenador. Pulsando un botón</sup> en el enrutador LAN inalámbrico o punto de acceso y el equipo, puede configurar los ajustes de red inalámbrica y seguridad. Consulte el manual del usuario de su enrutador LAN inalámbrico o punto de acceso para obtener instrucciones sobre cómo realizar esta configuración con solo apretar un botón.

<span id="page-116-0"></span><sup>1</sup> Push Button Configuration (Configuración por botón)

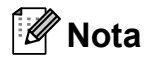

Los enrutadores o puntos de acceso compatibles con SecureEasySetup™, Wi-Fi Protected Setup o AOSS™ tienen los símbolos que se muestran a continuación.

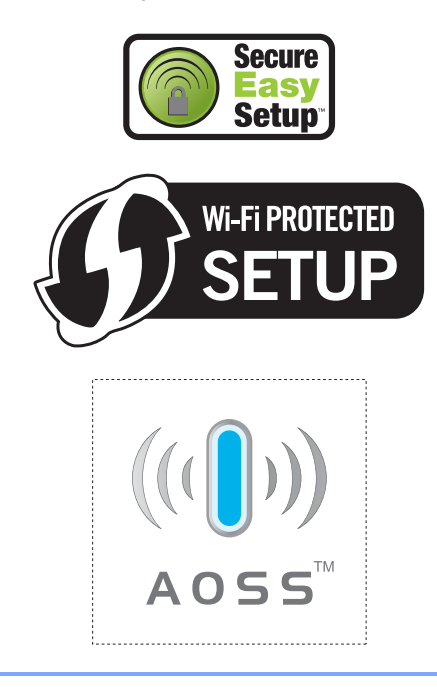

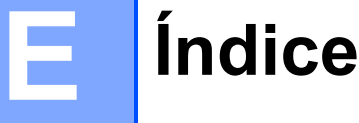

<u> 1990 - Johann Barn, mars ann an t-A</u>

# **A**

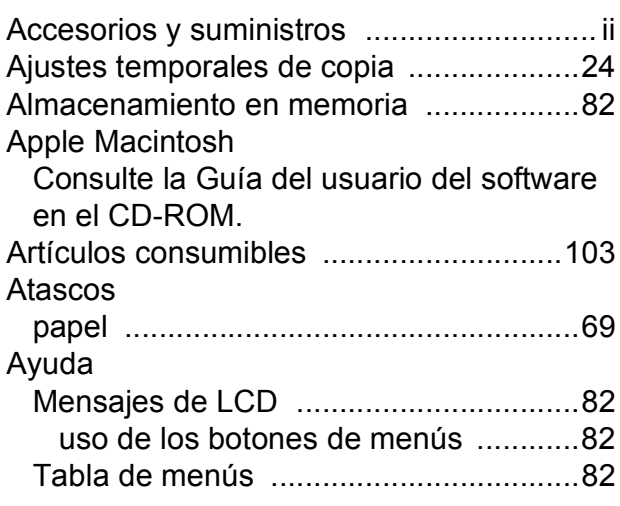

### **B**

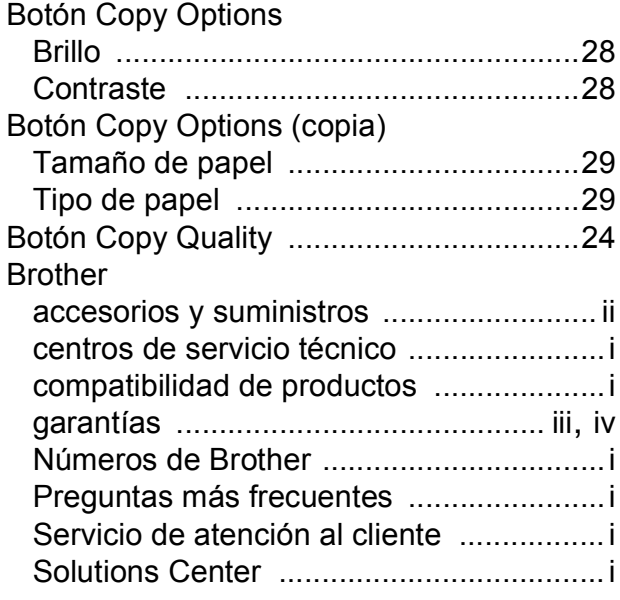

# **C**

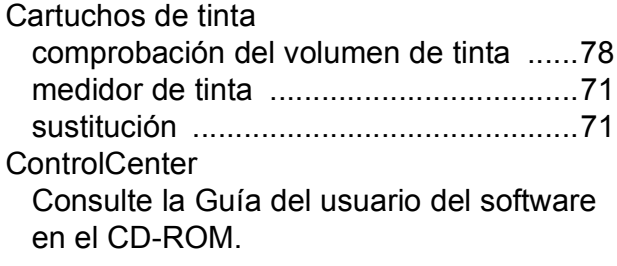

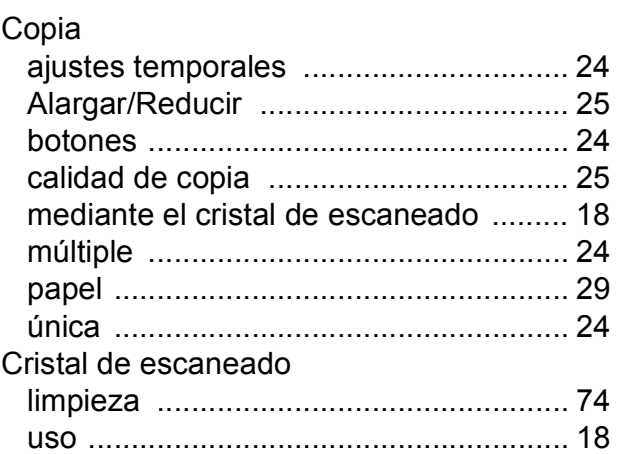

# **E** and <u>the contract of the contract of</u>

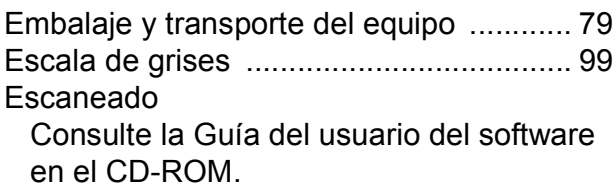

# **G**

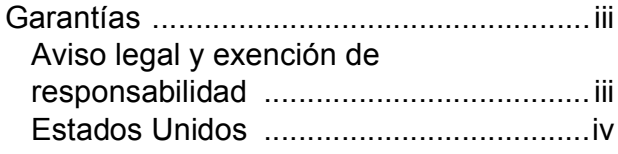

### **I**

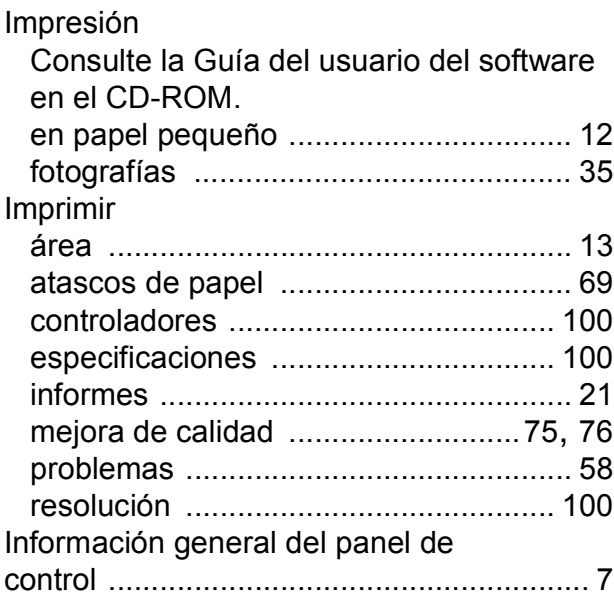

#### Informes

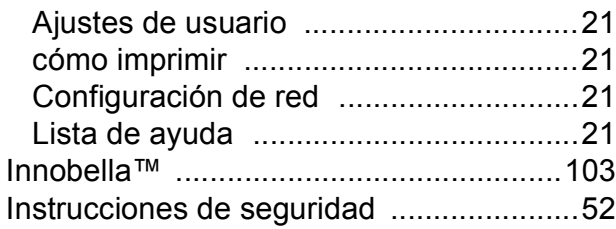

### **L**

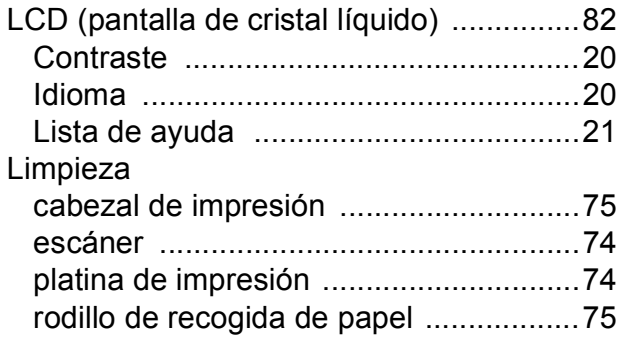

### **M**

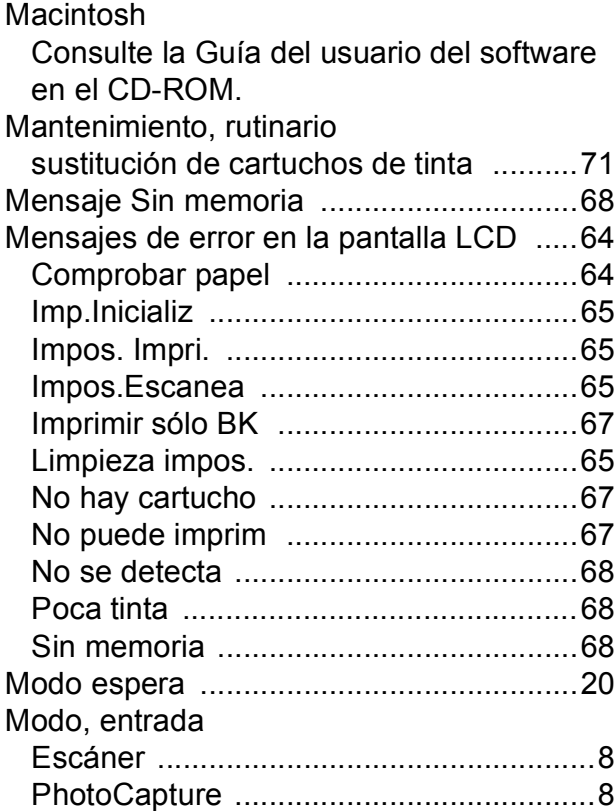

### **N**

Número de serie cómo encontrarlo [.......Consulte la cubierta](#page-1-0)  [delantera interior](#page-1-0)

# **P**

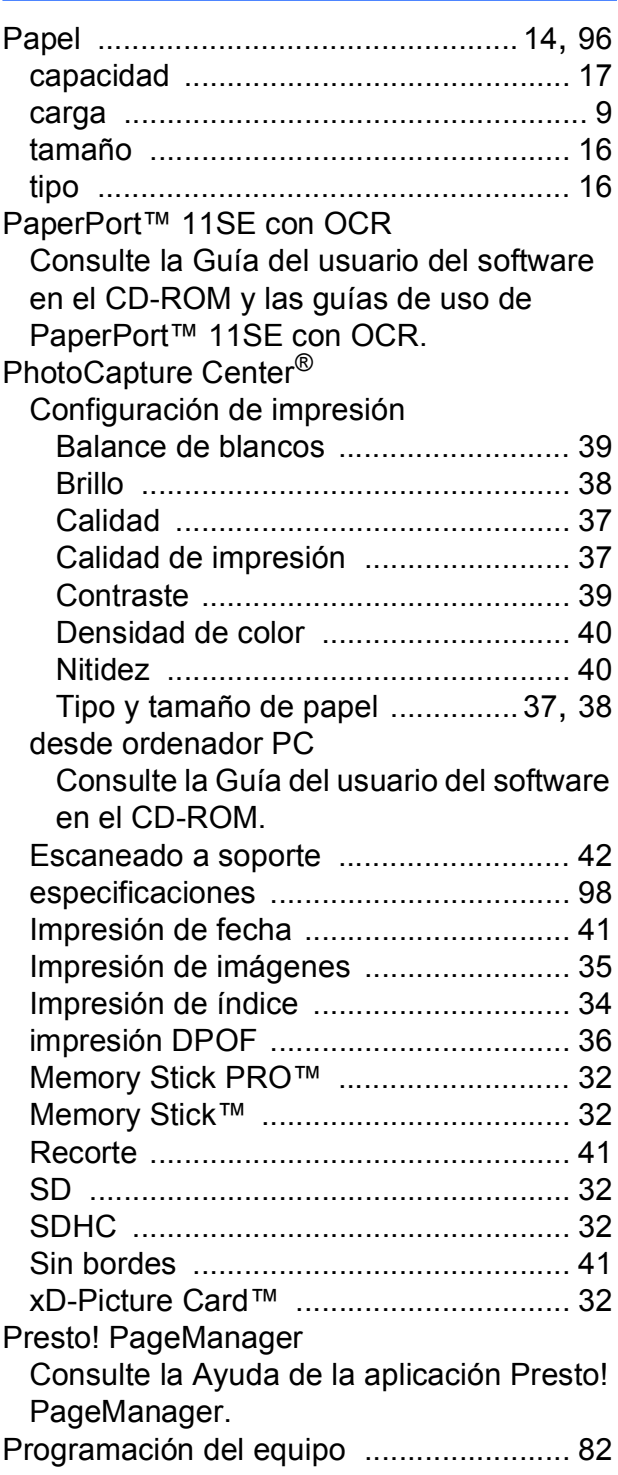

### **R**

#### Red

#### Escaneado

Consulte la Guía del usuario del software en el CD-ROM.

Impresión

Consulte la Guía del usuario en red en el CD-ROM.

#### Red inalámbrica

Consulte la Guía de configuración rápida y la Guía del usuario en red en el CD-ROM. Reducción

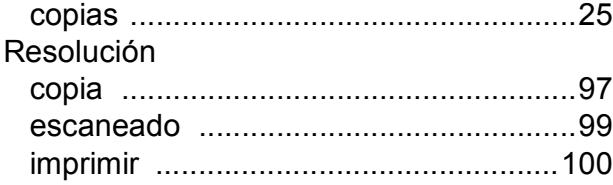

## **S**

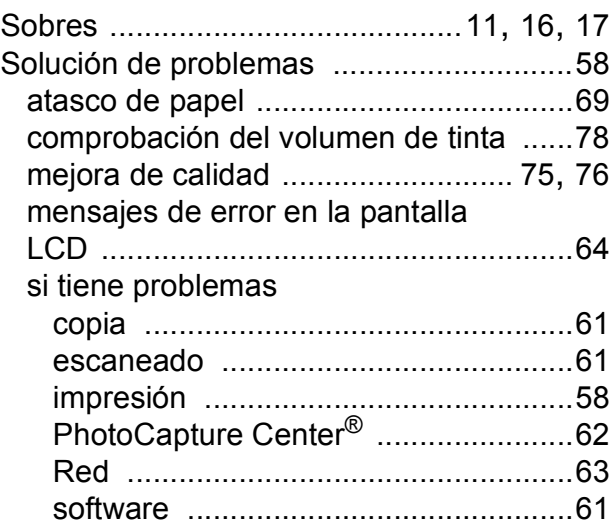

## **T**

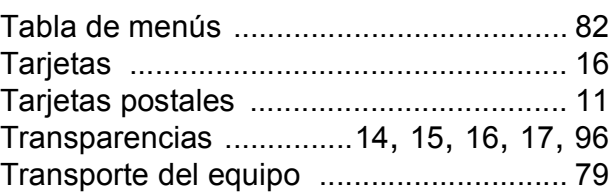

### **W**

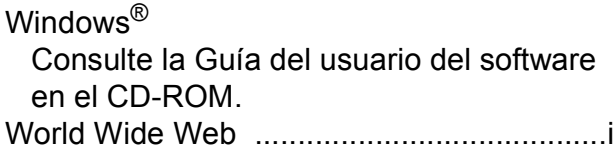

### **LIMITACIONES DE ACCESORIOS DEL EQUIPO (solamente Canadá)**

### **AVISO**

Este producto cumple las especificaciones técnicas de Industry Canada aplicables.

Brother International Corporation 100 Somerset Corporate Boulevard P.O. Box 6911 Bridgewater, NJ 08807-0911 EE. UU.

Brother International Corporation (Canada) Ltd. 1 rue Hôtel de Ville, Dollard-des-Ormeaux, QC, Canadá H9B 3H6

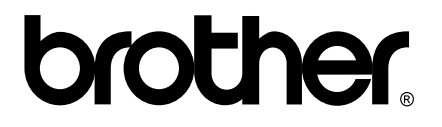

**Visite nuestra página <http://www.brother.com>**

Estos equipos se han concebido para su uso exclusivo en EE. UU. y Canadá. No podemos recomendar su uso en el extranjero porque los requisitos eléctricos de la impresora/copiadora digital pueden no ser compatibles con las redes eléctricas de los países extranjeros. **El uso de modelos de EE. UU. o Canadá en otros países extranjeros queda bajo su responsabilidad y puede anular la garantía**.